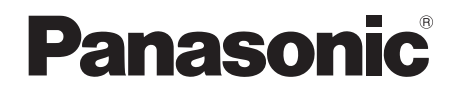

使用说明书 高清摄像机

# **24号 HDC-TM200GK HDC-HS200GK**

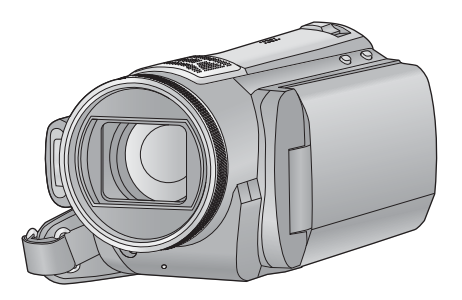

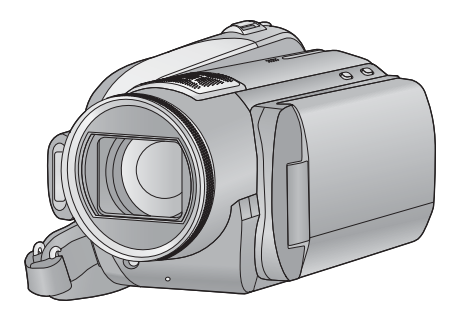

使用前,请完整阅读本说明书。

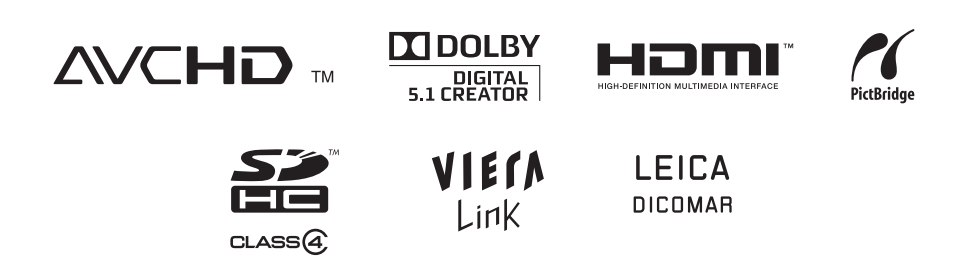

安全注意事项

### 警告

- 为了减少火灾、触电或产品损坏的危险, ● 请勿让本机遭受雨淋、受潮、滴上或溅上
- 水,也不要将诸如花瓶等盛满液体的物品置 干本机上。
- 请仅使用推荐的附件。
- 请勿卸下机身的前盖 (或后盖) : 机身内没 有用户可维修的部件。需要维修时,请联系 授权的维修人员。

### 注意!

- 为了确保良好的通风条件, 请勿将本机安装 或置于书柜、壁橱或其他密闭的空间里。勿 让窗帘或任何其他物体堵塞通风孔, 以免因 过热而造成触电或火灾危险。
- 请勿让报纸、桌布、窗帘等类似物品堵塞住 本机的通风孔。
- 请勿将诸如点燃的蜡烛等明火火源置于本机 ϞDŽ
- 处理废弃电池时, 请尽量采取不破坏环境的 方式。

电源插座应安装在本设备附近, 并便于连接。 电源线的电源插头应保持在随时可以使用的状 态。

要从 AC 电源上完全断开本设备, 请从 AC 插 座上断开电源线插头。

### 警告

电流有发生火灾、爆炸和灼伤的危险。请勿拆 卸。

请勿将电池加热到下列温度以上或焚烧。<br>细扣刑由油 60 ℃

**钮扣型电池 60 °C**<br>由池组 60 °C 由**池**细

#### 请仅使用推荐的附件。

- 请勿使用其他任何电缆, 仅使用随机提供的 AV 电缆、色差电缆和 USB 电缆。
- 当使用另售的电缆时, 使用电缆的长度一定要 在 3 m 之 内。
- 让记忆卡远离儿童的接触范围, 以防儿童吞 食。

#### 产品打印标号位于机身的下面。

#### - 如果看到此符号的话 -

#### 在欧盟以外其它国家的废物处置信息

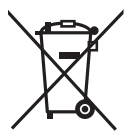

此符号仅在欧盟有效。 如果要废弃此产品,请与当地 机构或经销商联系, 获取正确 的废弃方法。

### ■ 有关录制内容的赔偿

制造商对于因摄像机、其附件或可录制媒体的故 障或缺陷导致录制内容的手失概不负责。

# ■ 请严格遵守版权法

若非个人使用,复制先期录制的磁带、光盘、其 他出版物或播放材料都侵犯版权法。即使是个人 使用, 也严禁复制某些特定的材料。

本使用说明书是为使用 (HDC-TM200) 和

HDC-HS200 型设计的。图片可能与原型略有不 同。

- 本使用说明书中所用的图例是以 HDC-TM200 型号进行说明的, 但是, 部分说 明也涉及到不同的型号。
- 根据型号不同, 某些功能是不可用的。
- 特点可能不同, 因此请仔细阅读。

# ■ 本设备使用的卡

### **SD 记忆卡和 SDHC 记忆卡**

- 不带SDHC标志的4 GB以上记忆卡不符合SD记 忆卡规格。
- 有关 SD 卡的更多详情, 请参阅第 22 页。

# ■ 为了方便使用本使用说明书

- SD 记忆卡和 SDHC 记忆卡缔称为"SD卡"。
- 在本使用说明书中, 用于动态影像录制 / 动态影 像回放的功能用**| VIDEO** 表示。
- 在本使用说明书中, 用于静态图片拍摄 / 静态图 片回放的功能用FHOTO 表示。
- "HD Writer AF  $\overline{1.0}$  for HDC" 被称为 "HD Writer AE  $1.0$ " $\alpha$
- 参考页码用箭头表示, 示例: → 00

# ■ 许可

- $\bullet$  SDHC 标志是商标。
- "AVCHD"和 "AVCHD"标志是 Panasonic Corporation 和 Sony Corporation 的商标。
- 由 Dolby Laboratories 授权制造。 杜比、Dolby 和双 D 标志是 Dolby Laboratories 的商标。
- "HDMI"、HDMI 标志和 High-Definition Multimedia Interface 是 HDMI Licensing LLC. 的注册商标。
- HDAVI Control™ 是Panasonic Corporation的商 标。
- "x.v.Colour"是商标。
- LEICA 是 Leica Microsystems IR GmbH 的注册 商标, DICOMAR 是 Leica Camera AG 的注册 商标。
- Microsoft<sup>®</sup>、 Windows<sup>®</sup>、 Windows Vista<sup>®</sup> 和 DirectX<sup>®</sup> 是 Microsoft Corporation 在美国和 / 或其他国家的注册商标或商标。
- 屏幕快照的转印已得到 Microsoft Corporation 的许可。
- IBM 和 PC/AT 是美国 International Business Machines Corporation 的注册商标。
- Intel<sup>®</sup>、Core™、Pentium<sup>®</sup> 和 Celeron<sup>®</sup> 是 Intel Corporation 在美国和其他国家的注册商标或商 标。
- AMD Athlon™ 是 Advanced Micro Devices, Inc. 的商标。
- Apple、Mac OS 和 iMovie 是 Apple Inc. 在美国 和/或其他国家的注册商标或商标。
- PowerPC 是 International Business Machines Corporation 的商标。
- 本说明书中提及的其他公司名称和产品名称为 各自公司的商标或注册商标。

本产品在 AVC 专利许可证包的授权范围内, 许可 消费者在个人及非商业性使用中: (1) 遵照 AVC 标准 ( "AVC Video")编码视频, 和 / 或 (2) 解码由从事个人及非商业性活动的消费者编码的 AVC 视频, 和 / 或解码从授权提供 AVC 视频的 视频供应商处获得的AVC 视频。除此之外的任何 其他使用情况一律不授权或者不包含在内。其他 信息可以从 MPEG LA. LLC 获取。 请访问 http://www.mpegla.com。

# 目录

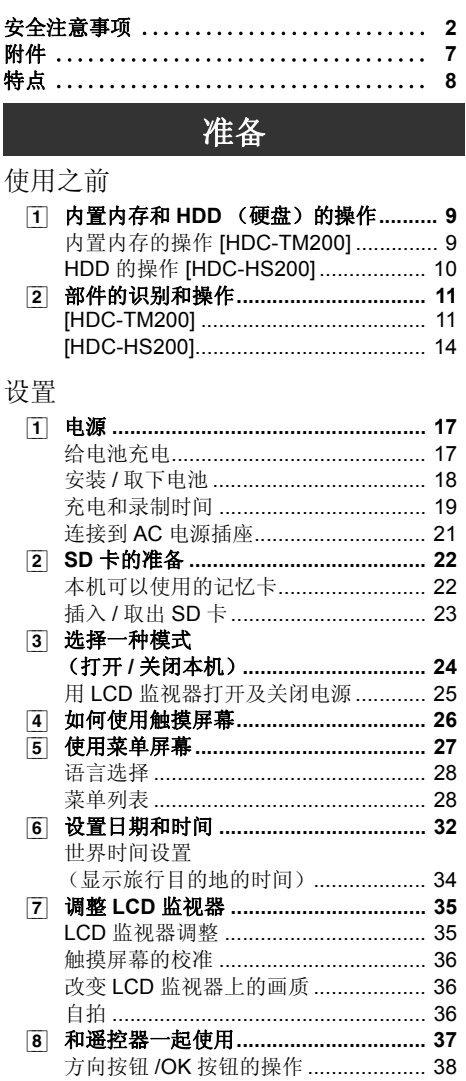

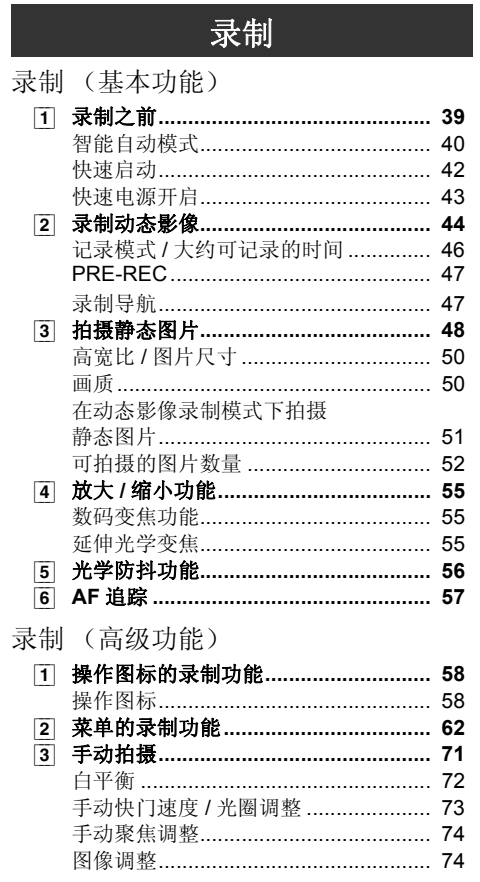

与PC一起使用

准备

录表

回放

备份

# 回放

回放

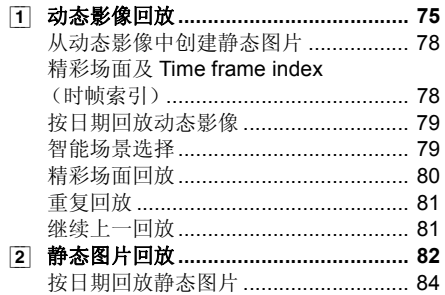

### 编辑

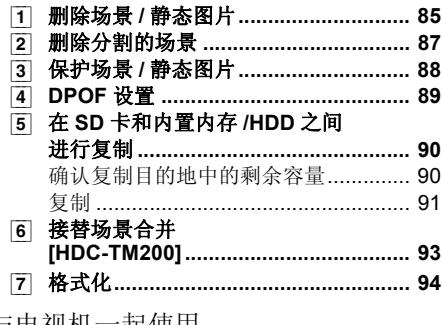

# 与电视机一起使用

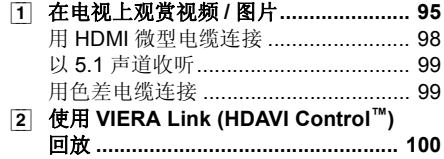

# 备份

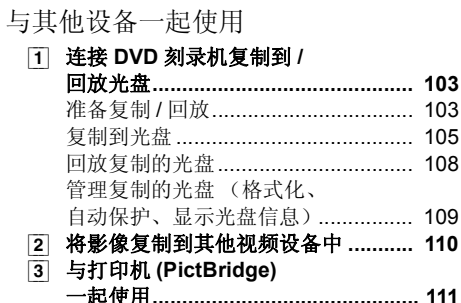

# 与 PC 一起使用

# 使用之前

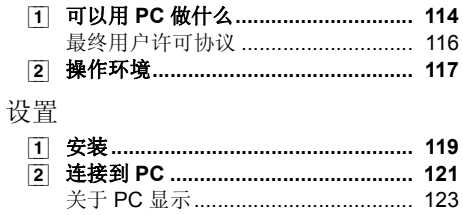

### 与 PC 一起使用

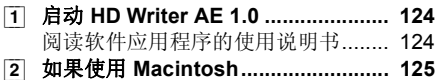

# 其他

### 指示

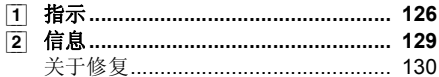

### 帮助提示

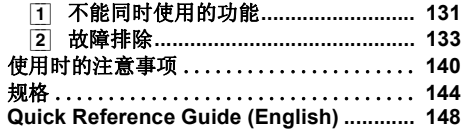

# 附件

使用本机前, 请检查附件。

电池组 VW-VBG130 原产地:中国

**AC** 适配器 VSK0699 原产地:中国

**AC** ⬉㓚 K2CA2CA00020

**DC** 电缆 K2GJYDC00004 原产地:中国

谣控器 (电池已内置) N2QAEC000024 原产地:中国

AV 电缆 K2KYYYY00054 原产地:中国

色差电缆 K1HY10YY0005 原产地:中国

**USB** 电缆 K1HY04YY0032 原产地:中国

触摸笔 VFC4394

**CD-ROM**

● 部分附件使用了日本以外原产地的产品。

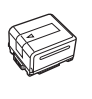

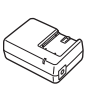

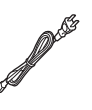

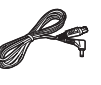

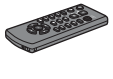

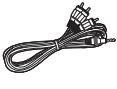

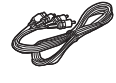

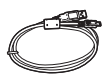

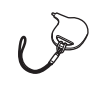

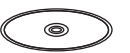

# 可选附件

在某些国家,可能不销售某些可选附件。

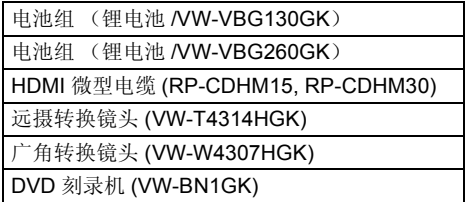

特点

# ■ 非常清晰的高清影像

本机可以录制精细的高清影像。

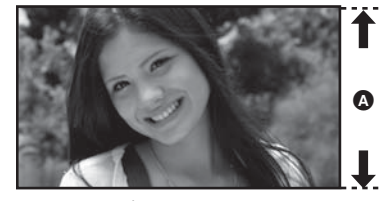

高清影像 (1920×1080)<sup>\*</sup> ▲ 可用扫描线数量 1080 \* 如果记录模式是 HA/HG/HX。

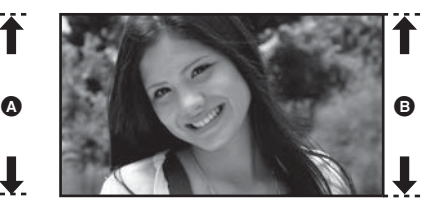

标准影像 (720×576) **<sup>6</sup>** 可用扫描线数量 576

### **什么是AVCHD?**

这是一种用来录制和回放非常精细的高清影像的格式。

影像基于用来压缩影像的 MPEG-4 AVC/H.264 压缩方式记录, 声音以 Dolby Digital (杜比数码) 5.1 Creator 形式记录。

● 由于记录方法与通常的 DVD 视频的不同, 因此数据不兼容。

### ■ 与其他设备的兼容性

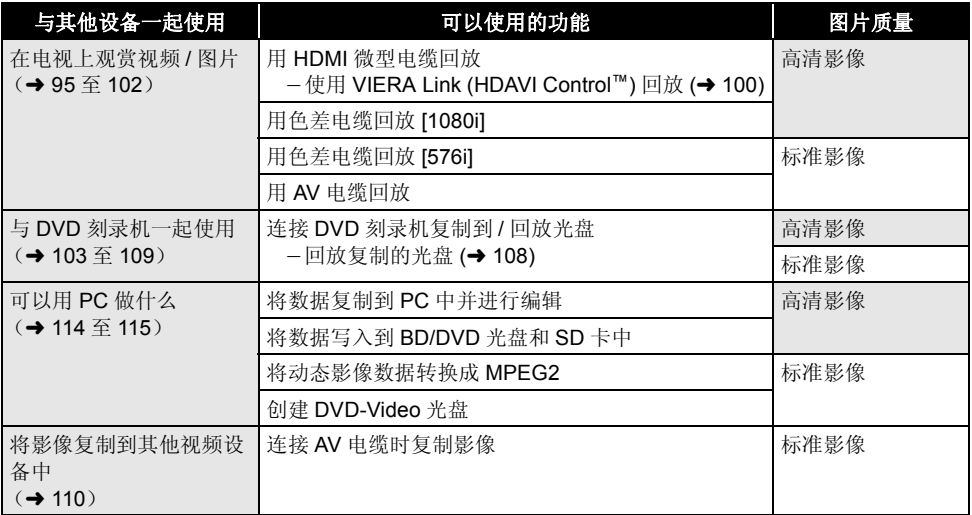

# 使用之前 → ▲ 内置内存和 HDD (硬盘) 的操作

#### **FIDC-TM200:**

本机配备了内置的 16 GB 内存。当使用此部件时,请注意以下几点。

#### **HDC-HS200:**

本机配备了内置的 80 GB HDD。虽然 HDD 能够保存大量的数据, 但是有几占需要注意的事项。当使用 此部件时,请注意以下几点。

### 关于录制内容的赔偿

对于由于任何类型的问题所导致的录制或编辑内容的手失而造成的直接或间接的损失, Panasonic 不 承担任何责任, 并且如果录制或编辑不正常工作, Panasonic 也不对任何内容提供保证。同样, 以上 陈述也适用于对本机 (包括任何其他非内置内存 /HDD 的相关部分) 进行的任何类型的维修的情况。

# 内置内存的操作 [HDC-TM200]

### ■ 请定期备份数据。

内置内存是临时存储器。为了避免由于静电、电磁波、破损和故障而导致的数据删除,请将数据备份到 PC 或 DVD 光盘中。 (→ 103, 114)

### ■ 存取指示灯 [ACCESS] **△**

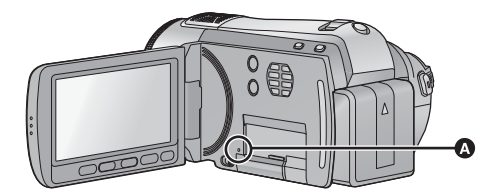

- 在 SD 卡或内置内存存取 (初始化、记录、回放、删除等)过程中,该指示灯会点亮。
- 请勿在该指示灯点亮时执行下列操作。否则, 可能会损坏内置内存或者导致本机发生故障。 - 关闭本机
	- -插入及拔下 USB 电缆
	- 使本机受到震动或撞击
- 关于本机的处理或转让。(→ 141)

# **HDD** 的操作 [HDC-HS200]

### ■ 请勿使 HDD 受到震动和撞击。

由于环境和使用状况, HDD 的部分可能容易受损 坏, 或者可能无法读取、记录和回放数据。在拍 摄或回放过程中,请勿使本机受到震动或撞击, 并且不要关闭电源。

如果在俱乐部或会场等大音量的地方使用本机, 由于声音震动,记录可能会停止。在这些地方, 建议在 SD 卡上记录数据。

### ■ 请定期各份数据。

HDD 是暂时存储器。为了避免由于静电、电磁 波、破损和故障而导致的数据删除。请将数据各 份到 PC 或 DVD 光盘中。 (→ 103, 114)

### ■ 如果感到 HDD 有任何异常, 请立即 备份数据。

HDD 的故障可能会在记录或回放过程中产生连续 的噪音或断断续续的声音。继续使用会导致讲一 步恶化,并且最终可能使 HDD 无法使用。如果 发现这些现象, 请立即将 HDD 中的数据复制到 PC、DVD 光盘等中, 并与经销商联系。 一旦 HDD 出了故障, 数据就无法被恢复。

### ■ 在过热或过冷的环境下, 操作可能会 停止。

为了保护 HDD, 本机变得无法使用。

### ■ 请勿在低气压下使用本机。

如果在海拔 3000 m 以上的地方使用 HDD, HDD 可能会发生故障。

### ■ 搬运

搬运本机时, 请关闭电源, 并注意不要震动、跌 落或撞击本机。

### ■ 下落检测

检测到下落状态 (失重状态) 时, [□] 显示在 屏幕上。如果反复检测到下落状态,为了保护 HDD, 本机可能会停止录制或回放操作。

# ■ HDD存取指示灯 [ACCESS HDD] **A**

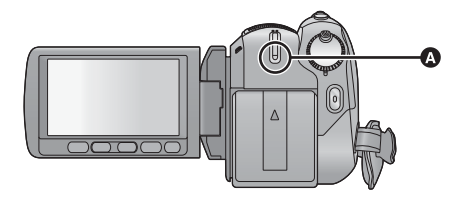

- 在 HDD 存取 (初始化、记录、回放、删除等) 讨程中, 该指示灯会占亭。
- 请勿在该指示灯点亮时执行下列操作。否则, 可能会损坏 HDD 或者导致本机发生故障。 -关闭本机
	- -插入及拔下 USB 连接电缆
	- 使本机受到震动或撞击
- 关于本机的处理或转让。(→ 141)

<sup>使用之前</sup> 部件的识别和操作

# **[HDC-TM200]**

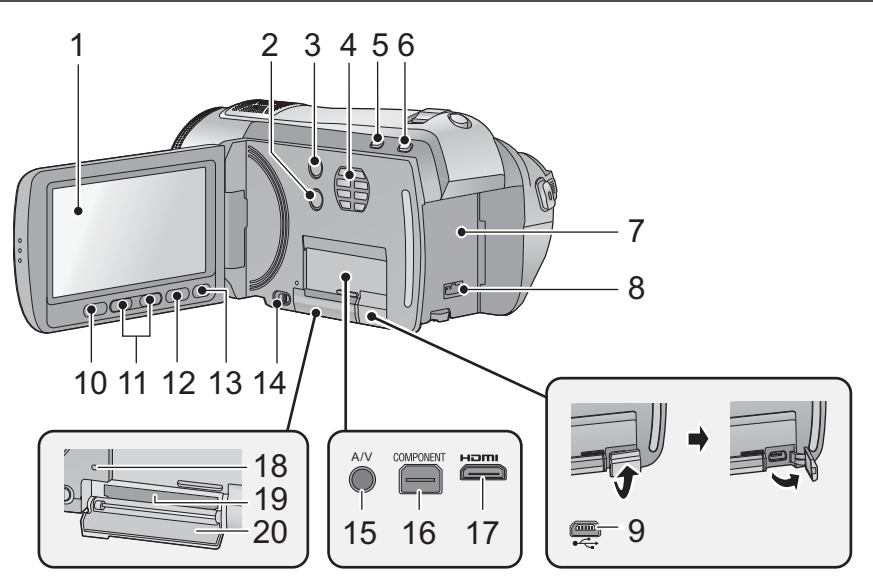

**1** LCD 监视器 (触摸屏幕) (→ 26, 35)

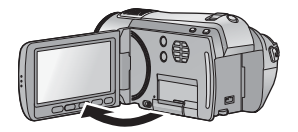

 $\bullet$  LCD 监视器可打开至 90°。

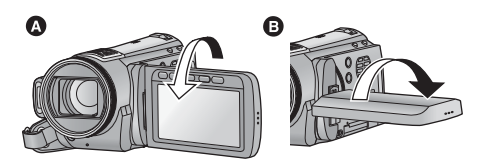

● LCD 监视器最多可以向镜头方向旋转 180° △ 或 向相反方向旋转 90° **B**。

由于 LCD 生产技术所限, 在 LCD 监视器屏幕 上可能会有一些微小的亮点或暗点。但这并非 故障,不会影响录制的图片。

**2** 手动按钮 [MANUAL] (→ 71)

- 3 光学防抖功能按钮 [((业), O.I.S.] (→ 56)
- 4 入风口 (散热风扇)
- 散热风扇转动可防止内部温度升高。使用本机 时, 请注意不要遮住入风口。
- **5** 智能自动按钮 [iA](→ 40)
- **6** PRE-REC 按钮 [PRE-REC](→ 47)
- **7** ⬉∴ᑻ **(**F **18)**
- **8** DC 输入端口 [DC IN](→ 21)
- 请勿使用其他任何 AC 适配器, 只使用提供的 AC 适配器。
- **9** USB 端口 [← ] (→ 103, 111, 121)
- **10 次录制开始 / 停止按钮 (→ 39)**
- 此按钮的功能和录制开始 / 停止按钮的功能相 同。

#### **11 变焦按钮 (→ 55)**

- 这些按钮的功能和变焦杆的功能相同。可以讲 行改变缩略图显示和调节音量的操作。
- **12 菜单按钮 [MENU] (→ 27)**
- **13 删除按钮 [ 而 ] (→ 85)**
- **14 SD 卡打开开关 [OPEN](→ 23)**
- 15 音频视频输出端口 [A/V] (→ 95, 110)
- 请使用 AV 电缆 (仅提供的电缆)。
- **16 色差分量端口 [COMPONENT] (→ 95)**
- **17 HDMI 微型连接器 [HDMI] (→ 95, 100)**
- **18 存取指示灯 [ACCESS] (→ 9, 23)**
- **19 记忆卡插槽 (→ 23)**
- **20 SD 卡盖 (→ 23)**

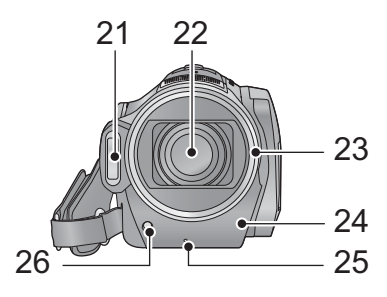

- 21 内置闪光灯 (→ 60)
- **22** 䬰༈ **(LEICA DICOMAR)**

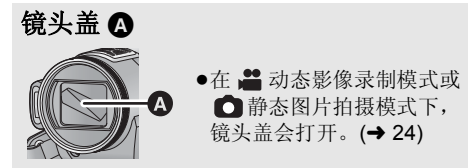

### 23 镜头遮光罩

按 5 所示, 以逆时针方向旋转镜头遮光罩将其取 下。要想安装镜头遮光罩, 请对准 的插入插槽 中, 然后再按 @ 所示, 以顺时针方向旋转镜头遮 光罩。

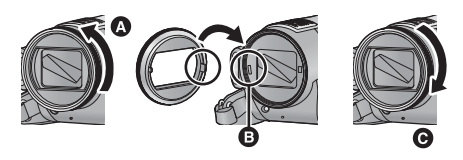

- 当安装远摄转换镜头 (VW-T4314HGK; 可选 件) 或广角转换镜头 (VW-W4307HGK; 可 选件)时,请先取下镜头遮光罩。
- 24 遥控传感器 (→ 38)
- 25 录制灯 (→ 29)
- 26 AF 辅助灯 (→ 69)

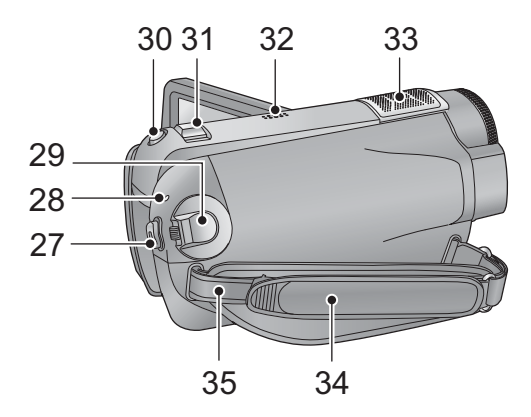

- 27 录制开始 / 停止按钮 (→ 44)
- 28 状态指示灯 (→ 24)
- 29 模式转盘 (→ 24)
- 30 拍照按钮 [ 1(→ 48)
- **31 变焦杆 [W/T] (在录制模式下) (→ 55)** 缩略图显示开关 / 音量杆 [- ■■ /VOL+] (在 **回放模式下**) (→ 76)
- 32 扬声器
- 33 内置麦克风 (支持 5.1 声道)
- **34** ᣕᏺ

根据手的大小来调整手持带的长度。

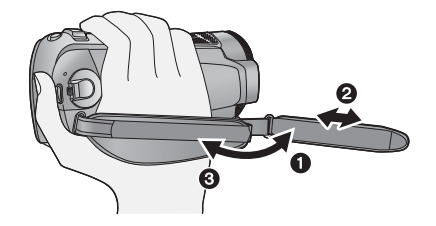

- ❶ 翻转带子。
- A 调整长度。
- 8 扣回带子。
- 35 肩背带固定物

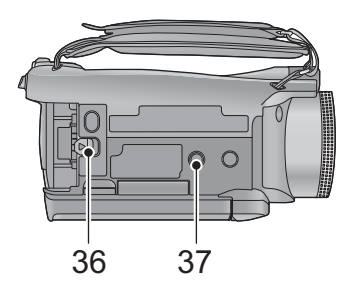

#### **36** ⬉∴䞞ᬒᶘ **[BATT] (**F **18)** 37 三脚架插座

这是用来将本机安装到可选购的三脚架上的插 孔。(有关安装三脚架的详情,请参阅三脚架的 使用说明书。)

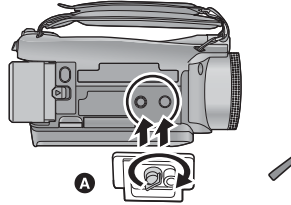

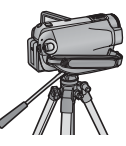

▲ 摄像机底座

# **[HDC-HS200]**

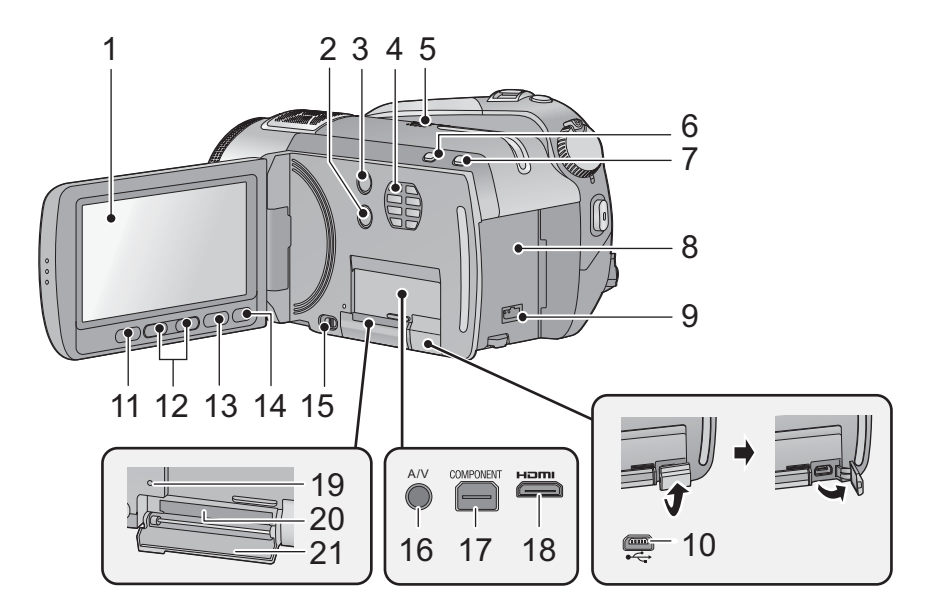

**1** LCD 监视器 (触摸屏幕) (→ 26, 35)

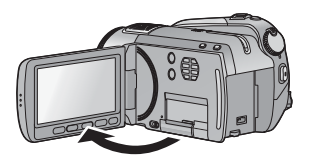

 $\bullet$  LCD 监视器可打开至 90°。

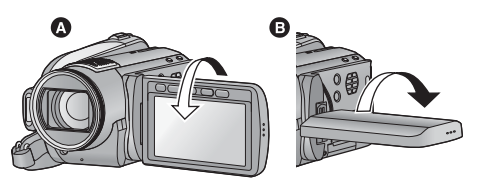

● LCD 监视器最多可以向镜头方向旋转 180° △或 向相反方向旋转90° $\boldsymbol{\Theta}$ 。

由于 LCD 生产技术所限, 在 LCD 监视器屏幕 上可能会有一些微小的亮点或暗点。但这并非 故障,不会影响录制的图片。

- **2** 手动按钮 [MANUAL] (→ 71)
- 3 光学防抖功能按钮 [((业), O.I.S.] (→ 56)

#### 4 入风口 (散热风扇)

● 散热风扇转动可防止内部温度升高。使用本机 时, 请注意不要遮住入风口。

- 5 扬声器
- **6** 智能自动按钮 [iA] (→ 40)
- **7** PRE-REC 按钮 [PRE-REC](→ 47)
- **8** 电池座 (→ 18)
- **9** DC 输入端口 [DC IN] (→ 21)
- 请勿使用其他任何 AC 适配器, 只使用提供的 AC 话配器。
- **10 USB 端口 [← ] (→ 103, 111, 121)**
- **11** 次录制开始 / 停止按钮 (→ 39)
- 此按钮的功能和录制开始 / 停止按钮的功能相 同。
- **12 变焦按钮 (→ 55)**
- 这些按钮的功能和变焦杆的功能相同。可以讲 行改变缩略图显示和调节音量的操作。
- **13 菜单按钮 [MENU] (→ 27)**
- **14 删除按钮 Ⅰ 而 1 (→ 85)**
- **15 SD 卡打开开关 [OPEN] (→ 23) 16 音频视频输出端口 [A/V] (→ 95, 110)** ● 请使用 AV 电缆 (仅提供的电缆)。 **17 色差分量端口 [COMPONENT] (→ 95) 18 HDMI 微型连接器 [HDMI] (→ 95, 100) 19 存取指示灯 [ACCESS] (→ 23)** 20 记忆卡插槽 (→ 23)
- **21 SD 卡盖 (→ 23)**

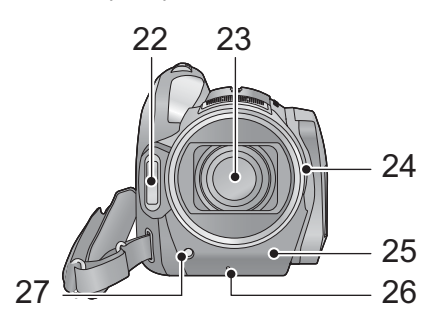

- **22 内置闪光灯 (→ 60)**
- **23** 䬰༈ **(LEICA DICOMAR)**

## 镜头盖 △

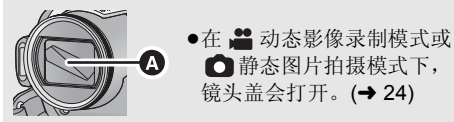

### 24 镜头遮光罩

按 4 所示, 以逆时针方向旋转镜头遮光罩将其取 下。要想安装镜头遮光罩,请对准 , 插入插槽 中, 然后再按 @ 所示, 以顺时针方向旋转镜头遮 光罩。

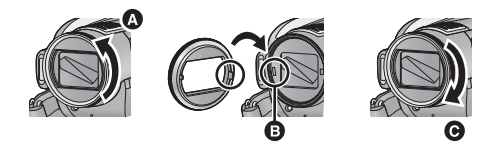

- 当安装远摄转换镜头 (VW-T4314HGK: 可选 件) 或广角转换镜头 (VW-W4307HGK: 可 洗件)时,请先取下镜头遮光罩。
- 25 遥控传感器 (→ 38)
- 26 录制灯 (→ 29)
- **27** AF 辅助灯 (→ 69)

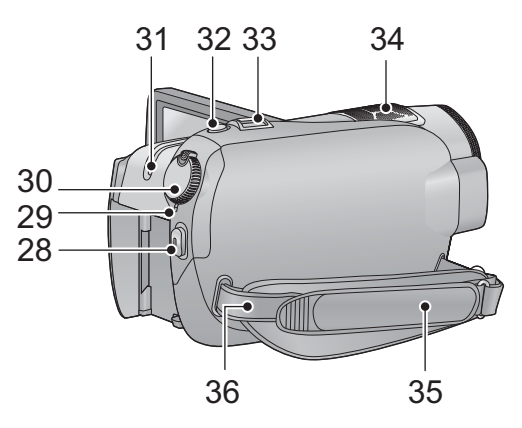

- 28 录制开始 / 停止按钮 (→ 44)
- **29 状态指示灯 (→ 24)**
- 30 模式转盘 (→ 24)
- **31 HDD 存取指示灯 [ACCESS HDD] (→ 10)**
- 32 拍照按钮 [ 1(→ 48)
- **33 变焦杆 [W/T]** (在录制模式下) (→ 55) 缩略图显示开关 / 音量杆 [-■■/VOL+] (在 **回放模式下**) (→ 76)
- 34 内置麦克风 (支持 5.1 声道)

#### **35** ᣕᏺ

根据手的大小来调整手持带的长度。

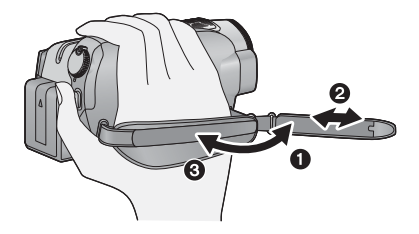

- ← 翻转带子。
- 2 调整长度。
- 8 扣回带子。
- 36 肩背带固定物

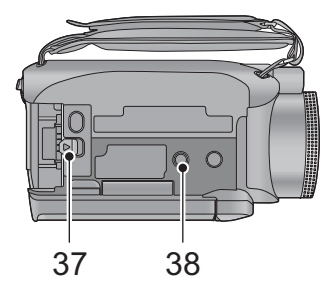

### **37 电池释放手柄 [BATT] (→ 18)** 38 三脚架插座

这是用来将本机安装到可选购的三脚架上的插 孔。(有关安装三脚架的详情,请参阅三脚架的 使用说明书。)

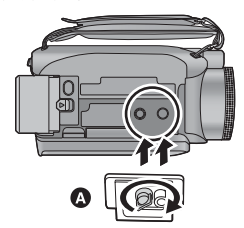

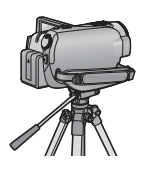

乔 摄像机底座

准备

◎ 电源

### ■ 关于本机可以使用的电池

本机可以使用的电池为 VW-VBG130GK/VW-VBG260GK。

● 本机具有辨别可以使用的电池的功能, 电池 (VW-VBG130GK/VW-VBG260GK) 与本功能兼容。 (无 法使用与本功能不兼容的电池。)

已经发现在某些市场购买时会买到与正品非常相似的伪造电池组。这些电池组中的某些电池组没有用 满足适当的安全标准要求的内部保护进行充分地保护。这些电池组有可能会导致火灾或爆炸。请知 悉,我们对使用伪造电池组而导致的任何事故或故障概不负责。要想确保使用安全的产品,建议使用 正品的 Panasonic 电池组。

给电池充电

购买本机时, 电池未充电。请在使用本机前给电池充电。

#### 重要注意事项:

如果将 DC 电缆连接到 AC 适配器上,则电池不会充电。请从 AC 适配器上拔下 DC 电缆。

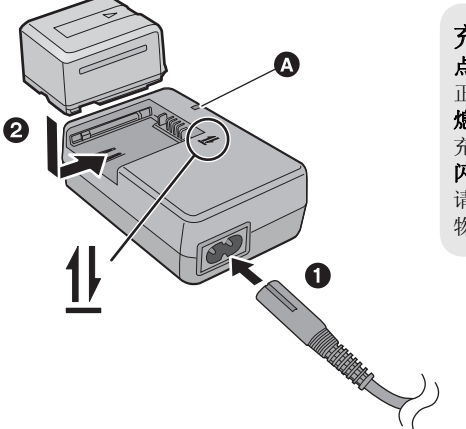

充电指示灯 [CHARGE] **◎** ⚍҂ **:** 正在充电 (电池的充电时间:→ 19) ❘♁ **:** 充电完成 䮾⚕ **:** 请确认电池或 AC 适配器的端口没有沾上污垢、异 物或灰尘, 然后重新正确连接。(→ 142)

 $1$  将 AC 电缆连接到 AC 适配器和 AC 电源插座上。

2 对准箭头指示的方向, 将电池安装到 AC 适配器中。

- 推荐使用 Panasonic 电池 (→ 7, 19)。
- 如果使用其他品牌的电池, 我们不能保证本产品的品质。
- 请勿将电池加热或接触明火。
- 请勿将电池长时间放置在门窗紧闭受阳光直射的汽车内。

# 安装 / 取下电池

### 通过朝图中所示的方向插入电池来安装电池。

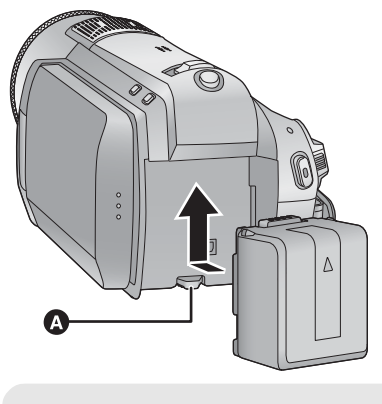

**◎** 装入电池, 直到发出喀哒一声锁上为止。 BATT

# 取下电池

请确保电源已经关闭以及状态指示灯已经熄 灭, 然后用手拿住进行拆卸, 注意不要使其跌 落。

ᳱⴔㆁ༈ᣛ⼎ⱘᮍ⿏ࡼ **BATTERY** ᶘˈ 在解锁后取下电池。

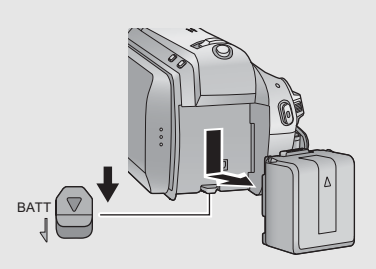

# 注意

如果更换电池的方法不正确, 会有发生爆炸的 危险。请仅用制造商推荐的相同或同等型号的 电池进行更换。请根据制造商的指导处理废弃 电池。

# 充电和录制时间

### ■ 充电 / 录制时间

● 温度: 25 °C/ 湿度: 60%

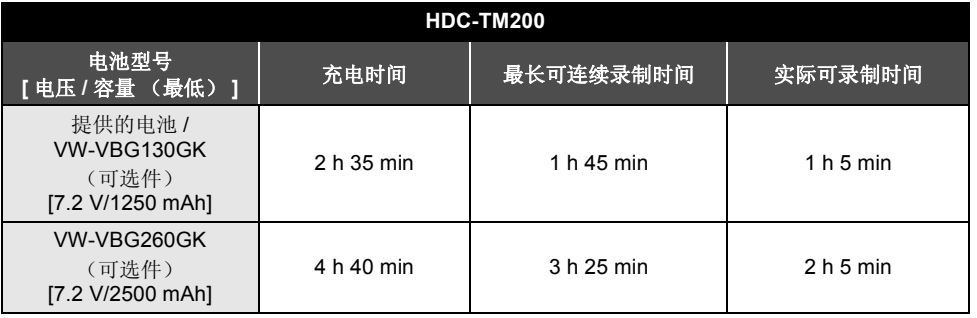

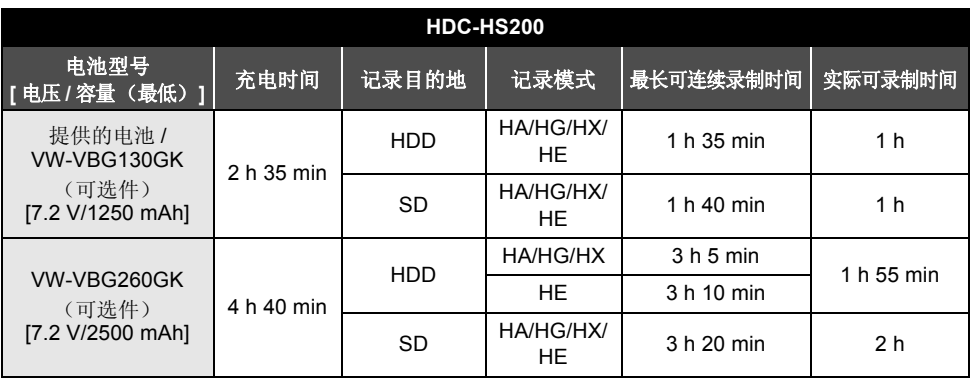

• 这些时间为近似值。

● 显示的充电时间是当电池完全放电后的充电时间。根据高温 / 低温等使用状况的不同, 充电时间和可录 □<br>制时间也会有所不同。

● 实际可录制时间是指, 在重复开始 / 停止录制、打开 / 关闭本机、移动变焦杆等时的可录制时间。

● 电池在使用后或充电后会变热。这并非故障。

### 电池电量指示

- ●随着电池电量降低,显示将发生如下变化。【ZZZ】→【ZZ】→【■Z】→【■Z】→【■ 如果剩余时间不足3分钟,则: 7711 将变成红色。如果电池放电,则( ( ) 13 将会闪烁。
- 使用本机可以使用的 Panasonic 电池时, 可以显示剩余电池电量。显示剩余电池电量可能要花费一些 时间。根据实际使用情况的不同, 实际时间会有所不同。
- 可以表示的剩余电池电量的最大容量为9 小时59 分钟。如果实际剩余时间超过了9 小时59 分钟, 指 示将保持绿色不变, 直到剩余时间降到 9 小时 59 分钟以下为止。
- 改变模式时, 为了重新计算剩余电池电量时间, 时间指示将暂时消失。
- 使用 AC 适配器或其他公司生产的电池时, 将不显示剩余电池电量。

# 连接到 AC 电源插座

连接了 AC 适配器时, 本机处于待机状态。只要 AC 适配器和电源插座相连, 原电路就会始终"带 由"

#### 䞡㽕⊼ᛣџ乍 **:**

将 DC 电缆连接到 AC 适配器上时, 电池不会充电。

●由于本 AC 电缆是专门为本机设计的,因此请勿将其用于任何其他设备。此外,请勿将其他设备的 AC 电缆用于本机。

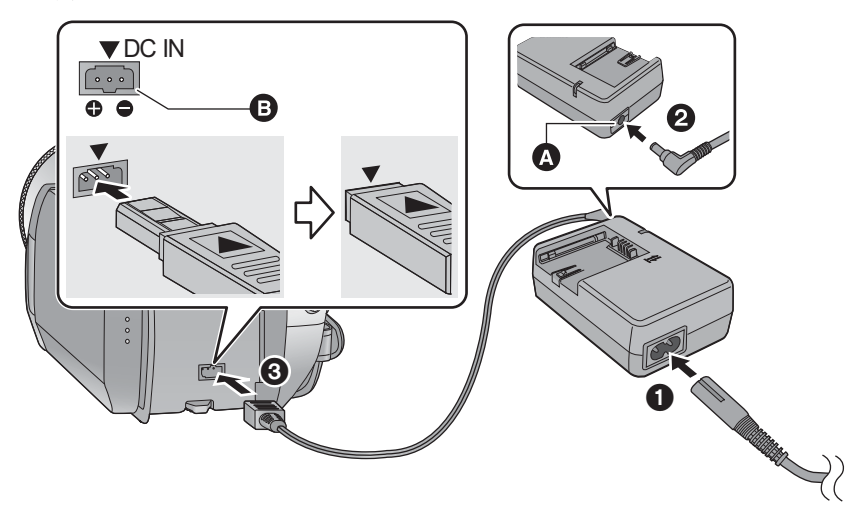

- $\Omega$  DC 输出端口
- $\bullet$  DC 输入端口 与 DC 输入端口的 [▼] 标记相匹配地插入 DC 电缆。
- 1 将 AC 电缆连接到 AC 适配器和 AC 电源插座上。
- 2 将 DC 电缆连接到 AC 适配器上。

# **3** 将 DC 电源线连接到 DC 输入端口 [DC IN]。

● 断开 AC 适配器时, 请确保将模式设置为 OFF 以及状态指示灯已经熄灭。

◎ ■ 2 SD 卡的准备

本机 (与 SDHC 兼容的设备)兼容 SD 记忆卡和 SDHC 记忆卡两者。在其他设备上使用 SDHC 记忆 卡时,请确认使用的设备是否支持 SDHC 记忆卡。

# 本机可以使用的记忆卡

请使用符合 SD Speed Class Rating\* 的 Class 4 以上的 SD 卡进行动态影像录制。

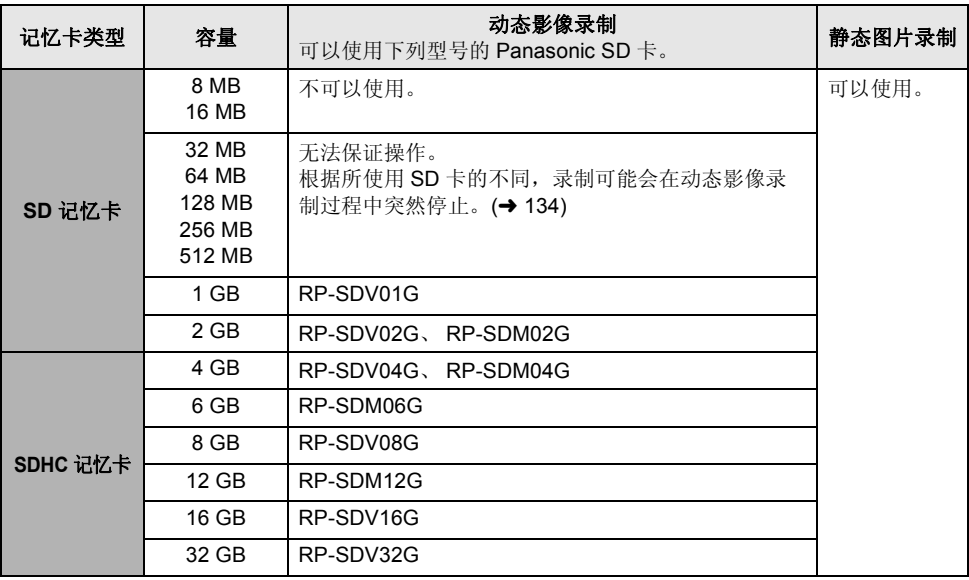

\* SD Speed Class Rating 是连续写入的速度标准。

● 请在此网站上确认有关可以用于动态影像录制 的 SD 记忆卡 / SDHC 记忆卡的最新信息。 **http://panasonic.jp/support/global/cs/e\_cam** (本网站为英文网站。)

- 不带SDHC标志的4 GB以上记忆卡不符合SD记 忆卡规格。
- $\bullet$  当 SD 卡上的写保护开关 $\bullet$ 被锁定时, 无法在记忆卡上 进行录制、删除或编辑。

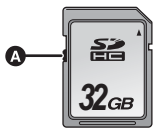

• 让记忆卡远离儿童的接触范 围, 以防儿童吞食。

# 插入/ 取出 SD 卡

将 Panasonic 以外的 SD 卡或以前在其他设备上使用过的 SD 卡第一次用在本机上时, 请格式化 SD 卡。(→ 94) 格式化 SD 卡时, 将删除记录的全部数据。一旦数据被删除, 将无法恢复。格式化处理 前, 请将有价值的数据复制到 PC、DVD 光盘等中。(→ 103, 114)

#### ⊼ᛣ **:**

如果在存取指示灯点亮时取出SD卡,本机可能会发生故障,或者记录在SD卡上的数据可能会丢失。

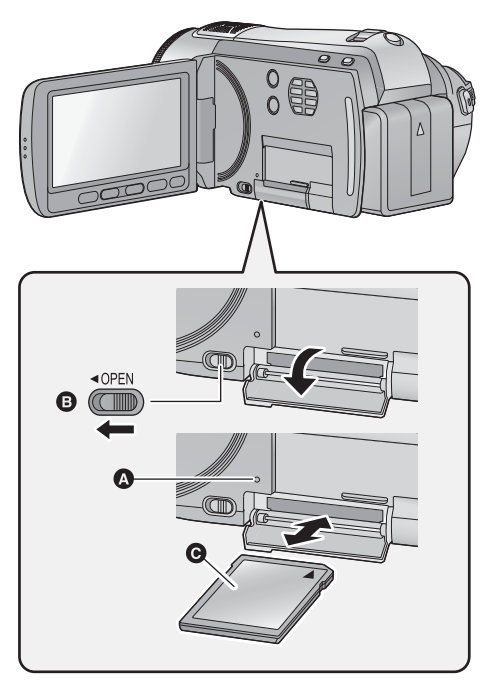

- 存取指示灯 [ACCESS] **◎**
- 本机正在存取 SD 卡或内置内存时, 存取指示 灯点亮。

# 1 打开 LCD 监视器。

● 确认存取指示灯已经熄灭。

# **2** 通过滑动 OPEN 开关 **@** 打开 SD 卡 盖。

### **3** 插入/取出 SD 卡。

- 请将标签侧 @ 朝向图中所示的方向, 平直按到 底。
- 按 SD 卡的中心部位, 然后将其平直拉出。

### 4 盖紧 SD 卡盖。

• 将其盖紧, 直到发出喀哒一声为止。

- 请勿触摸 SD 卡背面的端子。
- 请勿强烈的撞击、弯曲或跌落 SD 卡。
- 电气噪音、静电、本机或 SD 卡的故障都可能会损坏或删除保存在 SD 卡上的数据。
- 记忆卡存取指示灯点亮时, 请勿进行以下操作:
	- $-$  取出 SD  $+$
	- -关闭本机
	- 插入及拔下 USB 连接电缆
	- 使本机受到震动或撞击

在该指示灯点亮时执行上述操作,可能会导致数据/SD 卡或本机受损。

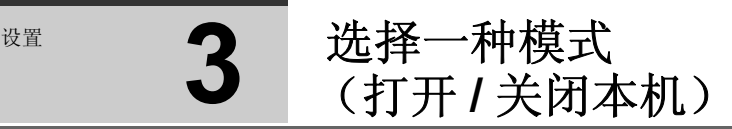

改变模式到录制、回放或电源 OFF 状态。

一边按下锁定释放按钮 4, 一边将模式改变到 . ○ 或 回 开启电源。

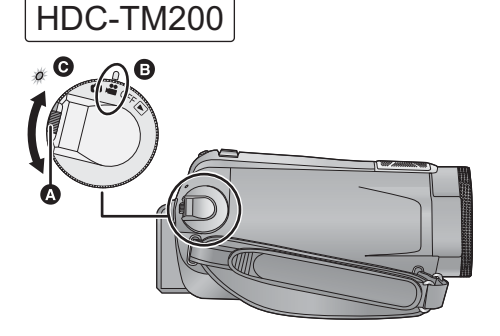

● 如果想从 OFF 改变到其他模式, 请在按下锁 定释放按钮的同时转动模式转盘。

● 对准标记 A。

准备

• 状态指示灯 @。

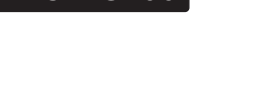

HDC-HS200

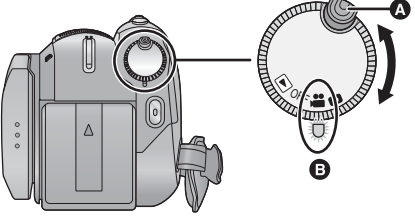

- 如果想从 OFF 改变到其他模式, 请在按下锁 定释放按钮的同时转动模式转盘。
- 对准状态指示灯 A。

状态指示灯点亮。

### **要关闭电源**

将模式改变为OFF。 状态指示灯熄灭。

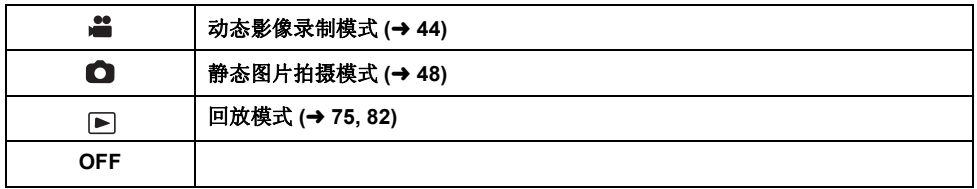

# **用 LCD** 监视器打开及关闭电源

ᓣ䆒㕂Ў ᯊˈᠧᓔ LCD ⲥ㾚఼ᯊ⬉⑤ᓔਃˈ݇䯁 LCD ⲥ㾚఼ᯊ⬉⑤݇䯁DŽ ■ 要打开电源

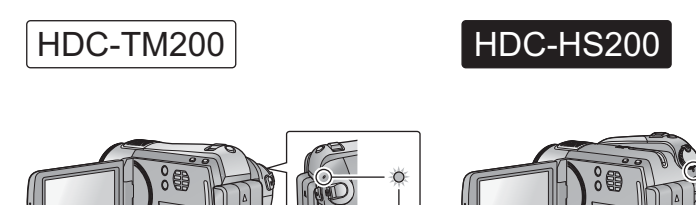

Ω

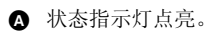

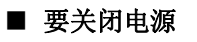

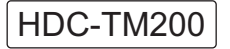

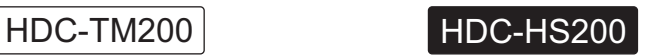

 $\frac{1}{2}$ 

 $\cup$ 

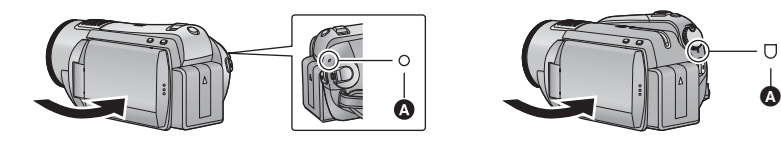

▲ 状态指示灯熄灭。

不使用本机时, 请将模式改变为 OFF。

☞ ■ **4** 회何使用触摸屏幕

可以通过用手指直接触摸 LCD 监视器 (触摸屏幕) 来讲行操作。 进行复杂的操作时或用手指很难进行操作时, 使用触摸笔(提供)会更方便。

### ■ 触模

触摸后离开触摸屏幕, 以选择图标或图片。

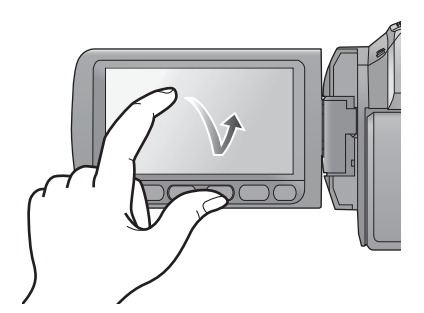

#### ●触摸图标的中央。

● 正在触摸着触摸屏幕的某一部分时, 即使再触 摸其他地方也不会工作。

# ■ 关于触摸笔

当不使用触摸笔时, 可以将触摸笔 (提供) 保存 在本机中, 如图所示。当想要使用触摸笔时, 请 从本机中取出触摸笔。

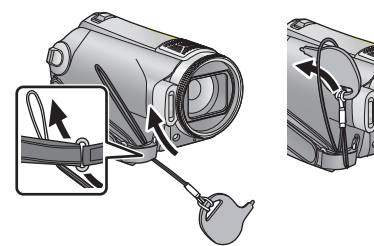

- 请仅使用提供的触摸笔。
- 请勿用ICD 监视器夹住触摸笔。

■ 关于操作图标

 $\sqrt{|\mathbf{v}|}$ 

#### 这些图标用于切换菜单和缩略图显示画面、进行 项目选择和设置等。

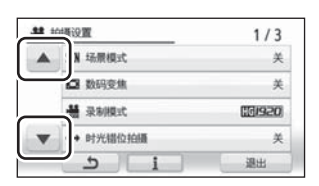

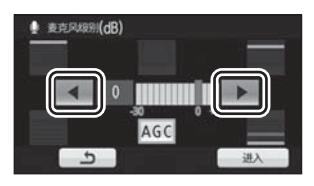

**:**

在设置菜单等时触摸可以返回到上一画面

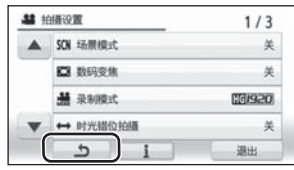

- 当 LCD 监视器被手印等弄脏时, 请用眼镜清洁 布等软布擦拭。
- 请勿用圆珠笔等又尖又硬的前端触摸 I CD 监视 哭.
- 请勿用手指甲触摸 LCD 监视器, 以及请勿用强 力摩擦或按压。
- 贴上 LCD 保护膜后, 可能会变得难以看清或难 以识别出触摸。
- 当未识别出触摸或者识别出错误位置时, 请执 行触摸屏幕的校准。(→ 36)

**☞ 6** 使用菜单屏幕

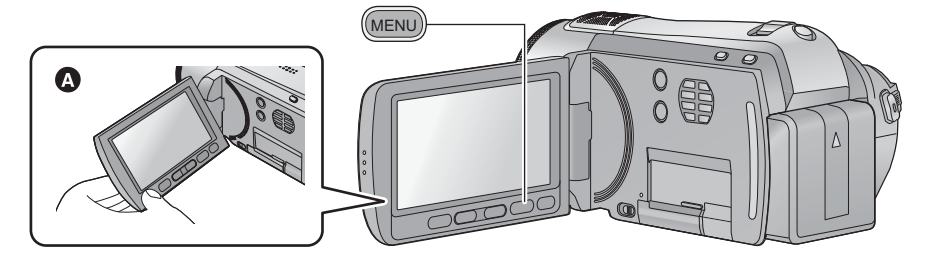

- **❹** 当按 LCD 监视器上的按钮时, 建议用拇指和食指持拿 LCD 监视器。
- 1 按 MENU 按钮。

准备

**MENU** 

2 触摸主菜单  $\Omega$ 。

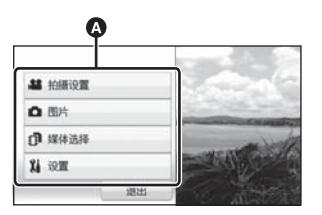

3 触摸子菜单 **@**。

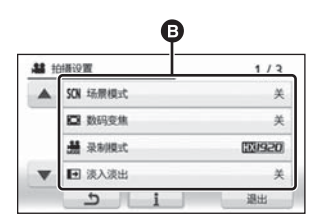

- 通过触摸 4 / ▼ 可以显示下一 (上一) 页。
- •触摸后 1 被黄色包围时, 信息显示设置完 成。

# 4 触摸所需的选项确认设置。

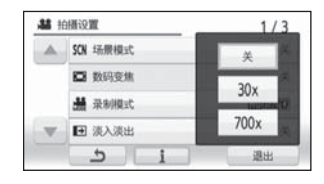

- 5 触摸「退出1或按MENU按钮退出菜单 设置。
- 关于■ 信息显示设置

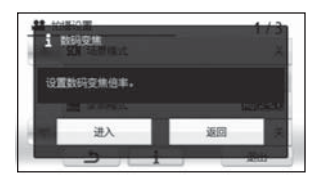

所触摸的子菜单或洗项的解释说明或设置确认信 息在步骤3和4中显示。 触摸【】可以取消信息显示设置。

# 语言选择

可以选择屏幕显示和菜单屏幕上的语言。

## 1 按 MENU 按钮,然后触摸 [ 设置 ] → [LANGUAGE]。

# $2$  触摸 [ 中文 ]。

# 菜单列表

根据所使用的功能不同, 部分菜单不会被使用。(→ 131)

# ■ 动态影像录制模式

- \*1 智能自动模式为开启状态时不显示此项。
- \*2 这些菜单仅适用于 [HDC-TM200]。
- \*3 当 [ 媒体选择 ] 设置为 [SD 记忆卡 ] 时。
- \*4 ҙᔧ [ ၦԧ䗝ᢽ ] 䆒㕂Ў [ ݙ㕂ݙᄬ ] ᯊᠡᰒ⼎ℸ乍DŽ
- \*5 **[HDC-HS200]** 仅当 [ 媒体选择 ] 设置为 [HDD] 时才显示此项。
- \*6 **[FDC-HS200]** 仅当 [ 媒体选择 ] 设置为 [HDD] 时不显示此项。

### 拍摄设置

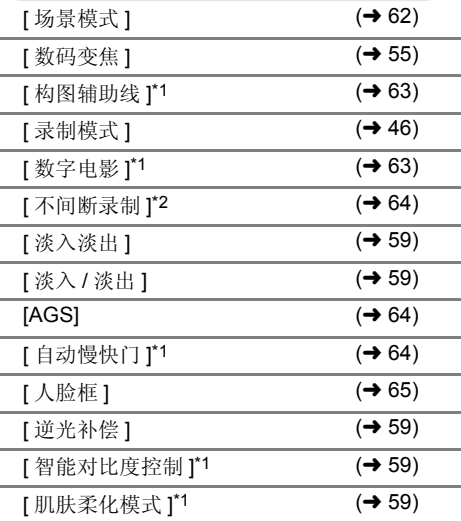

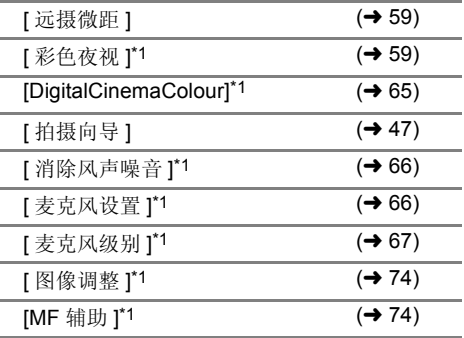

# 图片

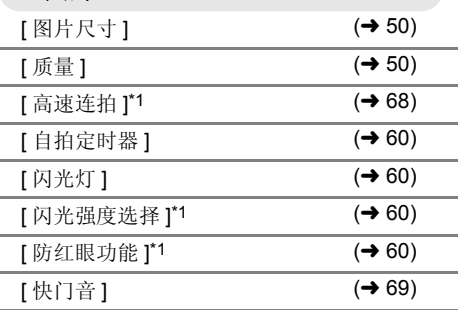

# 媒体洗择

#### [HDC-TM200]

记录的媒体可以设置为 [ 内置内存 ] 或 [SD 记忆卡]。

#### HDC-HS200

记录的媒体可以设置为 [HDD] 或 [SD 记忆  $\ddagger$ ].

# 设置

```
[ 显示 ]
```
屏慕指示如下图所示那样被洗择。

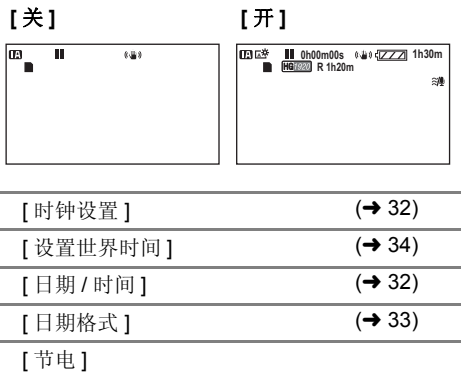

### **[** ݇ **]:**

不启动节电功能。

#### **:[** 䩳ߚ **5]**

如果约 5 分钟内未进行任何操作, 则本机会 自动关闭, 以节省电池的使用寿命。

- 在下列情况下, 节电功能不会启动: - 连接到 AC 适配器时 - 使用 USB 电缆连接 PC、DVD 刻录机、打
	- 印机等时
	- 使用 PRE-REC 时

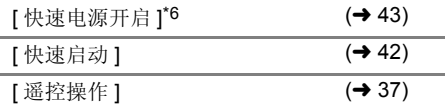

[ 录制灯 ]

在录制过程中, 录制灯会点亮; 本机从遥控 器接收信号时或者自拍定时器倒计时时, 录 制灯会闪烁。将此项设置为 [ 关 ] 时, 在录 制过程中录制灯不点亮。

### 【 操作音 】

可以通过此操作音确认触摸屏墓的操作、录 制的开始与停止和电源的开启 / 关闭。 哔哔 2 声连续 4 次 发生错误时。请确认屏幕上所显示的句子。  $(\rightarrow 129)$ 

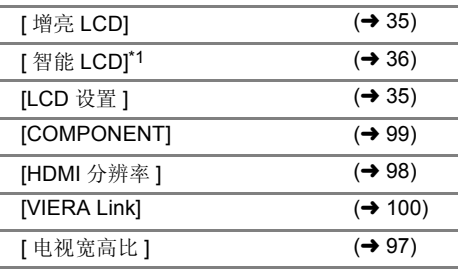

【初始设置1

设置为 [ 是 ] 可以将菜单设置恢复到初始状 态。

([ 时钟设置 ]、 [ 媒体选择 ] 和 [LANGUAGE] 的设置不会被改变。)

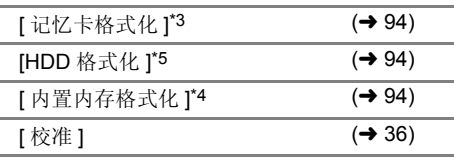

【 演示模式 】

本洗项用于开始本机的演示。 (仅当模式处于 ■或● 位置时) 没有插入 SD 卡时以及将本机连接到 AC 适 配器时, 如果将 [ 演示模式 ] 切换到 [ 开 ], 则演示会自动开始。

如果讲行任何操作,会取消演示。但是,如 果约 10 分钟未进行任何操作, 演示会再次 自动开始。要想停止演示, 请将 [ 演示模式 ] 设置为 [ 关 ] 或者插入一张 SD 卡。

 $[LANGUAGE]$   $(→ 28)$ 

# △静态图片拍摄模式

\*1 智能自动模式为开启状态时不显示此项。

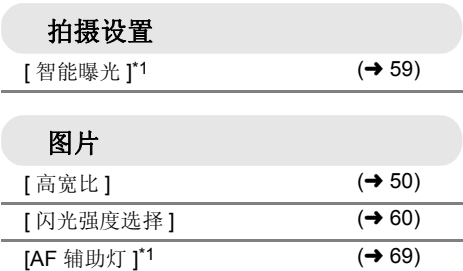

• 对于上面未记述的所有其他菜单, 请参阅动态 影像录制模式的同名的菜单。

# 下 回放模式

- \*1 当在连接了 DVD 刻录机 (可选件) 的情况下选择光盘回放时, 或者当选择 [智能场景 ] (→ 79) 时, 此项不出现。
- \*2 仅当在连接了 DVD 刻录机 (可选件) 的情况下选择光盘回放时, 此项才出现。
- \*3 这些菜单仅适用于 [HDC-TM200]。
- \*4 这些菜单仅适用于 HDC-HS200 。
- \*5 仅当选择了 [ 视频 / SD 记忆卡 ] 或 [ 图片 / SD 记忆卡 ] 时, 此项才出现。
- \*6 ҙᔧ䗝ᢽњ [ 㾚乥 / ݙ㕂ݙᄬ ] [ ⠛ / ݙ㕂ݙᄬ ] ᯊˈℸ乍ᠡߎ⦃DŽ
- $*7$  **EDC-HS200** 仅当选择了 [ 视频 /HDD] 或 [ 图片 /HDD] 时,此项才出现。

### ([ a ] 动态影像回放)

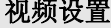

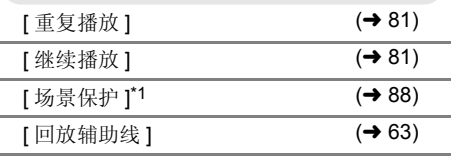

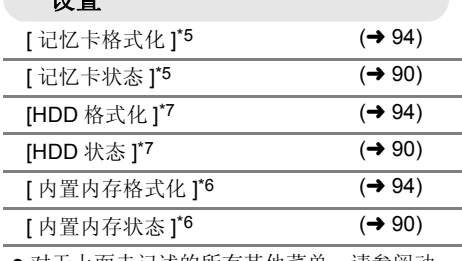

● 对于上面未记述的所有其他菜单,请参阅动 态影像录制模式的同名的菜单。

# (I □ 1静态图片回放)

䆒㕂

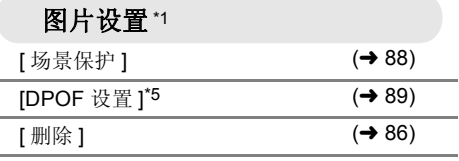

• 对于上面未记述的所有其他菜单, 请参阅动 态影像录制模式和动态影像回放的同名的菜 单.

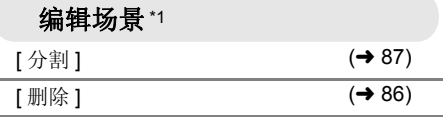

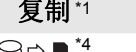

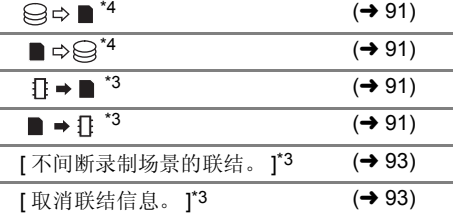

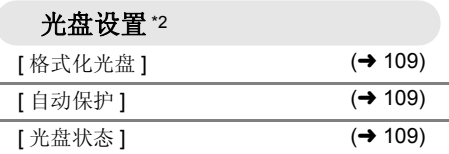

准备

# **☞** 6 设置日期和时间

第一次打开本机时, 将出现一条要求设置日期和时间的信息。 选择 [ 是 ], 执行下面的步骤 2 至 3 来设置日期和时间。

◇将模式改变为 ■或△。 **1 选择菜单。(→ 27)** 

**[ 设置 ] → [ 时钟设置 ] → [ 是 ]** 

2 触摸要设置的日期或时间, 然后使 用△/图设置所需的值。

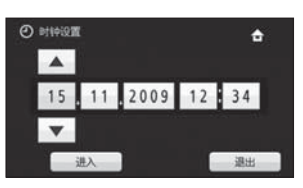

- 年份将按下列顺序改变: 2000, 2001, ..., 2039, 2000, ...
- 使用 24 小时制显示时间。
- 当[设置世界时间] (→ 34)设置为[本国]时, 屏幕 的右上角出现 合, 而当设置为 [ 目的地 ] 时, 出现了。

# **3** 触摸 [进入 ]。

- 时钟功能从 [00] 秒开始启动。
- 可能会显示一条提示世界时间设置的信息。可 以通过触摸屏幕来进行世界时间设置。(→ 34)
- 触摸 [ 退出 ] 或按 MENU 按钮退出菜单屏幕。

### 更改日期和时间显示模式

选择菜单。(→ 27)

- **[ 设置 ] → [ 日期 / 时间 ] → 所需的显示类型**
- 也可以反复按遥控器上的 DATE/TIME 按钮来显 示或改变日期和时间显示。

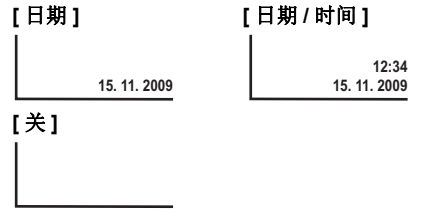

#### 更改日期格式 <del>选择菜单。(→ 27</del>) **[ 设置 ] → [ 日期格式 ] → 所需的显示类型**

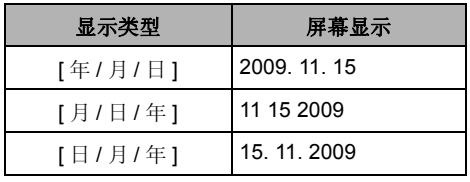

● 日期和时间功能由内置的锂电池驱动。

● 如果时间显示变成 [--], 则表示需要给内置锂电 池充电。要给内置锂电池充电, 连接 AC 适配 器或者将电池安装到本机上。如果将本机这样 放置约 24 小时, 电池将使日期和时间持续约 6个月。(即使电源处于关闭状态,电池仍会 被充电。)

# 世界时间设置 (显示旅行目的地的时间)

通过洗择本国区域和旅行目的地,可以显示并记录旅行目的地的时间。

**1** 选择菜单。(→ 27)

### **[ 设置 ] → [ 设置世界时间 ] → [ 是 ]**

- 如果尚未设置时钟, 请将时钟调整到当前时  $\overline{\mathbb{H}}$  ( $\rightarrow$  32)
- 尚未设置 [本国] (本国区域) 时, 会出现信息。 触摸 [ 进入 ], 并接着执行步骤 3。
- $2$  (仅当设置本国区域时)

# 触模 **[ 本国 ]**。

- $\bullet$  触摸 [进入]。
- $3$   $($   $\alpha$   $\frac{1}{2}$   $\frac{1}{2}$   $\frac{1}{2}$   $\frac{1}{2}$   $\frac{1}{2}$ 触摸□/▶选择本国区域,然后触摸 【进入1。

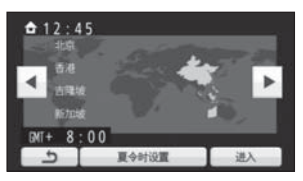

- ●触摸「夏令时设置1设置夏令时。出现(签⊙), 夏 今时设置被开启: 时钟被设置成提前 1 小时。 再次触摸 [ 夏今时设置 ] 可以返回到正常时间设 置。
- 当前时间出现在屏幕的左上角。与 GMT (格林 威治标准时间)的时差出现在屏幕的左下角。
- 4 (仅当设置旅行目的地的区域时) 触摸 **[** 目的地 ]。
- $\bullet$  触摸 [ 进入 ]。
- 第一次设置本国区域市 接着会出现洗择本国 / 旅行目的地的屏幕。如 果已经设置过本国区域, 请执行步骤 1 的菜单 操作。

5 (仅当设置旅行目的地的区域时)

### 触摸 < /> **/>** 光择旅行目的地, 然后触 **模 [ 进入 ]。**

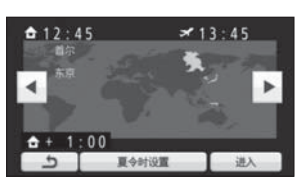

- 触摸「夏令时设置1设置夏令时。出现 ( \$ <sup>◎</sup>) ,夏 今时设置被开启: 时钟被设置成提前 1 小时。 再次触摸 [ 夏令时设置 ] 可以返回到正常时间设 置。
- 所选的旅行目的地的当地时间出现在屏幕的右 上角。旅行目的地与本国区域的时差出现在屏 墓的左下方。
- 通讨按 MENU 按钮来关闭设置。出现 3 公 示旅行目的地的时间。

#### 要将显示返问到本国设置

使用步骤1至3 设置本国区域, 通过触摸[退出] 或按 MFNU 按钮关闭设置。

● 如果无法在屏幕上显示的区域中找到您的旅行 目的地, 请通过使用与本国区域的时差来讲行 设置。

<sup>ა</sup> ◎ 调整 LCD 监视器

● 这些设置不会影响到实际录制的影像。

# LCD 监视器调整

### ■ 增亭 LCD

使用此项可以使在包括室外在内的明亮处观看 LCD 监视器变得更容易。

### 䗝ᢽ㦰ऩDŽ **(**F **27)**

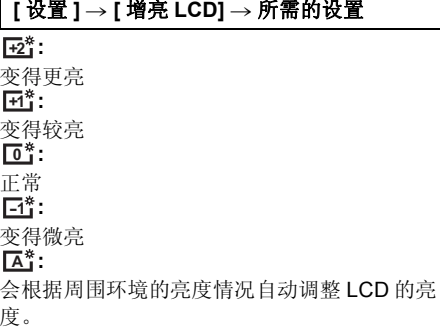

(在手动模式或回放模式下,不显示此项。)

- 如果使用 AC 适配器, 当打开电源时, 会出现 **\*1^**指示,并且屏幕会自动变得更亮。
- 在 LCD 监视器点亮的状态下使用本机时, 可录 制时间将会变短。

### ■ 调整 LCD 监视器的亮度和色彩浓度

调整 LCD 监视器的亮度和色彩浓度。

**1** 选择菜单。(→ 27)

**[** 䆒㕂 **] [LCD** 䆒㕂 **] [** ᰃ **]**

# 2 触摸所需的设置项目。

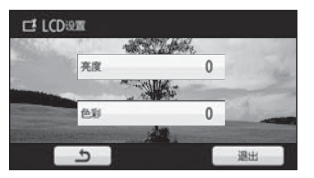

#### **[** ҂ᑺ **]:**

LCD 监视器的亮度 **[** 㡆ᔽ **]:** LCD 监视器的色彩浓度

# 3 触摸图/ n 调整设置。

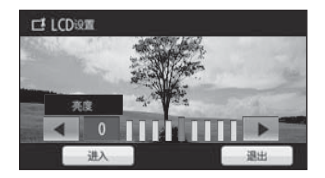

• 调整后, 如果约 2 秒内未讲行任何操作, 滚动条 将消失。

### $4$ 触摸 [进入]。

●触摸 [ 退出 ] 或按 MENU 按钮退出菜单屏幕。

# │鮋摸屏幕的校准

如果洗择了不同于所触摸的目标, 请执行触摸屏 嘉的校准。

**1 选择菜单。(→ 27)** 

### **[ 设置 ] → [ 校准 ] → [ 是 ]**

 $\bullet$  触摸 [进入]。

# 2 用提供的触摸笔触摸 [+] 进行校准。

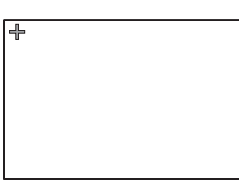

● 按显示顺序触摸 [+]。 (5个位置)

# $3$  触摸 [进入]。

● LCD 监视器被旋转 180° 时, 无法执行校准。

# 改变 LCD 监视器上的画质

● 智能自动模式被设置为关闭状态。(→ 40) 䗝ᢽ㦰ऩDŽ **(**F **27)**

**[** 䆒㕂 **] [** ᱎ㛑 **LCD] [** ࡼᗕ **] [** ᷛޚ**[**

### **:[** ᗕࡼ **]**

LCD 监视器上的影像变得清晰逼直。根据拍摄的 场景, 设置最佳的对比度和亮度。再现清晰鲜明 的影像。

### **:[** ޚᷛ **]**

切换到标准画质。

p ᔧ[҂LCD]䆒㕂Ў ᯊˈᅗ䆒㕂Ў[ࡼ **+1 +2** ᗕ ]ˈ㗙ᔧ [ ҂ LCD] 䆒㕂Ў ᯊˈ **-1 <sup>A</sup>**它设置为 [ 标准 ], 并且不能改变设置。

# 自拍

△将模式改变为" 2 或 0 。 朝镜头一侧旋转 LCD 监视器。

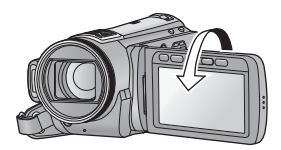

- 影像被水平翻转, 就像看到一个镜像那样。 (然而, 所录制的影像与正常录制时录制的影 像一样。)
- · 只有一部分指示会显示在屏幕上。出现 [1] 时, 请将 LCD 监视器的方向返回到正常位置, 并确 认警告 / 报警指示。(→ 129)
准备

# <sup>ა</sup>ª 和遥控器一起使用

## 选择菜单。(→ 27)

## **[ 设置 ] → [ 遥控操作 ] → [ 开 ]**

- 本功能的初始设置为 [ 开 ]。
- 不使用遥控器时, 可以将[遥控操作]设置为[关], 这样遥控器就不会被误用。

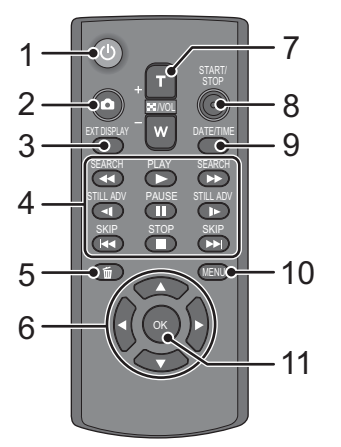

## 1 电源开 / 关按钮 [ (<sup>l</sup>) 1

当模式设置为 OFF 以外的任何模式时, 可以打开 / 关闭电源。

- 关闭电源36 个小时后, 无法用电源开/关按钮开 启电源。
- 连接到 PC 或 DVD 刻录机时, 无法关闭电源。
- 2 拍照按钮 **[ ∩ ]**\*

#### **3** 屏幕显示按钮 **[EXT DISPLAY] (→ 97)**

#### **4** 回放操作按钮 (→ 76)

这些按钮的功能与屏幕上所显示的相应回放操作 图标的功能相同。

[ 跳跃回放 (→ 76) 除外 1。

- 5 删除按钮 [ m ]\*
- **6** 方向按钮 **[▲,V,<,▶]**
- 7 变焦 / 音量 / 缩略图显示开关按钮 **IT. W. ■■**/ **VOL]\***
- **8** ᔩࠊᓔྟ **/** ذℶᣝ䪂 **[START/STOP]\***
- **9** 日期 / 时间按钮 **[DATE/TIME] (→ 32)**
- **10** 㦰ऩᣝ䪂 **[MENU]\***
- **11 OK** ᣝ䪂 **[OK]**
- \* 意味着汶些按钮的功能和本机上相应按钮的功 能相同。

# 注意

如果更换电池的方法不正确, 会有发生爆炸的 危险。请仅用制造商推荐的相同或同等型号的 电池进行更换。请根据制造商的指导处理废弃 由池。

请在使用前取出绝缘片 △

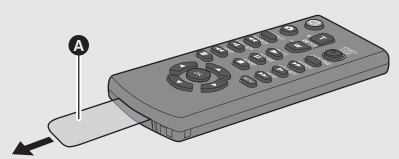

## 更换钮扣型电池

1 在按下止动器 **6** 的同时, 拉出电 洲庙。

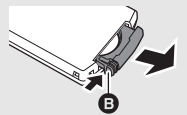

2 安装钮扣型电池 ᯊ㽕Փ **(**K**)** ᷛ䆄 朝上, 然后再将 由池座放回原处。

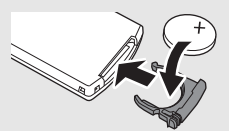

● 当钮扣型电池电量耗尽时, 请用一块新电池 更换 (电池型号: CR2025)。电池在正常 情况下大约可以使用一年, 但这要取决于本 机的使用频率。

# 警告

请将钮扣型电池放在儿童接触不到的地方。切 勿将钮扣型电池放入口中。如果吞食, 请立即 去看医生。

## ■ 遥控器可使用的范围

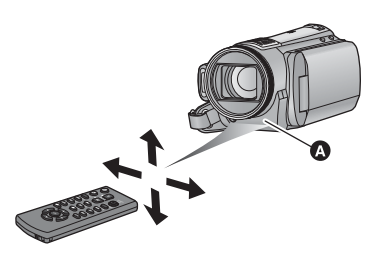

#### ▲ 遥控传感器

距离: 约 5 m 以内

- 角度: 约向上 10°, 约向下、左和右 15°
- 遥控器是为了在室内使用而设计的。在室外或 在强光照射下使用时, 即使谣控器处于可用范 围之内, 也可能不能操作本机。

# 方向按钮 /OK 按钮的操作

# 1 按方向按钮。

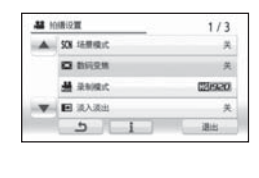

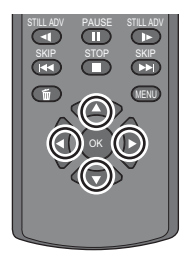

STILL ADV PAUSE STILL ADV

● 所洗择的洗项将变成黄色。如果约5 秒钟没有 执行任何操作, 则黄色显示会消失。

# 2 用方向按钮选择选项。

# 3 通过按 OK 按钮确认选择。

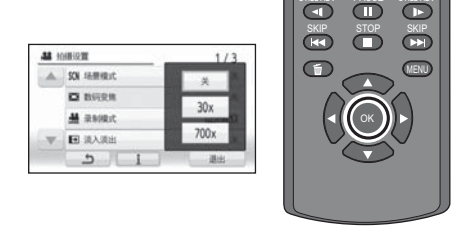

- 可以操作操作图标、缩略图显示等的选择 / 确 认。
- 可以用手指触摸的地方都可以用遥控器进行操 作。(某些功能除外)

<del>■ ■ 灵</del>制之前

## ■ 摄像机的基本握持姿势

- 在室外时, 应该顺光拍摄。如果被摄物体逆光, 拍摄时被摄物体将会变暗。
- 录制时, 请确认已经站稳并且没有与其他人或物体发生碰撞的危险。

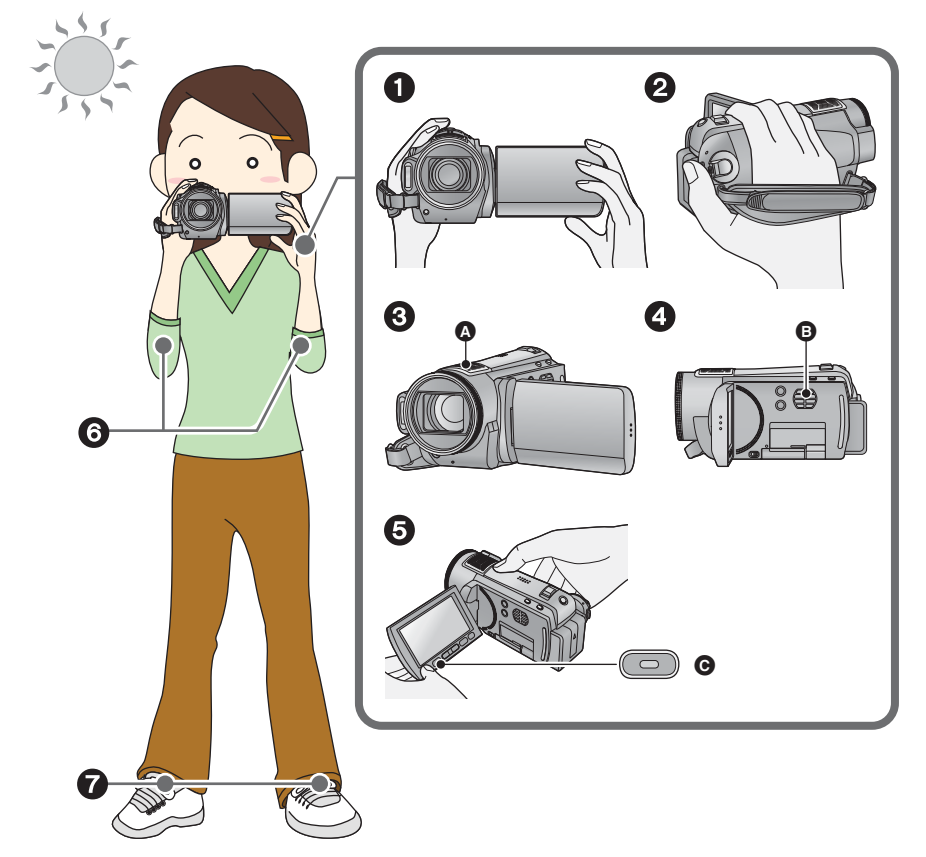

- ❶ 双手握持本机。
- 2 将手穿过手持带。
- 6 请勿挡住麦克风 6。
- ❹ 请勿用手挡住散热风扇的入风口 , 因为这会影响散热。
- ❺ 在腰部附近持拿本机时,使用次录制开始 / 停止按钮 ❻ 很便利。
- 6 两臂靠近身体。
- 2 将两脚分开, 以更好地保持平衡。

# 智能自动模式

 $\overline{\mathbf{D}}$  $\boxed{0}$ 

 $\overline{\mathbf{E}}$  $\boxed{12}$ 

 $f(9)$ **le** 

 $\boxed{1}$  $\overline{12}$ 

仅通过将本机对准您想要拍摄的目标, 就可以设置适合条件的下列模式。 • 购买本机时, 智能自动模式被设置为开启状态。

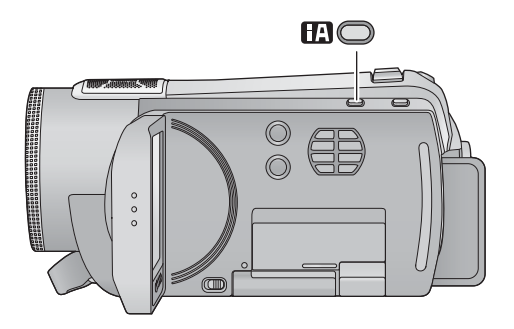

## 智能自动按钮 ᣝℸᣝ䪂ৃҹᠧᓔ **/** ݇䯁ᱎ㛑㞾ࡼᓣDŽ

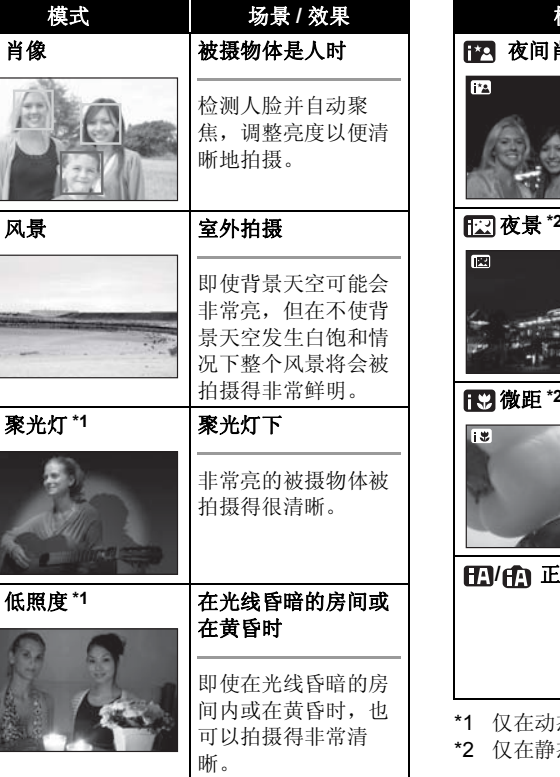

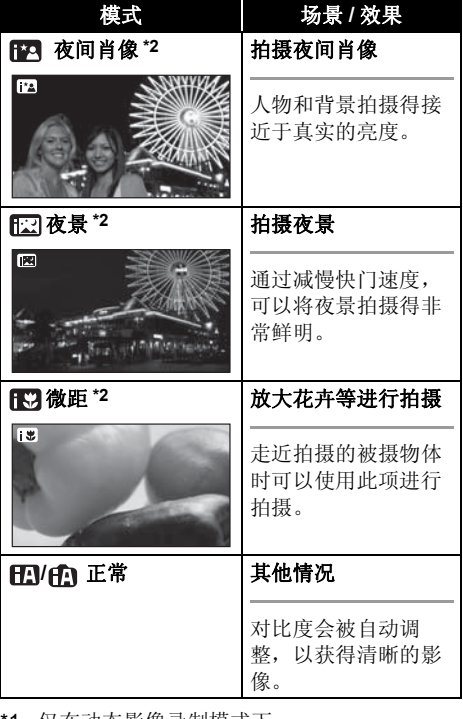

态影像录制模式下

态图片拍摄模式下

- 由于本机会自动选择模式, 因此根据拍摄条件 可能不会选择所需的模式。
- 设置为开启状态时, 亮度可能会突然改变或闪 动。
- 在肖像模式下, 更大的人脸和更接近于屏幕中 央的人脸将被橙色框包围。(→ 65)
- 在夜间肖像和夜景模式下, 建议使用三脚架。
- 在所有模式下光学防抖功能 (→ 56) 被设置为开 启状态。
- 在下列情况下, 在某些录制条件下可能无法侦 测到人脸。
	- 人脸不是完整的人脸
	- 一人脸倾斜
	- –人脸没有完全露出 (例如, 带着太阳镜)
	- 屏墓上的人脸很小。
	- 使用数码变焦时
- 即使侦测出了人脸, 在某些拍摄条件下本功能 可能也无法正常工作。

## ■ 智能自动模式设置为关闭状态时:

智能自动模式设置为关闭状态时,自动自平衡和 白动聚焦工作, 并且自动调整色彩平衡和聚焦。 根据物体的亮度等情况,为了获得最佳亮度,会 白动调整光圈和快门谏度。

● 根据光源或场景不同, 可能无法自动调整色彩 平衡和焦距。在这种情况下, 请手动调整这些 设置。(→ 72, 74)

#### 自动白平衡

白平衝调整会识别光线的色彩并进行调整, 因此 白色将成为真正纯净的白色。本机会测定光线的 色调, 从而判断拍摄的条件, 并洗择最接近的色 调设置。

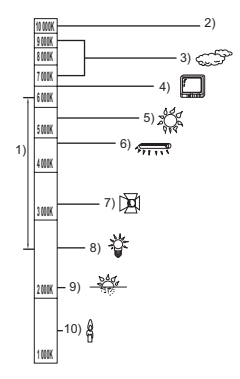

上图所示为自动白平衡起作用的范围。

- 1) 本机的自动白平衡调整的有效范围
- 2) 蓝天
- 3) 阴天 (雨天)
- 4) 电视屏幕
- 5) 阴光
- 6) 白色荧光灯
- 7) 卤素灯
- 8) 白炽灯
- 9) 日出或日落
- 10) 烛光
- 当有多个光源或光源为存储的白平衡以外的光源
- 时, 自动白平衡调整无法正常工作。在这种情况
- 下,请使用手动白平衡调整模式。

## 自动聚焦

自动前后移动镜头, 使物体对准在焦点上。 白动聚焦有下列特性。

- 讲行调整, 使得被摄物体的垂直线条看起来 更加清晰。

- 试图对具有高对比度的物体进行聚焦。

在下列情况下, 自动聚焦无法正常工作。请在手 动聚焦模式下拍摄图片。

- 同时拍摄远处和近处的物体
- 拍摄位于脏的或积满灰尘的窗户后的物体
- 拍摄被光亮表面的物体或高反光物体围绕着 的物体
- -拍摄暗处的物体
- 拍摄快速移动的物体
- 拍摄对比度非常小的物体

# 快速启动

重新打开 LCD 监视器后, 约 0.6 秒本机将恢复到 录制暂停模式。

- 当处于快速启动待机模式时, 大约消耗在录制 暂停模式中所使用电量的 70%, 因此录制时间 将会缩短。
- △将模式改变为 或 △。

**1** 选择菜单。(→ 27)

**[ 设置 ] → [ 快速启动 ] → [ 开 ]** 

2 在模式设置为 ... 或 个时, 关闭 LCD 监视器。

HDC-TM200

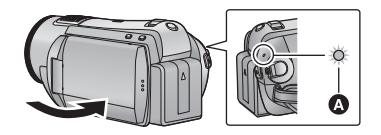

HDC-HS200

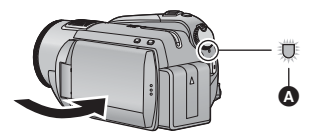

状态指示灯 2 闪绿光, 本机进入到快速启动待机 模式。 ● 镜头盖不关闭。

# 3 打开 LCD 监视器。

HDC-TM200

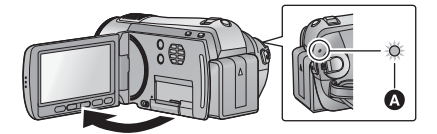

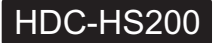

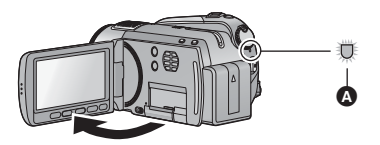

状态指示灯 ▲ 点亮为红色, 本机讲入到录制暂停 状态。

- 如果讲行以下操作, 则会取消快速启动待机模  $\vec{\pi}$ :
	- –过去了约5分钟
	- 将模式设置为 ▶
	- -关闭本机
- 使用数码影院时, 快速启动的时间将会慢干  $0.6$ 秒。
- 在静态图片拍摄模式下, 根据拍摄条件, 快速 启动的时间可能会慢于0.6 秒。
- 调整自动白平衡可能要花费一些时间。
- 在快速启动模式下, 变隹倍率变为 1x。
- [节电] (→ 29) 设置为 [5 分钟]时, 如果本机自动 进入到快速启动待机模式, 请关闭 LCD 监视 器, 然后重新打开。
- 无法用遥控器解除快速启动待机模式。关闭电 源时, 请将模式设置为 OFF。

# 快速电源开启

#### (仅当记录到 SD 卡或内置内存时)

将模式从 OFF 设置到 . 或 ■ 时, 约 1.9 秒本 机进入到录制暂停状态。

- 如果没有插入 SD 卡, 则启动时间不会缩短。<br>□ HDC-TM200 即使没有插入 SD 卡, 如果在 [ 媒体选择 ] 中选 择了 [ 内置内存 ], 则启动时间也会缩短。
- ◇将模式改变为 ■或△。
- *1*  $HDC-HS200$ 从菜单中选择 SD 卡作为记录的媒 体 (→ 27)

**[ 媒体选择 1 → [SD 记忆卡 ]** 

## **2** 选择菜单。(→ 27)

#### **[ 设置 1 → [ 快速电源开启 1 → [ 开 ]**

- 本功能的初始设置为 [ 开 ]。
- 根据拍摄条件, 在静态图片拍摄模式下启动时 间可能会长于19秒。
- 在快速电源开启模式下, 变焦倍率变为 1×。

<sup>■■ (基本功能)</sup> • 录制动态影像

本机可以录制与 AVCHD 格式兼容的高清影像。 以 Dolby Digital 5.1 Creator 方式录音。

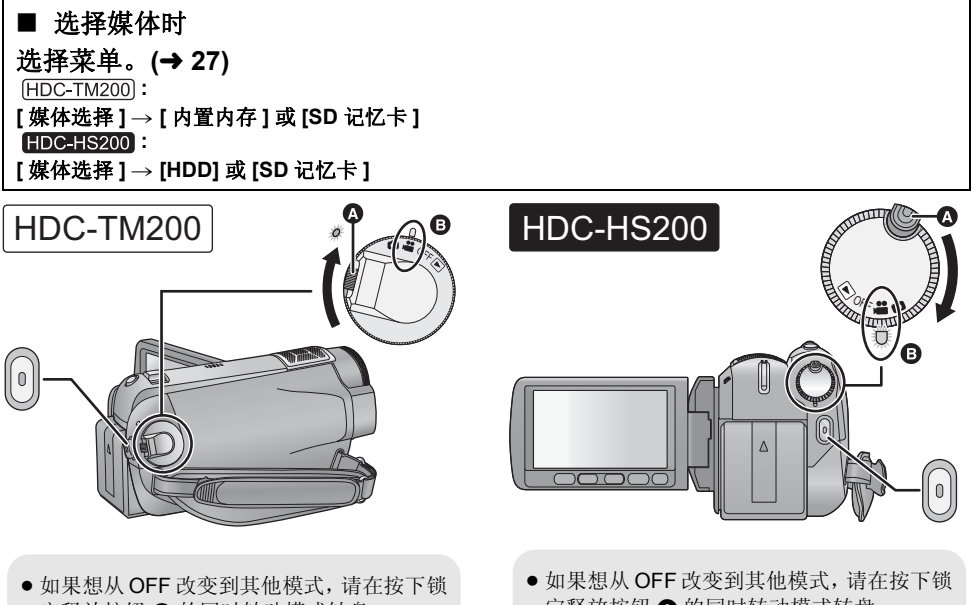

- 定释放按钮 3 的同时转动模式转盘。
- 对准标记 ,

定释放按钮 A 的同时转动模式转盘。

 $|VIDEO|$ 

• 对准状态指示灯 ,

## 1 将模式改变为 2 。

# $2$  打开 LCD 监视器。

## 3 从菜单中选择记录的媒体。

● 无法单独设置动态影像和静态图片的记录媒 体。

4 按录制开始 / 停止按钮开始录制。

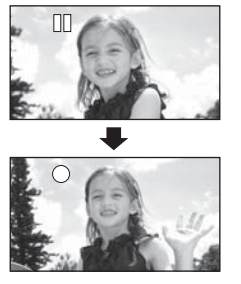

● 正在录制时, 即使关闭1CD 监视器, 录制也不 会停止。

## 关于录制的动态影像的兼容性

- 与不支持AVCHD的设备不兼容。无法用不支持AVCHD的设备(普通的DVD录像机)播放影像。通 过参阅使用说明书来确认设备是否支持 AVCHD。
- 即使设备支持 AVCHD, 在某些情况下也无法回放录制的动态影像。在这种情况下, 请用本机播放 所录制的动态影像。

#### ● 可以在录制动态影像的同时拍摄静态图片。(→ 51)

- 在按录制开始/停止按钮开始录制和再次按此按钮暂停录制之间所录制的影像成为一个场景。
- 可记录的场景的最大数量: 3900 不同日期的最大数量: 200 (→ 79) 以上两个中的任何一个达到最大上限时,都无法记录更多的场景。 (在使用 SD 卡的情况下, 指的是每张卡可记录的场景的最大数量。)
- 在其他设备上回放超过 4 GB 的连续录制的动态影像数据时, 可能会在每 4 GB 的数据处瞬间停止。
- 录制模式中的屏幕指示

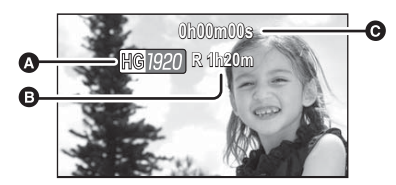

- ⋒ 记录模式
- **<b>A** 剩余录制时间

(剩余时间不足 1 分钟时, [R 0h00m] 闪红  $\mathcal{H}_{\alpha}$ )

**A** 已经录制的时间

每次本机进入到录制暂停状态, 计时器显示 就会被重设为"Oh00m00s"。

5 再次按录制开始/停止按钮暂停录 制。

# 记录模式 / 大约可记录的时间

转换要记录的动态影像的画质。

## 选择菜单。(→ 27)

#### 【拍摄设置1→【录制模式1→所需的设置

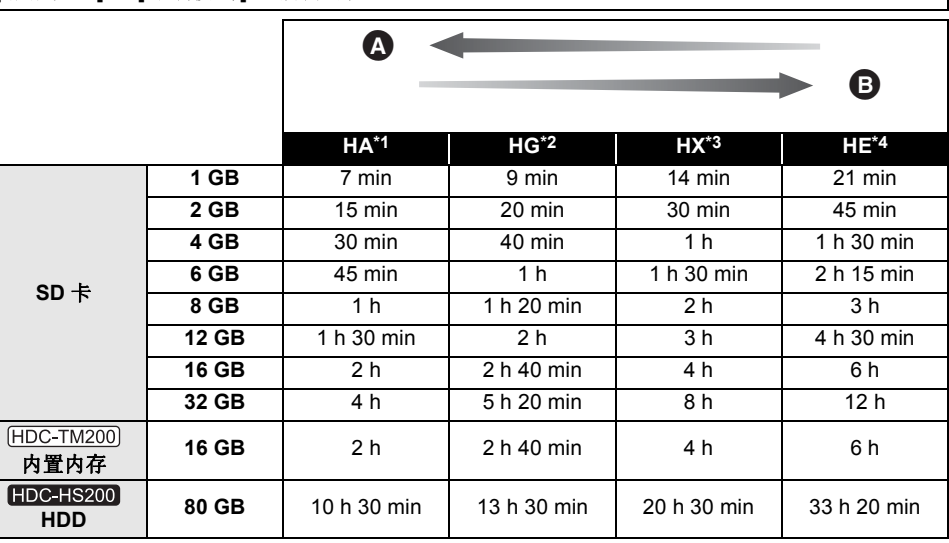

- 乔 画质优先
- 6 记录时间优先
- \*1 1920×1080: 可以记录最高画质的动态影像。\*
- \*2 1920×1080: 可以记录高画质的动态影像。
- \*3 1920×1080: 可以记录标准画质的动态影像。
- \*4 1440×1080· 可以记录较长时间的动态影像。
- \* 这意味着本机的最高画质。

#### ● 在所有录制模式下都以高清画质进行录制。

- 1 个场景的最大连续录制时间: 12 小时
- 一旦一个场景的录制时间超过 12 小时, 录制就会暂停, 在几秒钟之后录制将会自动恢复。
- 如果记录了剧烈运动的物体,记录时间会缩短。
- 如果反复录制短时间场景, 可录制时间可能会缩短。
- 请使用上表 4 GB 行的时间作为可以复制到 1 张 DVD 光盘 (4.7 GB) 的基准。

#### ● 使用电池时的可录制时间 (→ 19)

- 在下列情况下, 回放影像上可能会出现马赛克状的噪点。
	- 背景中有一个复杂的图案时
	- -本机移动过快时
	- 录制了剧烈运动的物体时

(尤其是在 HE 模式下录制的影像。)

## ■ 请定期备份数据。

内置内存或 HDD 是临时存储器。为了避免由于静电、电磁波、破损和故障而导致的数据删除,请将 数据备份到 PC 或 DVD 光盘中。 (→ 103, 114)

# **PRE-REC** 本功能可以防止您错过录制。

使用本功能可以在按下录制开始 / 停止按钮前约3 秒钟开始图像和声音的录制。

1 桉 PRE-REC 桉钿。

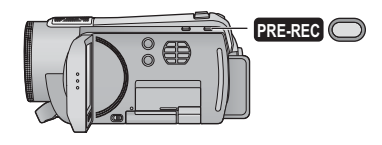

屏幕上出现 [<u>PRE-REC</u>]。

● 将本机对准被摄物体并摆好姿势。

## 2 按录制开始 / 停止按钮开始录制。

- 没有操作音。
- · 录制开始后, 会取消 PRE-REC 设置。
- 在下列情况下, 会取消 PRF-RFC。
	- -如果改变模式。
	- 如果在录制模式下当[媒体选择]被设置为ISD 记忆卡1时打开 SD 卡盖。
	- 如果按 MENU 按钮。
	- 一如果关闭本机。
- 录制动态影像的剩余时间不足1分钟时, 无法设  $\overline{F}$  PRF-RFC.
- 如果在按PRE-REC 按钮后不足3 秒钟的时间内 开始录制时, 或者在快速启动操作开始后约 3 秒钟以内 PRE-REC 指示闪烁时, 则无法录 制 3 秒钟的动态影像。
- 按下录制开始 / 停止按钮时, 可能会记录影像晃 动和操作音。
- 回放模式下的缩略图上显示的影像会与在回放 开头显示的动态影像不同。

# 录制导航

快速移动本机时会显示信息。 䗝ᢽ㦰ऩDŽ **(**F **27)**

## **[拍摄设置 1→ [拍摄向导 1→ [开 ]**

● 本功能的初始设置为 [ 开 ]。

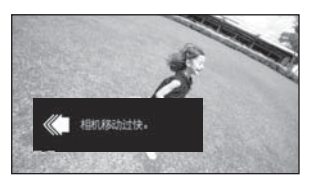

出现"相机移动过快。"时,请在拍摄时慢慢移 动本机。

## ● 设置为 [ 关 ] 可以关闭信息指示。

- 暂停录制时不会出现信息。 (如果 [ 演示模式 ] 被设置为 [ 开 ], 即使在暂停录制中也会出现信 ᙃ˅
- 在某些录制条件下, 可能不出现信息。

ᔩࠊ˄ ᴀࡳ㛑˅ **3** ᢡᨘ䴭ᗕ⠛

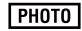

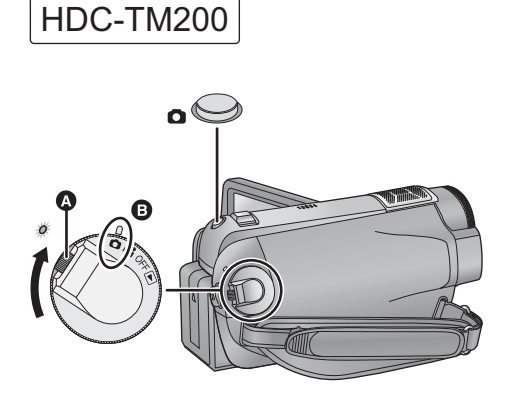

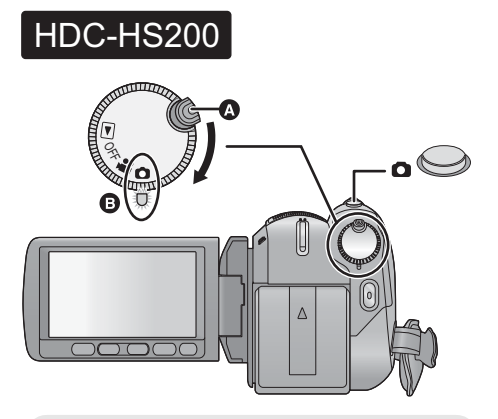

● 如果想从 OFF 改变到其他模式, 请在按下锁 定释放按钮 A 的同时转动模式转盘。

● 如果想从 OFF 改变到其他模式, 请在按下锁 定释放按钮 的同时转动模式转盘。

• 对准标记 ,

- 
- 4 半按 △按钮。(仅适用于自动聚 焦)

出现聚焦指示和聚焦区域, 本机自 动对被摄物体聚焦。

● 对准状态指示灯 ,

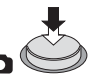

- 如果将光学防抖功能(→ 56)设置为 (4), (MODE1), 则光学防抖功能 将会更加有效。(将显示 [MEGA]((₩), (MEGA 光学防抖功能)。)
- 在暗处, AF 辅助灯会点亮。
- 1 将模式改变为 **□**。
- **2** 打开 LCD 监视器。

# **3** 从菜单中选择记录的媒体。(→ 44)

● 无法单独设置动态影像和静态图片的记录媒 体。

## 聚焦指示:

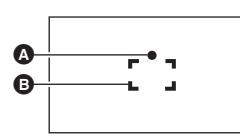

6 聚焦指示 ○ (白色指示灯闪烁。): 正在聚焦 ● (绿色指示灯点亮。): 对准隹占时 无标记, 聚焦失败。 㘮⛺ऎඳ ˄Ḛݙⱘऎඳ˅

# 5 完全按下 ← 按钮。

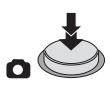

- 拍摄静态图片时无法记录声音。
- 如果突然完全按下 按钮, 拍摄静态图片可 能要花费一些时间。
- 在暗处拍摄静态图片时, 由于快门速度会变 慢, 因此建议使用闪光灯或三脚架。
- 如果快门速度为 1/25 或更慢, 半按 □ 按钮 时, 屏幕将变得更暗。

## ■ 关于静态图片拍摄时的屏幕指示

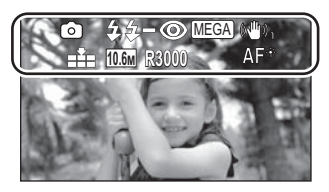

- □: 静态图片操作指示 (→ 127) \$: 闪光灯 (→ 60)<br>**{**- 1 闪光灯亮度的i 闪光灯亮度的调整 (→ 60) ◎: 减轻红眼 (→ 60)
- MEGA)(மு), : MEGA 光学防抖功能 (→ 56) : 䴭ᗕ⠛ⱘ⬏䋼 (F 50) 静态图片的尺寸 R3000: 剩余静态图片数量 **10.6M**
- (出现101时,以红色闪烁。)  $AF^*$ : AF 辅助灯 ( $\rightarrow$  69)

## ■ 关于聚焦指示

- 聚隹指示表示自动聚隹的状态。
- 在手动聚焦模式中, 不出现聚焦指示。
- 在下列情况下, 不出现聚焦指示或者难以聚 隹
	- 变焦倍率很高时。
	- -本机晃动时。
	- 被摄物体移动时。
	- 被摄物体位于光源前面时。
	- 在同一场景中, 既包括近距离物体, 又包括 沅距离物体时。
	- -场景很暗时。
	- 场景中有发光部分时。
	- 场景仅被水平线充满时。
	- 一场景缺乏对比效果时。

# ■ 关于聚焦区域

在聚焦区域内, 当被摄物体的前面或后面有一个 对比强烈的对象时,可能无法对被摄物体聚焦。 在这种情况下, 将对比强列的对象从聚隹区域移 出去。

- 在下列情况下, 不显示聚焦区域。
	- 使用智能自动 (肖像模式) 时。
	- 使用数码变焦 (超过约 12×) 时。
	- 使用 AF 追踪时。
	- 一使用延伸光学变焦时。
	- 本机确定需要 AF 辅助灯时。

# 高宽比 / 图片尺寸

使用本功能可以选择图片的高宽比, 使其适合打 印或回放方法。 像素数越高, 打印时图片的清晰度越高。 (设置高宽比时)

# 选择菜单。(→ 27)

## **[图片]→[高宽比]→所需的设置**

(设置图片尺寸时)

## 选择菜单。(→ 27)

**[图片]→[图片尺寸]→所需的设置** 

#### ■ 图片尺寸和最大变焦倍率

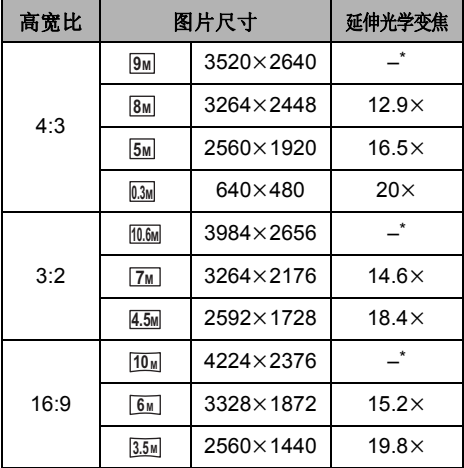

▼ 无法使用延伸光学变隹。最大变隹倍率为  $12\times$ 

- 有关延伸光学变焦的信息, 请参阅第55页。
- $\bullet$  高宽比设置为 [4:3] 或 [3:2] 时, 画面的左右可能 会出现黑带。
- 在打印使用本机拍摄的高宽比为 16:9 的静态图 片时, 可能会切掉边。委托打印服务店或使用 打印机打印前, 请事先确认。
- 根据所选择的画面高宽比的不同, 可以设置的 记录像素数会改变。
- 根据记录像素数的不同, 录制将会变长。

## 画质

选择画质。

䗝ᢽ㦰ऩDŽ **(**F **27)**

## **[图片1→[质量1→所需的设置**

- **■▲**: 拍摄高画质的静态图片。<br>▲▲: 拍摄的静态图片数量优?
- 拍摄的静态图片数量优先。以标准画质拍 摄静态图片。
- 如果将[质量]设置为 ..., 根据图片的内容不同, 回放的影像上可能会出现马赛克状的噪点。

# 在动态影像录制模式下拍摄静 态图片

即使在动态影像录制模式下, 也可以拍摄静态图 片。

◇将模式改变为 ■。 1 在暂停录制期间, 半按 △ 按钮。 (仅话用于自动聚焦)

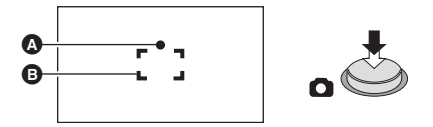

▲ 聚焦指示

**B** 聚焦区域 (框内的区域)

·<br>出现聚焦指示和聚焦区域, 本机自动对被摄物体 聚焦。

2 完全按下 **□** 按钮。

## ■ 动态影像录制模式下的图片尺寸 选择菜单。(→ 27)

**[图片1→[图片尺寸1→所需的设置** 

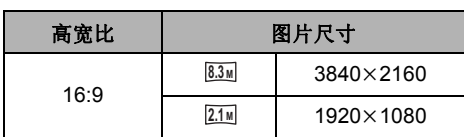

## ■ 同步录制 (在录制动态影像的同时拍 摄静态图片)

即使在录制动态影像时,也可以拍摄静态图片。

△将模式改变为 2 。

在录制动态影像的同时, 完全按下 ← 按钮 (按至底部)拍摄图片。

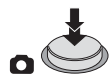

- 录制动态影像时或者在 PRE-REC 操作过程中, 会应用下列安排, 使得动态影像录制优先干静 态图片拍摄。
	- 一画质与普通静态图片的画质不同。
	- -半桉 按钮失效。
	- 剩余可用容量 (可以拍摄的图片的数量) 指 示不出现。

# 可拍摄的图片数量

### (在静态图片拍摄模式下)

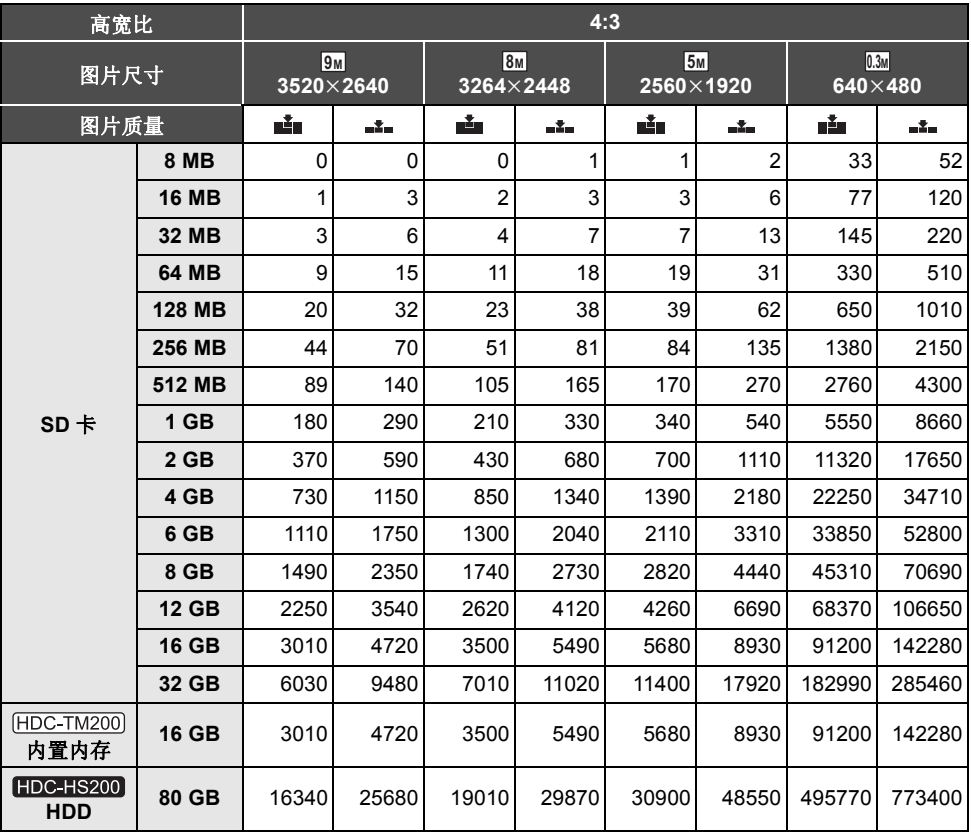

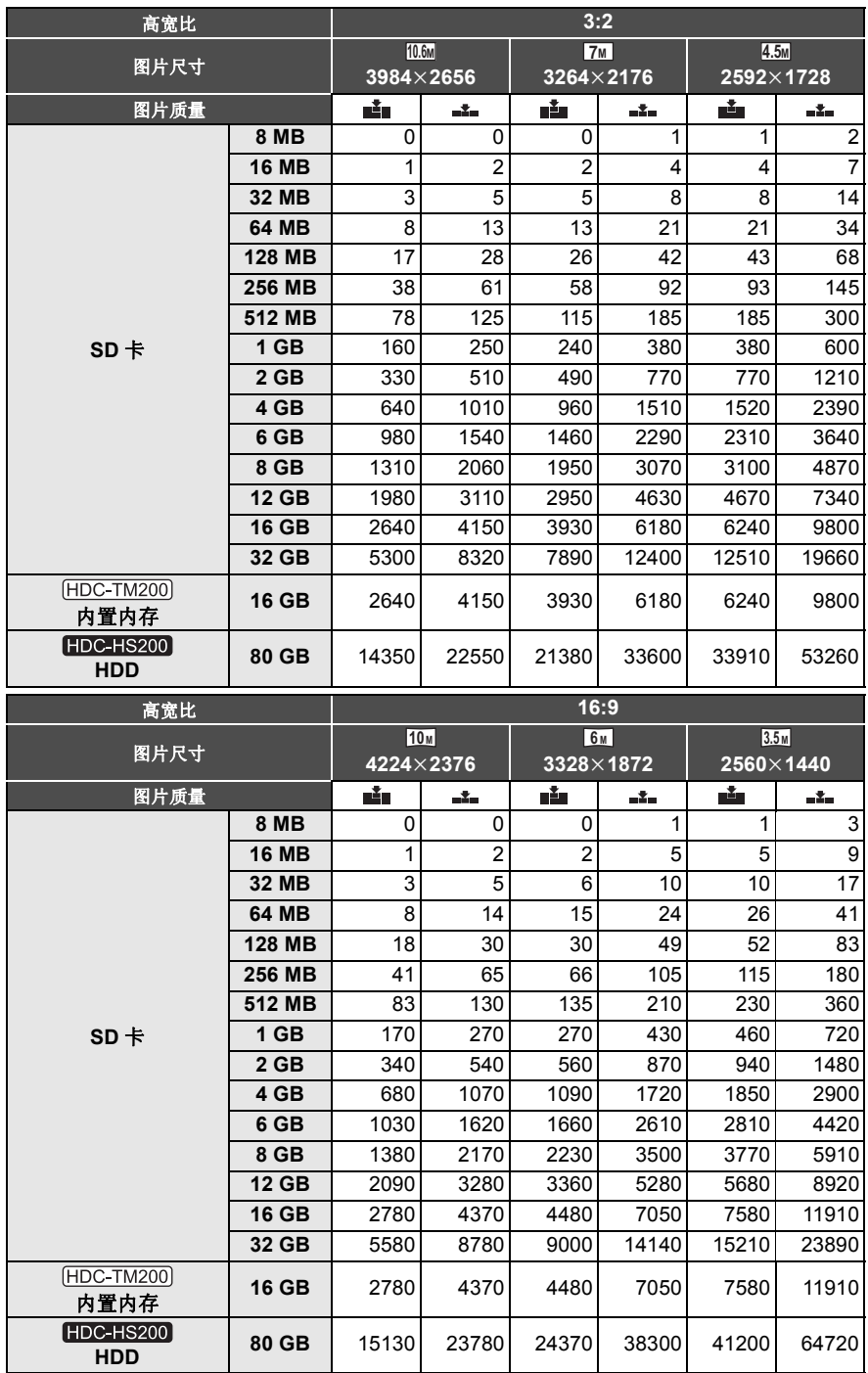

#### (在动态影像录制模式下)

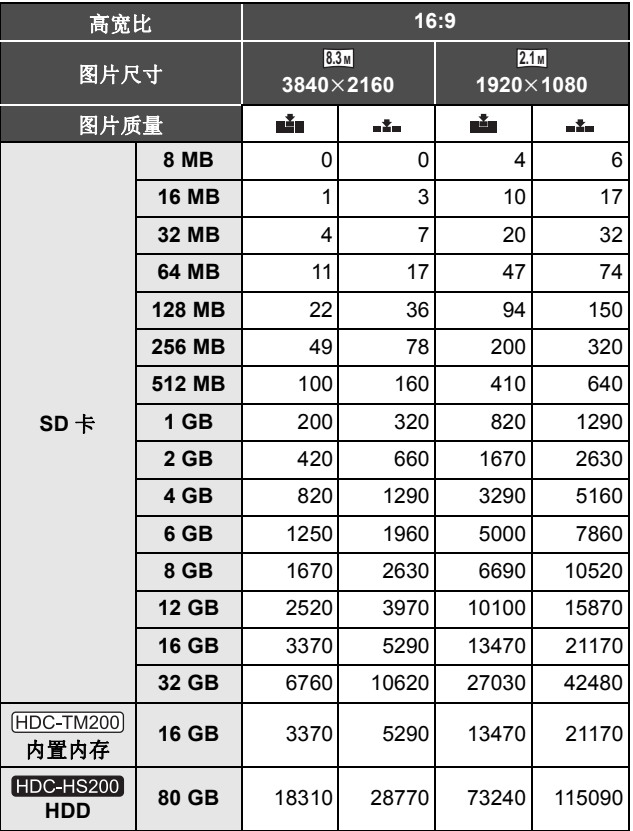

• 表中所列的数值为近似值。

## ● 根据是否同时使用 ■ 和■ 和■ 以及被摄物体的情况, 可拍摄的图片数量会有所不同。

● 可以显示的可拍摄图片的最大数量为 99999。 如果可拍摄的图片数量超过了99999,拍摄时在可拍摄的图片数量变为少于99999 之前数量不会发生 改变。

● SD 卡的标签上标出的存储容量是指, 版权保护和管理的容量以及在本机、PC 等设备上可以使用的容 量的总和。

# ᔩࠊ˄ ᴀࡳ㛑˅ **4** ᬒ **/** 㓽ᇣࡳ㛑

最大光学变焦倍率为 12×。 △将模式改变为 2 或 1  $-$  **DD**/VOL +

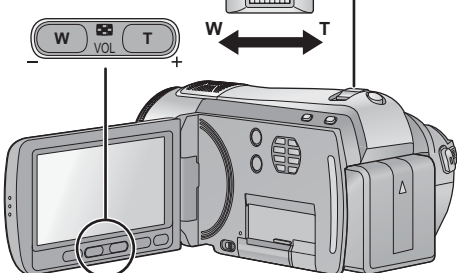

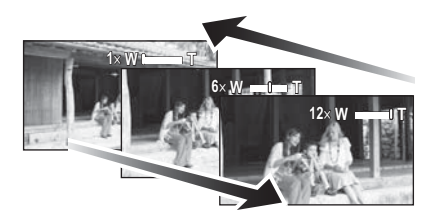

## 变焦杆 / 变焦按钮

**T** ッ **:**

特写拍摄 (放大)

#### **w端**:

- 广角拍摄 (缩小)
- 变焦速度根据变焦杆的移动范围变化。

# 数码变焦功能

#### **VIDEO FRIOTO**

在动态影像录制模式下, 如果变焦倍率超过 12×. 则将启动数码变焦功能。

### 䗝ᢽ㦰ऩDŽ **(**F **27)**

#### [拍摄设置]→[数码变焦]→所需的设置

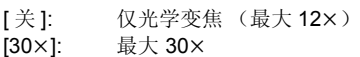

- [700×]: 最大 700×
- 数码变隹放大率越大, 影像质量降低得越多。

# 延伸光学变焦

 $F$ HOTO

在静态图片拍摄模式下,如果将记录像素数设置 为最大记录像素数以外的任何像素数, 则可以使 用最大 20× 的变焦倍率拍摄静态图片, 而不会降 低画质。

● 根据「高宽比1和「图片尺寸1的设置不同, 延伸光 学变焦倍率也会有所不同。(→ 50)

## ■ 延伸光学变焦装置

将图片尺寸设置为14.5ml时,则最大10.6ml的中央部分 剪切为[4.5m]的图片,使图片具有更高的变焦效果。

- 在变焦操作过程中, 如果手指离开变焦杆, 可 能会录上操作音。将变焦杆返回到初始位置 时, 请轻轻地移动变焦杆。
- 变隹倍率为12×时, 被摄物体在约12m以上的 距离被聚焦。
- 变焦倍率为1×时, 本机可以对距离镜头约4 cm 的物体聚隹。
- 用变焦按钮和遥控器操作时, 变焦速度不变。

# ᔩࠊ˄ ᴀࡳ㛑˅ **5** ܝᄺ䰆ᡪࡳ㛑

#### VIDEO | PHOTO

光学防抖功能可以在几乎不降低画质的情况下防止影像抖动。 ◇将模式改变为 ■或 □。

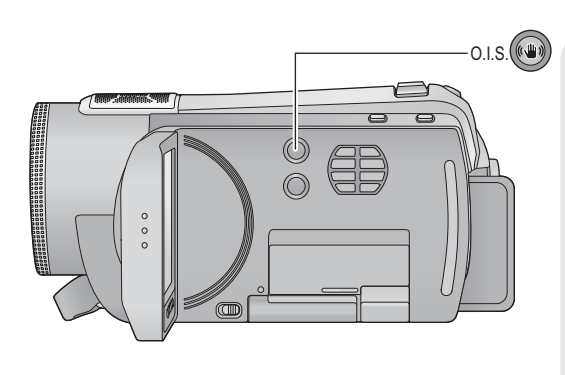

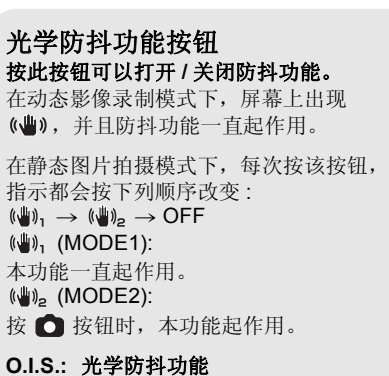

- 本功能的初始设置为开启。
- 请在关闭光学防抖功能之前将智能自动模式设置为关闭状态。
- 在下列情况下, 防抖功能可能无法有效地起作用。
	- -本机剧烈晃动时
	- 追踪录制一个移动的物体时
- 在静态图片拍摄模式下自拍时或使用三脚架拍摄时, 建议将本功能设置为( )。(MODE2)。

# ᔩࠊ˄ ᴀࡳ㛑˅ **6 AF** 䗑䏾

### VIDEO I PHOTO

可以在触摸屏幕上给指定的被摄物体设置焦点和曝光。 即使被摄物体移动, 焦点和曝光也会继续自动跟着被摄物体。(动态追踪)

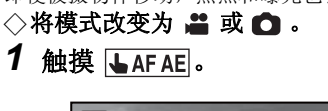

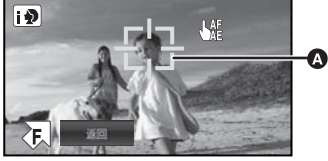

#### ⋒目标框

- ●屏幕上会显示
- 智能自动模式为用 (肖像)时, 优先的人 脸框 (橙色) 会变为目标框, 并会追踪框 住的人脸。
- 当智能自动模式设置为用5(肖像)以外的 任何模式时, 可用的目标锁定范围会显示 在红框内。

## 2 触摸被摄物体并锁定目标。

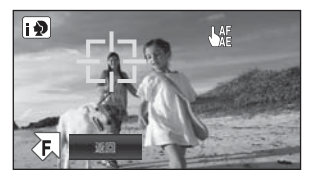

- 触摸被摄物体的头部时, 头部的目标框呈 锁定状态, 追踪开始。
- 想要改变目标时, 请再次触摸要改变的被 摄物体。
- 选择了智能自动模式时, 设置变为FAI(标 准)并且追踪触摸的被摄物体。目标框锁 定在头部上时, 选择变为15 (肖像)。

## 3 开始录制。

● 触摸 [ 返回 ] 时, 会取消追踪功能。

# ■ 关于目标框

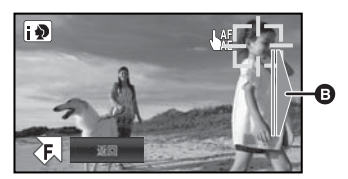

- 当目标框要超出可拍摄范围时, 会显示出镜提  $\bar{\pi}$  Q.
- 目标锁定失败时, 目标框闪烁红色后消失。在 这种情况下, 请再次触摸被摄物体并锁定目 耘。
- 半按 按钮时, 焦点被设置到被锁定的被摄物 体上。<br>本书的名称相应有关于中国不能改变目 耘。
- 在手动模式下, 无法使用本功能。
- 在静态图片拍摄模式下, 当场景模式设置为烟 火模式时, 无法使用本功能。
- 由于下列拍摄条件的关系, 可能会追踪其他物 体或者可能无法锁定目标。
	- 被摄物体太大或太小时
	- 被摄物体的颜色与背景的颜色相似时
	- 正在使用变焦时
	- -相机晃动时
	- 多个被摄物体重叠时
	- -场景很暗时
	- 被摄物体快速移动时
- 在静态图片拍摄模式下锁定目标时, 屏幕可能 会变暗或者 AF 辅助灯可能会开启。
- 追踪中途被摄物体变得无法被追踪时, 会显示 信息。在这种情况下,请再次触摸被摄物体。
- 在下列情况下, 会取消 AF 追踪。
	- -改变模式时
	- 关闭电源时
	- 设置了场景模式时
	- -智能自动模式被设置为开启 / 关闭状态时
- 将[显示]设置为[关]后, 如果约3 秒未进行任何 操作, 操作图标会消失。触摸屏幕可以再次显 示图标。使用 AF 追踪时, 图标不消失。

# <sup>■■ (高级功能)</sup> 4 操作图标的录制功能

选择操作图标可以给录制的影像添加不同的效果。

- ◇将模式改变为 ■或 面。
- 1 触摸 7, 屏幕上显示操作图标。

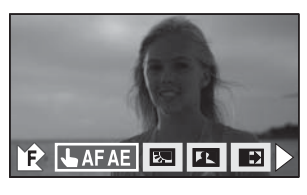

●触摸屏幕右下角的▶可以改变页面,触摸  $\Pi/\bigl\vert\dot{\mathcal{L}}\bigr\vert$  可以显示 / 不显示操作图标。

**2** (例如: 逆光补偿) 选择一个操作图标。

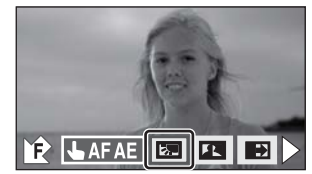

- 再次选择此操作图标可以取消本功能。
- 要取消下列功能, 请参阅相应页的内容。
	- $-$  自拍定时器 (→ 60)
	- 内置闪光灯 (→ 60)

# 操作图标

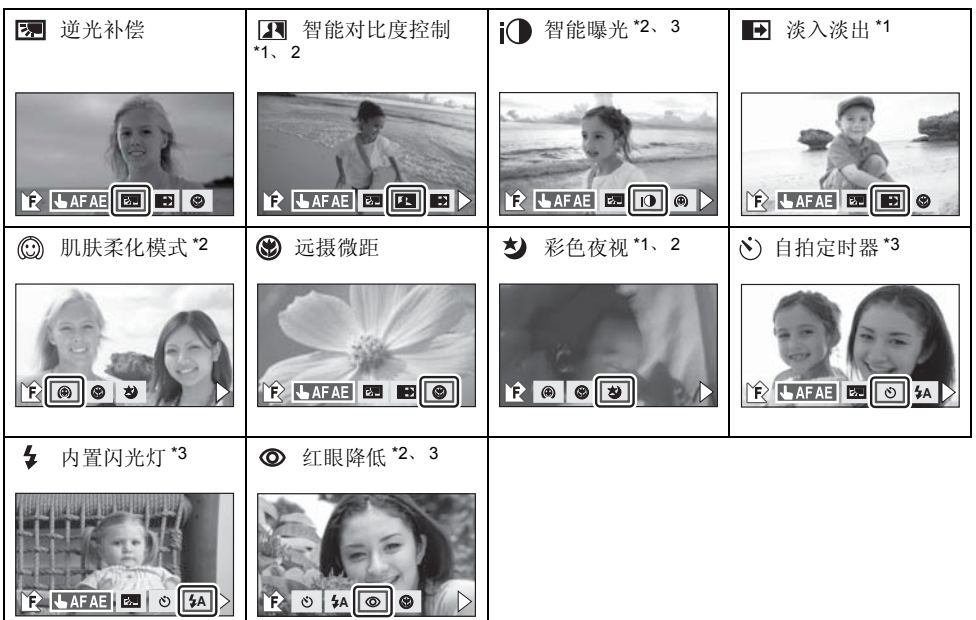

- \*1 在静态图片拍摄横式下不显示此项。
- \*2 智能自动模式为开启状态时不显示此项。
- \*3 在动态影像录制模式下不显示此项。
- 如果关闭电源或将模式改变为 ▶ | 刘会取消彩色夜视、逆光补偿、自拍定时器和远摄微距功能。
- 如果关闭电源, 则会取消淡入淡出功能。
- 可以从菜单讲行设置。(→ 28)
- 将[显示]设置为[关]后, 如果约3 秒未进行任何操作, 操作图标会消失。触摸屏幕可以再次显示图标。

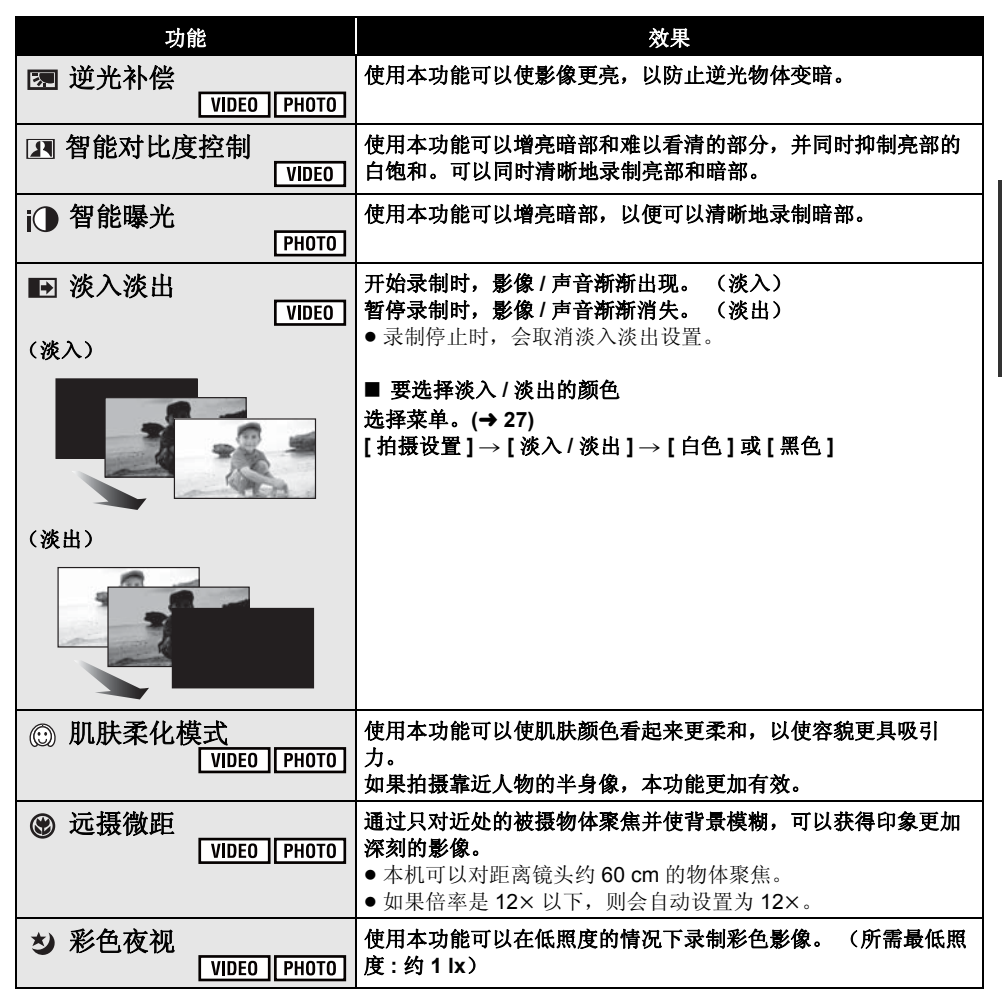

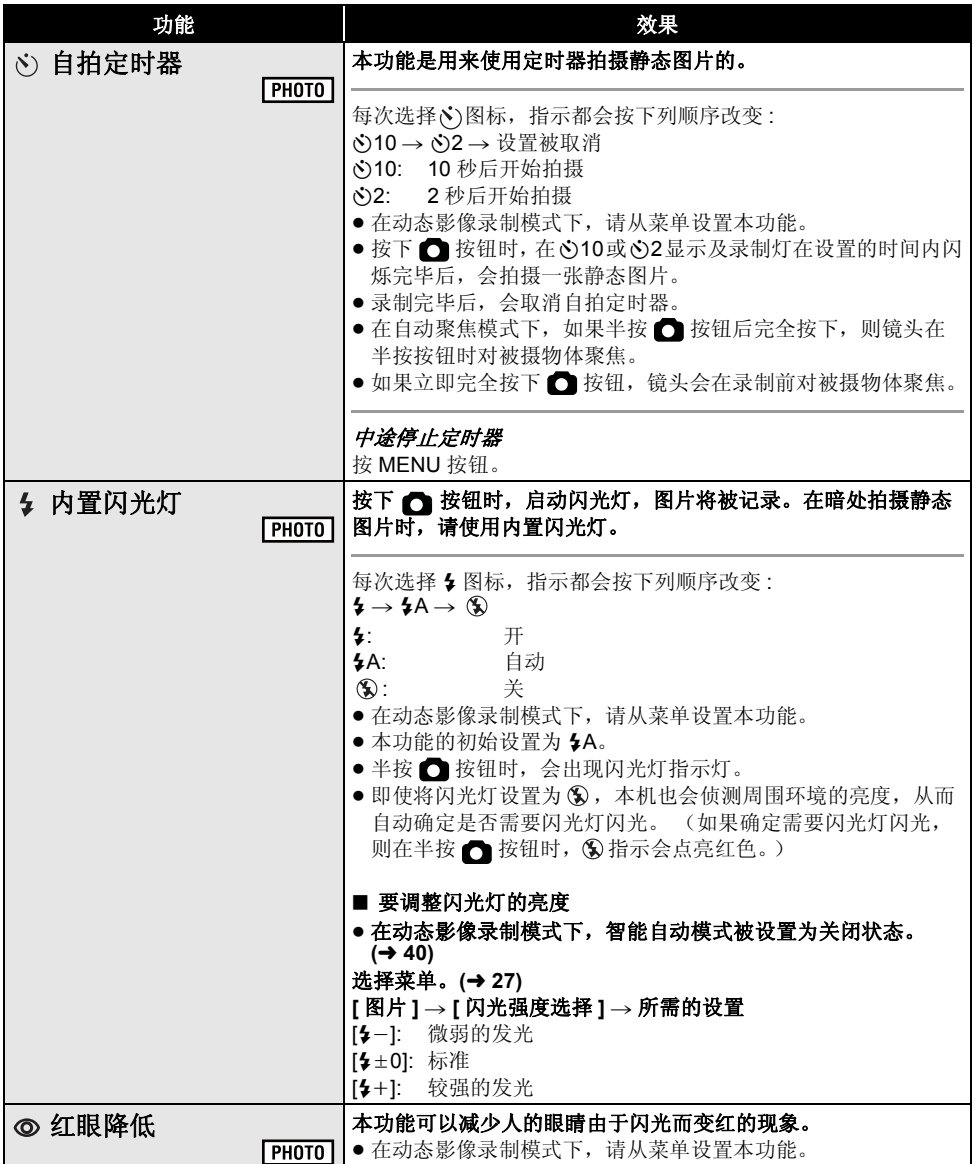

#### **11 智能对比度控制:**

● 如果有极暗或极亮的部分或者亮度不足, 效果 可能不明显。

#### **i** <br> **1** 智能曝光:

● 如果有极暗的部分或者亮度不足, 效果可能不 明显。

#### **1** 液入淡出:

● 使用淡入功能录制的场景的缩略图会变黑 (或变白)。

#### 㙠㙸ᶨ࣪ᓣ **:**

- 如果场景中的背景或其他任何东西有与肌肤颜 色相似的色彩,这些色彩也会变得柔和。
- 如果亮度不足, 效果可能会不明显。
- 如果录制远处的人物, 则脸部可能无法录制清 晰。在这种情况下,请取消肌肤柔化模式或者 将脸部放大 (特写) 录制。

#### 䖰ᨘᖂ䎱 **:**

● 变焦倍率低于 12× 时, 会取消远摄微距功能。

#### ᔽ㡆㾚 **:**

- 所录制的场景看起来好像缺少帧。
- 如果在明亮处设置, 则屏幕可能会暂时发白。
- 可能会看到平时看不见的亮点, 但这并非故 隆。
- 建议使用三脚架。
- 在更暗处, 自动聚焦可能会聚焦得更慢一些。 这是正常现象。

#### $\check{\kappa}$ ) 自拍定时器:

- 按录制开始 / 停止按钮开始动态影像录制时, 会 取消自拍定时器待机模式。
- 使用三脚架等时, 将自拍定时器设置为 62 是防 止在按□按钮时影像晃动的好方法。

#### $\frac{1}{2}$  内置闪光灯:

- 在禁止使用闪光灯的场所, 请将闪光灯设置为  $\mathbf{\mathbf{\Omega}}$ .
- 半按 按钮时, 如果 \$ 指示等闪烁, 则闪光灯 不启动。
- 在暗处, 闪光灯的有效范围约为 1 m 至 2.5 m。
- 使用闪光灯会将快门速度固定为 1/500 或更慢。
- 转换镜头 (可洗件) 可能会挡住闪光灯, 并且 可能会导致晕影效果。

#### 㑶ⴐ䰡Ԣ **:**

- $\bullet$  闪光灯启动 2 次。
- 根据拍摄条件不同, 可能会出现红眼现象。
- 在智能自动模式下识别出人脸时, 红眼降低被 设置为开启状态。

ᔩࠊ˄ 催㑻ࡳ㛑˅ **2** 㦰ऩⱘᔩࡳࠊ㛑

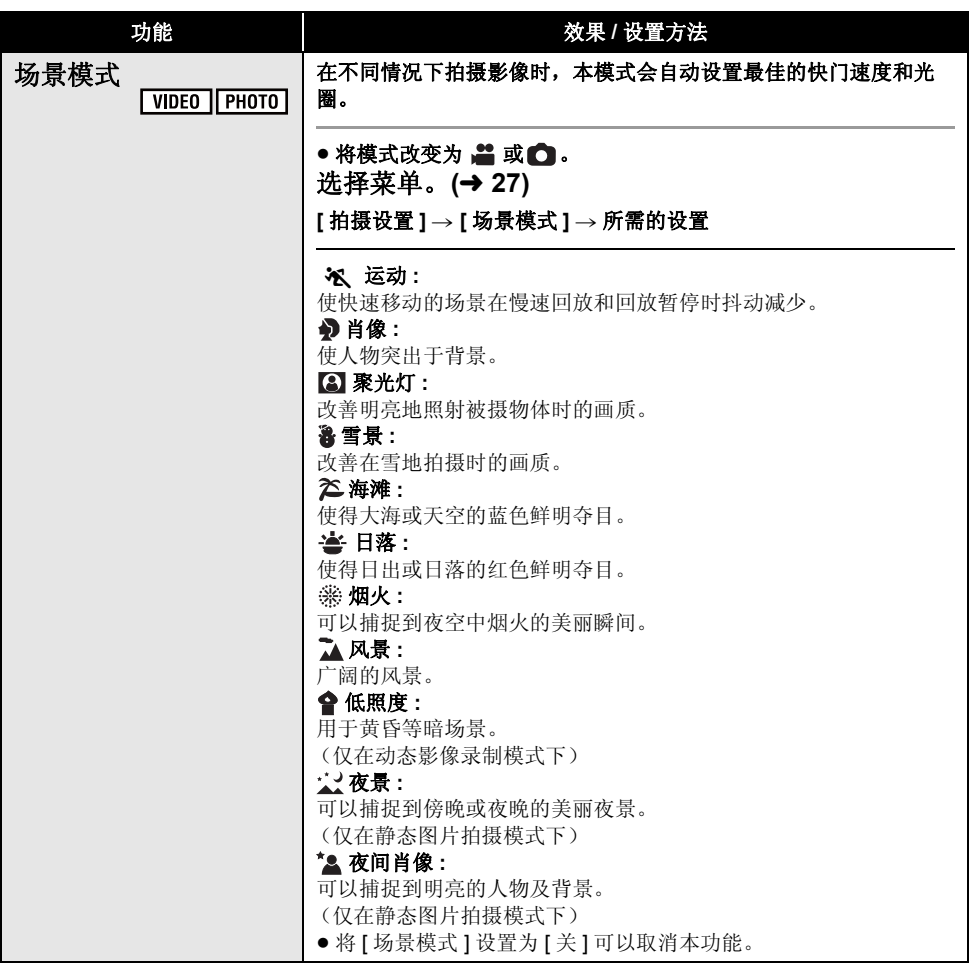

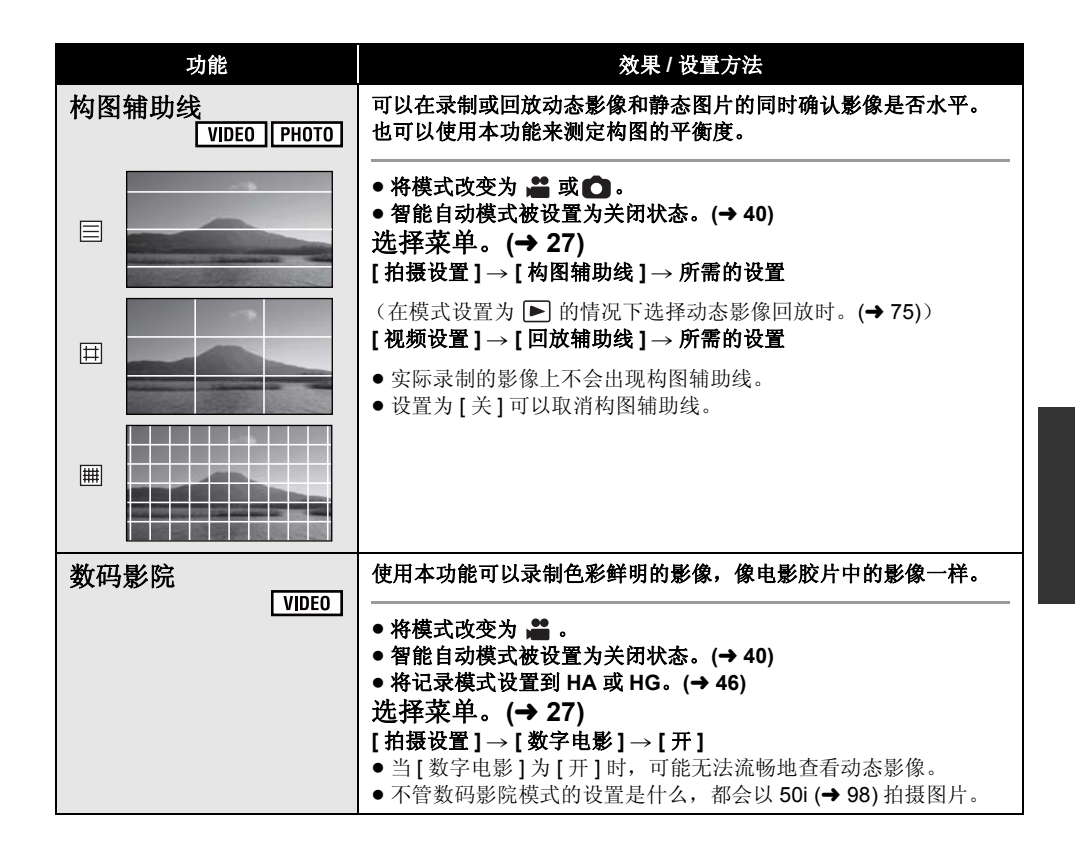

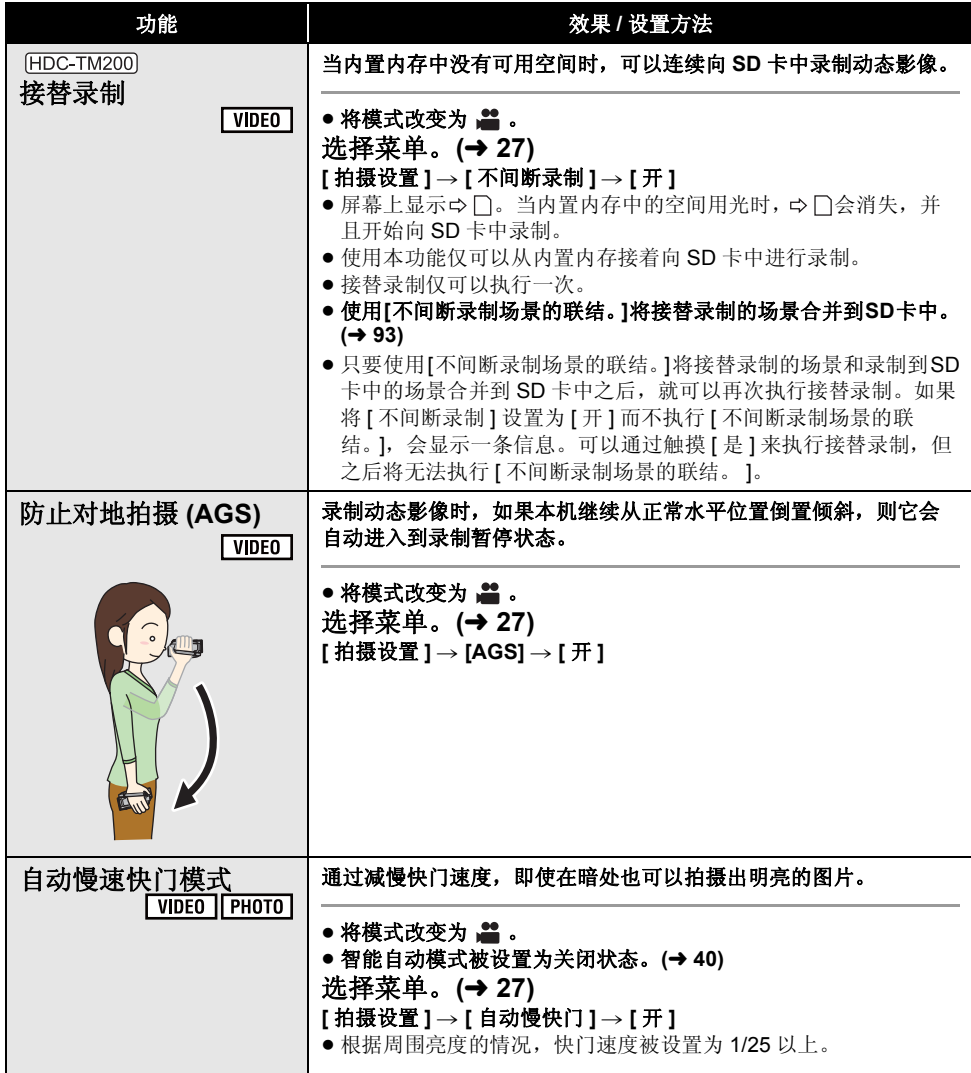

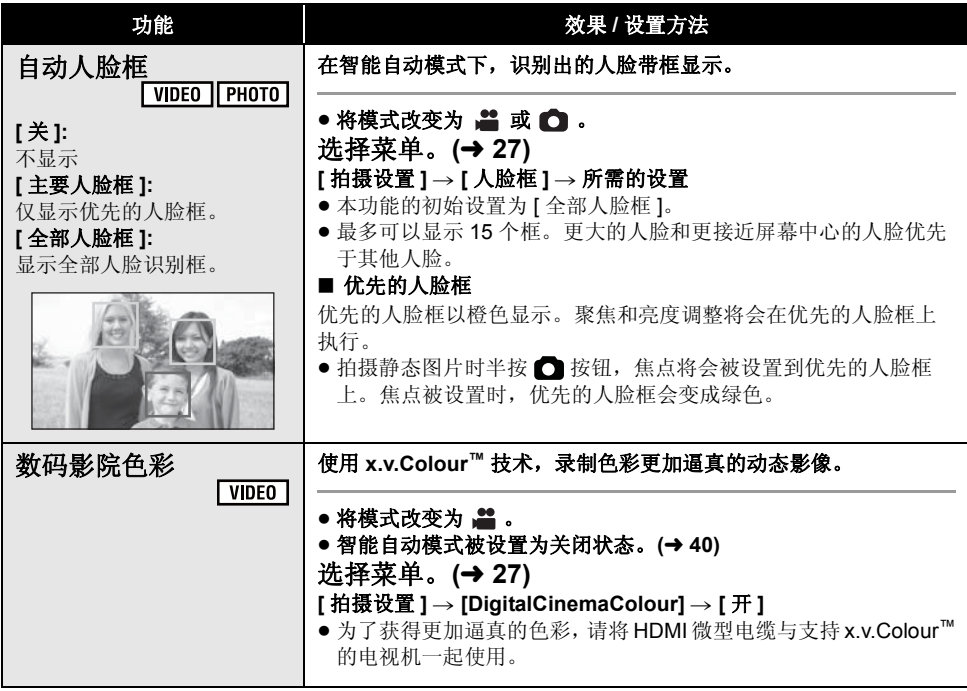

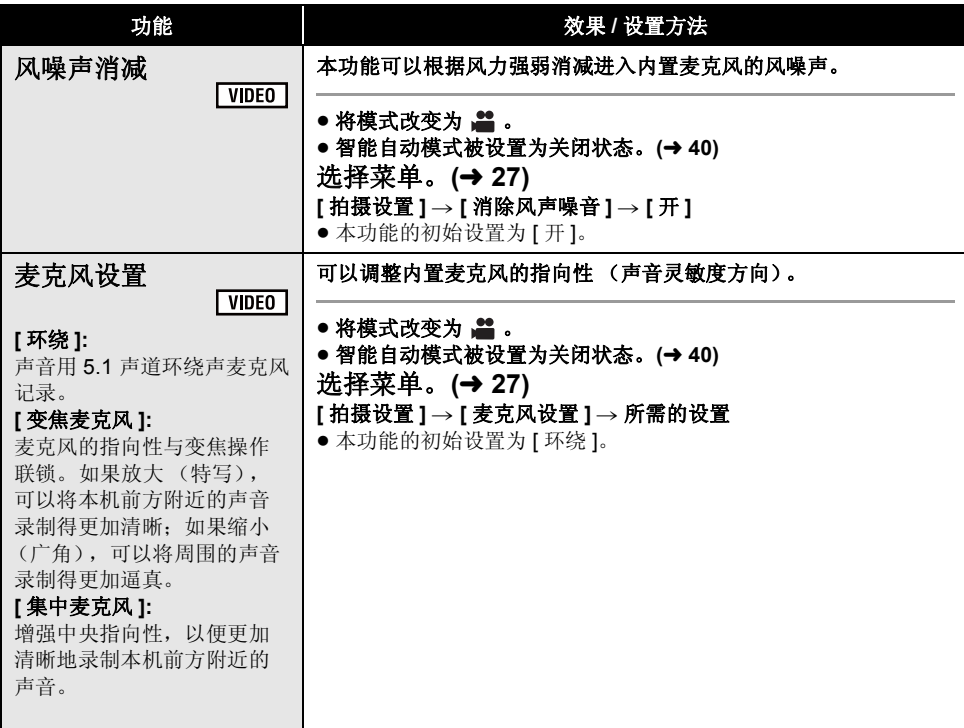

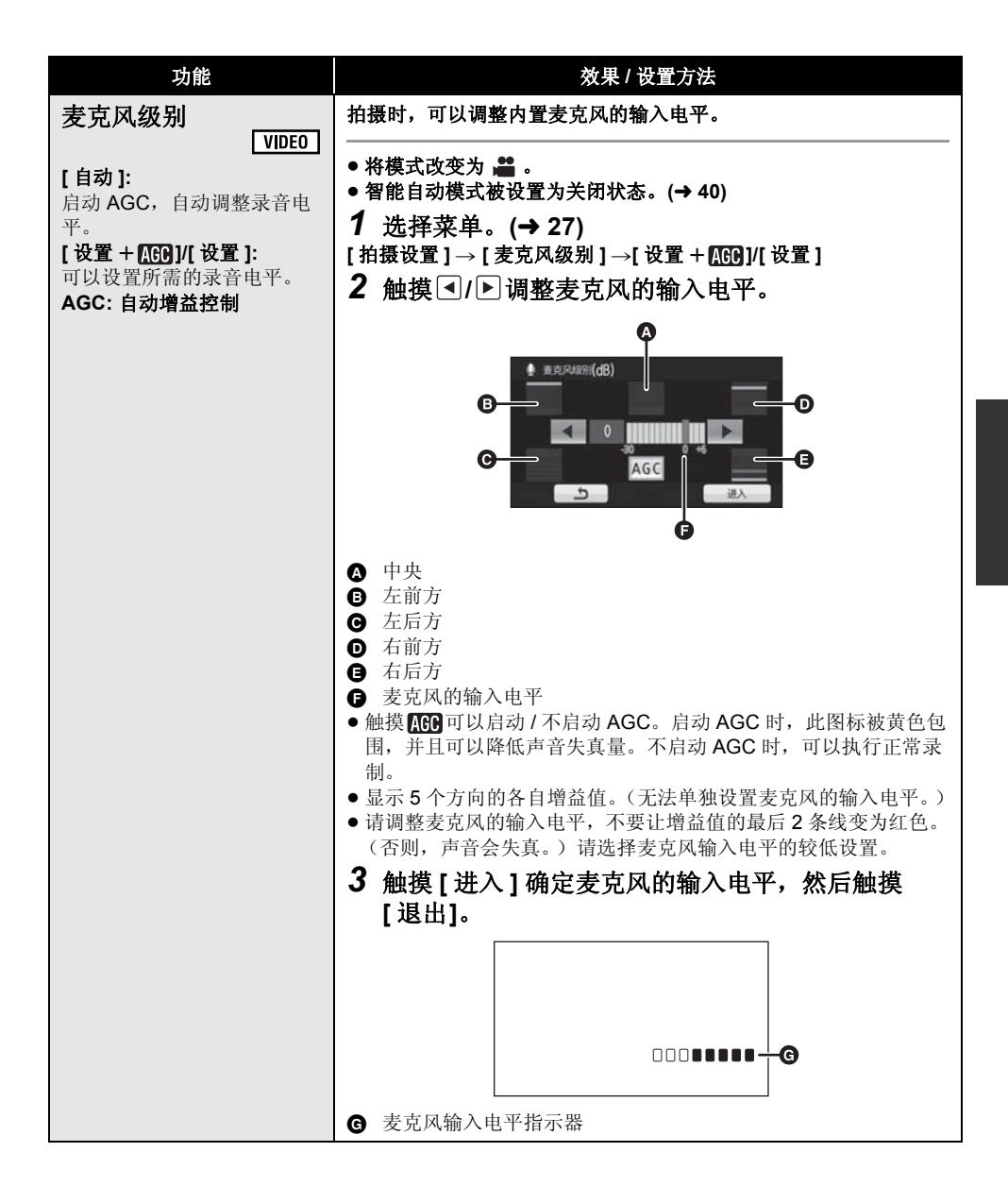

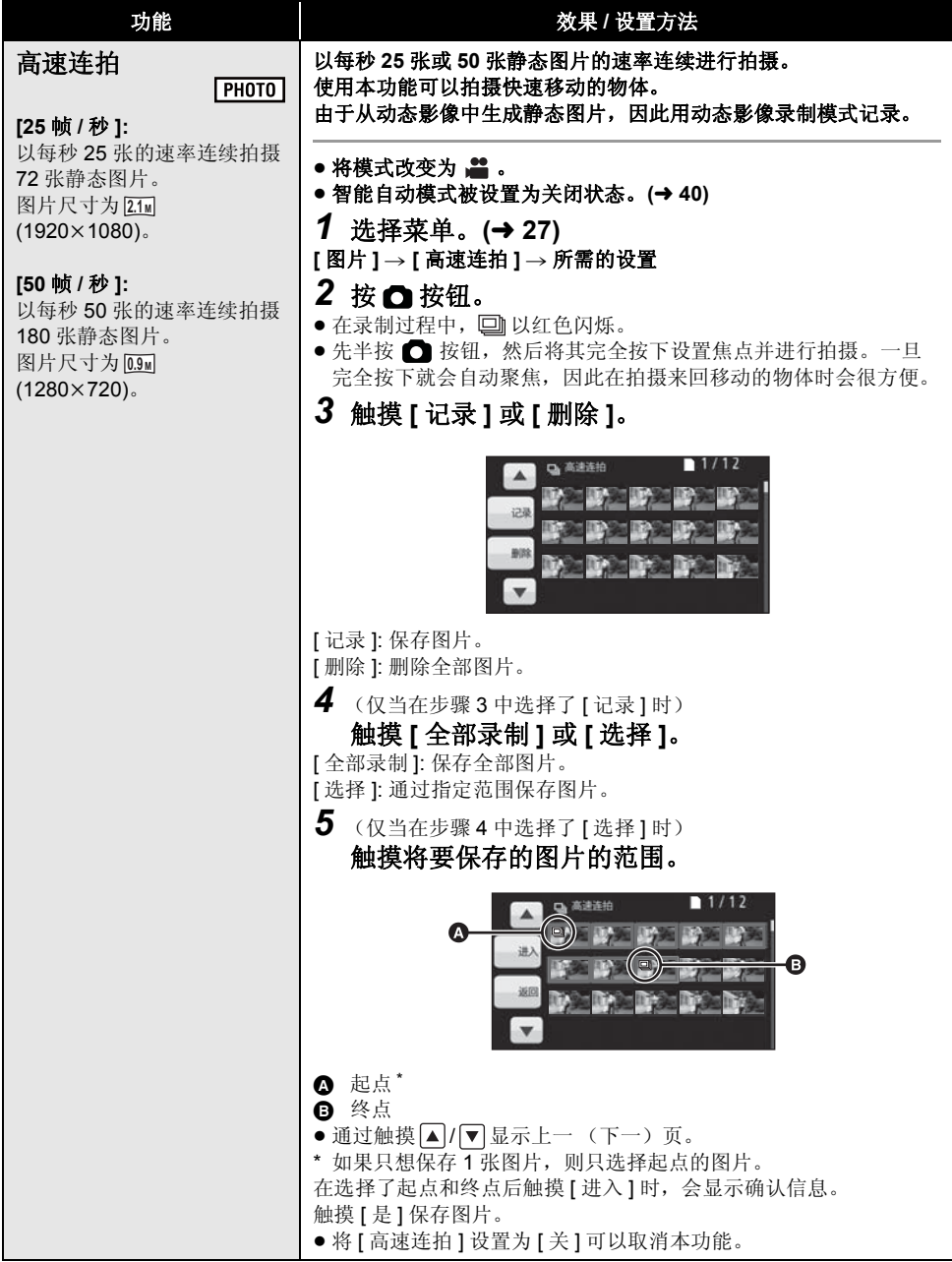

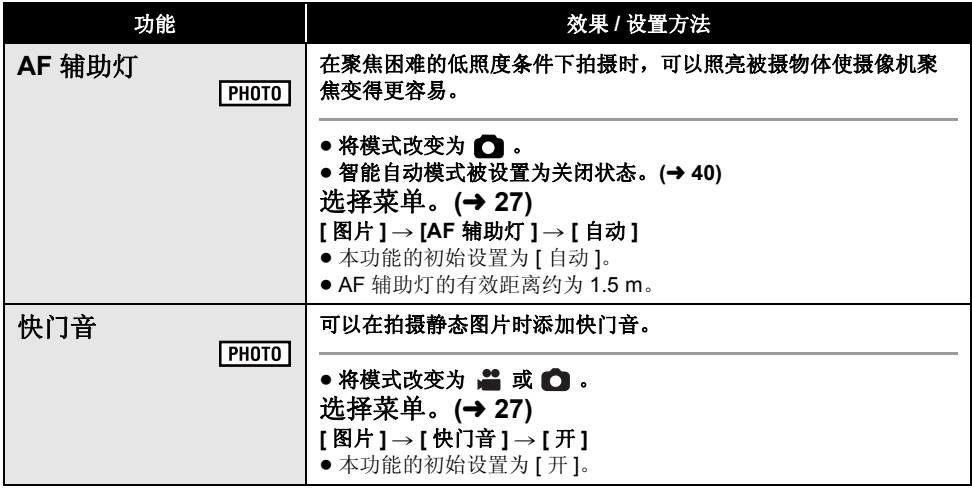

## 场景模式:

#### ※ 运动

- 正常回放时, 影像的移动可能看起来不流畅。
- 在室内照明下颜色和屏幕亮度可能会改变。
- 如果亮度不足, 则运动模式不起作用。 3. MX显示闪烁。
- 在静态图片拍摄模式下, 快门速度为 1/6 以上。

#### 4 肖像

- 在室内照明下颜色和屏幕亮度可能会改变。
- 在静态图片拍摄模式下, 快门速度为 1/6 以上。

#### ■ 聚光灯

● 在静态图片拍摄模式下, 快门速度为 1/6 以上。

#### ■ 雪景

● 在静态图片拍摄模式下, 快门速度为 1/6 以上。

#### 2△ 海滩

● 在静态图片拍摄模式下, 快门速度为 1/6 以上。

#### ▲ 日落

- 快门速度为 1/25 以上。
- 录制近处的物体时影像可能会变模糊。
- 在静态图片拍摄模式下, 快门速度为 1/6 以上。

#### ※ 烟火

- 快门速度为 1/25。
- 录制近处的物体时影像可能会变模糊。
- 在明亮的环境下录制时影像可能会发白。

### 亢᱃

- 录制近处的物体时影像可能会变模糊。
- 在静态图片拍摄模式下, 快门速度为 1/6 以上。

## ● 低照度

● 快门速度为 1/25 以上。

#### ☆夜景

- 快门速度为  $1/2$  以上。
- 拍摄近处的物体时, 影像可能会变模糊。
- 建议使用三脚架。

#### \*2 夜间肖像

- 快门速度为  $1/2$  以上。
- 闪光灯被设置为 [ 开 ]。
- 建议使用三脚架。

#### 接替录制:

- 不允许静态图片的接替录制。但是, 接替录制 后, 连静态图片都录制到 SD 卡中。
- 在回放内置内存上接替录制的场景的过程中, 缩略图显示上会显示。

#### 防止对地拍摄 (AGS):

• 如果正在录制刚好位于您上方或下方的物体, 可能会启动 AGS 功能并导致本机暂停录制。

#### 自动慢速快门模式:

● 快门速度变为 1/25 时, 屏幕可能看起来好像缺 少帧,并且可能会出现残像。

#### ᭄ⷕᕅ䰶㡆ᔽ **:**

- 当本功能转到 『 开 1 时录制的动态影像在与 x.v.Colour™ 不兼容的电视上回放时, 色彩可能 无法正常再现。
- 要想用更广泛的色彩范围的鲜明色彩回放在数 码影院色彩下录制的影像, 需要用到与  $x.v.C$ olour™兼容的设备。使用与x.v.Colour™兼 容的设备以外的设备回放这些影像时, 建议在 将本功能转到【关】后再录制影像。
- x.v.Colour™ 是用于既符合 xvYCC 规格, 即动态 影像用扩展色彩空间的国际标准, 又符合信号 传送规则的设备上的名称。

#### 风噪声消减:

- 智能自动模式设置为开启状态时, [ 消除风声噪 音1被设置为 [开], 并且不能改变设置。
- 如果在强风中启动本功能, 音质可能会被改 变。

#### 呺ܟ亢䆒㕂 **:**

● 加果想要在放大的时候也可以记录高品质的声 音并且保持现场感, 例如记录音乐演奏会时, 建议将 [ 麦克风设置 ] 设置为 [ 环绕 ]。

#### **:** ߿亢㑻ܟ呺

- 智能自动模式为开启状态时, 设置被固定为 [ 白 动1. 并目不能改变。
- [麦克风设置]为 [变焦麦克风]时, 根据变焦倍率 不同, 音量也将有所不同。
- 麦克风的输入电平指示器显示麦克风的最大音 量。
- 在完全消音的情况下无法讲行录制。

#### 高速连拍:

- 如果关闭电源或将模式改变为 [5]. 则会取消 本功能。
- 可以在媒体上记录的最大次数: 15。 (在使用 SD 卡的情况下, 指的是每张卡可记录 的场景的最大数量。)
- 在荧光灯等某些光源下, 屏幕上的色彩平衡和 亮度可能会改变。
- 画质与普通静态图片拍摄的画质不同。

#### **AF** 䕙ࡽ ♃**:**

- 转换镜头 (可选件) 可能会挡住 AF 辅助灯, 并 会使调整焦点变得更难。
- 智能自动模式为开启状态时, 设置被固定为 [ 白 动1. 并目不能改变。
- 当在暗环境下不想用 AF 辅助灯照亮时, 例如在 拍摄暗处的动物时,请设置为 [关]。调整焦点 会变得更难。

**■■ 高级功能 •● 子动拍摄** 

触摸操作图标调整白平衡、快门速度、光圈和手动聚焦。

◇将模式改变为 ■或 □。

## 按 MANUAL 按钮。

● 屏幕上出现 ▌ MNL 】。

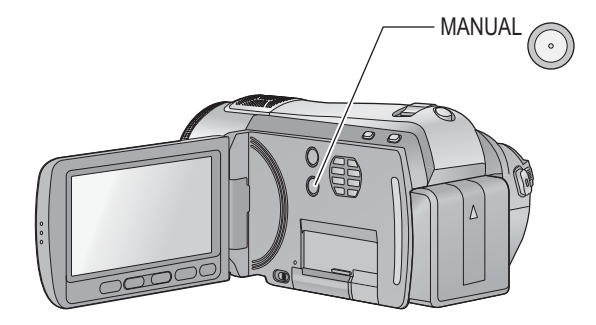

## 通过触摸要设置的所需项目执行设置。

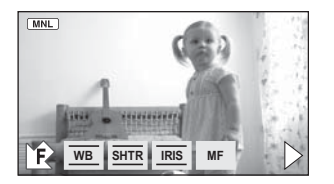

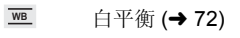

- 手动快门速度 (→ 73) **SHTR**
- 光圈调整 (→ 73) **IRIS**
- $MF$ 手动聚焦 (→ 74)
- 触摸▶可以改变页面,触摸 7/12 可以显示/不 显示操作图标。

# 白平衡

#### VIDEO PHOTO

根据场景或照明条件的不同,自动白平衡功能可能无法再现自然的色彩。在这种情况下,可以手动调整 白平衡。如果本机能够识别出基准白色, 它就可以用一种自然的色调录制影像。

**● 按 MANUAL 按钮。(→ 71)** 

## 1 触摸 [WB].

# 2 鲉模△/▼洗择白平衡模式。

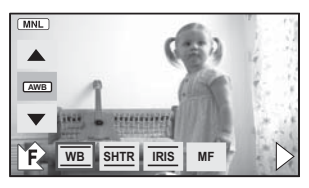

● 通过确认屏幕上的色彩选择最佳模式。

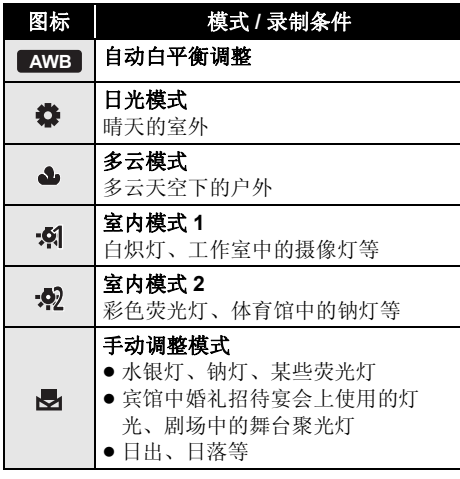

● 将白平衡模式设置为 | AWB | 或者再次按 MANUAL 可以恢复到自动调整。

## ■ 要手动设置白平衡

1 选择 **画**, 用白色物体填满屏幕。

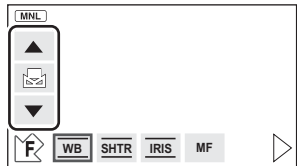

2 触摸并设置闪烁的 **D**。

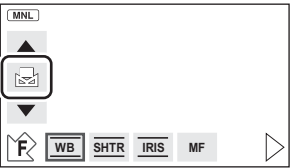

- 当屏幕一变黑, 二 显示停止闪烁然后持续点亮 时, 就表示设置已经完成。
- 如果 , 因 显示继续闪烁, 则无法设置白平衡。 在这种情况下,请使用其他白平衡模式。
- 当是显示闪烁时, 会保存预先调整的手动白平 衡。无论何时,只要拍摄条件发生变化,就要 重新设置白平衡。
- 在同时设置白平衡和光圈 / 增益时, 请先设置白 平衡。
- 正在设置 | AWB | 时,屏幕上不显示 | AWB | 。
### 手动快门速度 / 光圈调整

#### ᖿ䮼䗳ᑺ **:**

录制快速移动的物体时, 请调整快门速度。 **:** ܝ

屏墓太亭或太暗时, 请调整光圈。

- **桉 MANUAL 桉钮。(→ 71)**
- **1** 鲉模 [SHTR] 或 [IRIS]。

### 2 触摸■/▼调整设置。

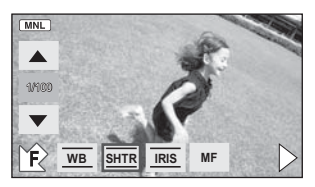

### **SHTR**:快门速度:

#### **1/50** 㟇 **1/8000**

- 如果[自动慢快门]设置为[开], 则快门速度将会 被设置在 1/25 和 1/8000 之间。
- 快门速度越接近 1/8000 速度越快。
- 在静态图片拍摄模式下, 快门速度会被设置在 1/2 和 1/2000 之间。

#### <u>ब्ब</u>∷ 光圏 / 增益值 :

#### $CLOSE \rightarrow (F16 \ncong F2.0) \rightarrow OPEN \rightarrow (0dB \ncong$ **18dB)**

- 数值越接近 [CLOSE] 影像越暗。
- 数值越接近 [18dB] 影像越亮。
- 将光圈值调整到比 [OPEN] 还要亮时, 本机会变 成增益值调整。
- 再次按 MANUAL 按钮可以恢复到自动调整。
- 同时设置快门速度和光圈 / 增益值时, 请先设置 快门速度, 然后再设置光圈 / 增益值。

#### 手动快门速度调整

• 在静态图片拍摄模式下, 快门速度被设置为低 千 1/12 时, 建议使用三脚架。此外, 无法设置 白平衡。重新开启电源时或执行快速启动时, 快门速度会被设置为 1/25。

VIDEO FPHOTO

- 如果手动增加快门速度, 屏幕上的噪点可能会 会。
- 在非常亮的发光物体或反射很强的物体的周围 可能会看到光带。
- 正常回放时, 影像的移动可能看起来不流畅。
- 如果拍摄极亮的物体或在室内照明下进行拍 摄, 则颜色和屏幕亭度可能会发生改变, 或者 屏幕上可能会出现水平条纹。在这种情况下, 请用自动模式进行拍摄, 或在电源频率为 50 Hz 的地方时将快门速度设置为 1/100, 或在 电源频率为 60 Hz 的地方时将快门速度设置为  $1/125$

#### 手动光圈 / 增益调整

- 如果增大增益值, 屏墓上的噪点会增加。
- 根据变焦放大率的不同, 有些光圈值不显示。

### 手动聚焦调整

#### <u>Г VIDEO | ГРНОТО |</u>

由于环境因素而难以自动聚隹的话, 请使用手动 聚焦。

- **按 MANUAL 按钮。(→ 71)**
- 1 (使用 MF 辅助功能时) 䗝ᢽ㦰ऩDŽ **(**F **27)**

#### **[拍摄设置 1 → [MF 辅助 1 → [开 ]**

• 本功能的初始设置为 [ 开 ]。

### **2 触摸 [MF] 图标。**

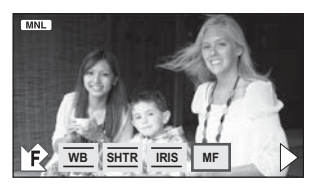

● 在手动聚焦模式下, 屏幕上会显示 [AF] 图标。

### $3$  通过触摸 <am /sin /sin 调整焦点。

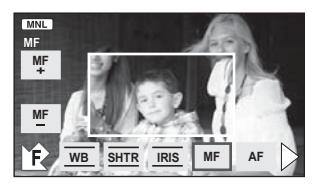

屏幕的中央被放大。将被摄物体对准在焦点上约 2 秒后, 屏幕会返回到标准屏幕。

- [MF辅助]设置为[关]时, 屏幕的中央不被放大。
- 要返回到自动聚焦, 请触摸 [AF] 图标或再次按 下 MANUAL 按钮。
- 使用数码变焦时, MF 辅助无效。
- 被放大的屏墓部分不在实际录制的影像上放 大。

### 图像调整

#### VIDEO FPHOTO

调整录制时的影像的画质。

调整影像的画质时, 通过输出到电视上来进行调 敕.

- 按 MANUAL 按钮。(→ 71)
- **1 选择菜单。(→ 27)**

**[拍摄设置]→[图像调整]→[是]** 

### 2 鮋模所需的设置项目。

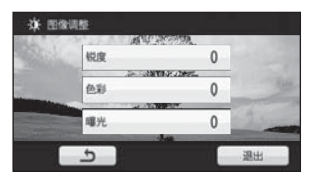

#### **[** 䫤ᑺ **]:**

边缘的清晰度 **[** 㡆ᔽ **]:** •<br>影像的色深 [曝光1: 影像的亮度

### 3 触摸→/▶调整设置。

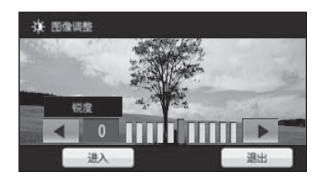

• 调整后, 如果约 2 秒未讲行任何操作, 该条将消 失。

### **4** 触摸 [进入 ]。

● 触摸[退出]或按下MENU按钮完成设置。屏幕上 出现资。

# **■■ 1 动态影像回放**

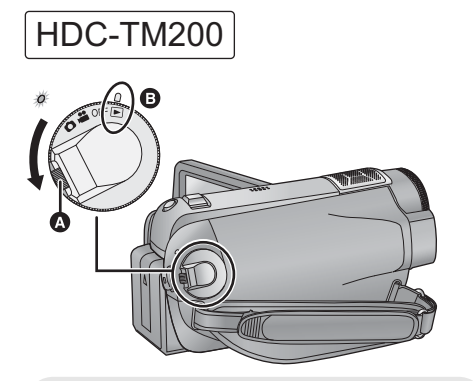

● 如果想从 OFF 改变到其他模式, 请在按下锁 定释放按钮 3 的同时转动模式转盘。

• 对准标记 ,

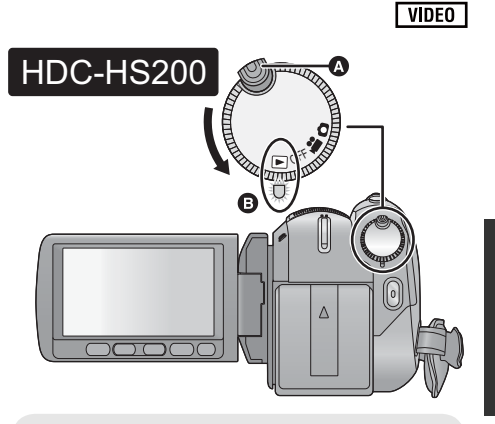

- 如果想从 OFF 改变到其他模式, 请在按下锁 定释放按钮 3 的同时转动模式转盘。
- 对准状态指示灯 B。

- 1 将模式改变为 D。
- 2 触摸回放模式选择图标 @ 选择要回 放的所需媒体。

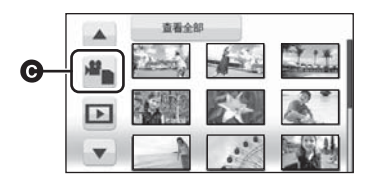

●触摸 [ 视频 /SD 记忆卡 ] 回放 SD 卡。<br>FIDC-TM200 触摸 [ 视频 / 内置内存 ] 回放内置内存。

HDC-HS200

触摸 [ 视频 /HDD] 回放 HDD。

### 3 触摸要回放的场景。

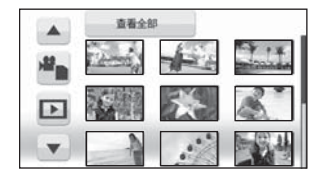

• 通过触摸 4/7 可以显示下一 (上一)页。

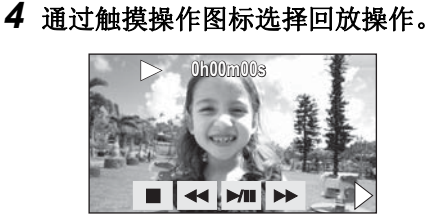

- $\blacktriangleright$ / $\blacksquare$ : 回放 / 暂停
- ◀◀: 快退回放
- >>: 快讲回放
- ■: 停止回放并显示缩略图。
- 显示直接回放条 (→ 77)
- 如果约3 秒钟没有讲行回放操作, 操作图标会消 失。如果触摸屏墓, 它会再次显示。

#### ■ 改变缩略图显示

在步骤 3 过程中, 如果将变焦杆操作到 + 侧或 一 侧, 缩略图显示会按下列顺序改变。 20 个场景 ←→ 9 个场景 ←→ 1 个场景 ←→ 精彩 场面及 Time frame index (时帧索引)

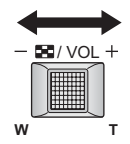

- 有关精彩场面及 Time frame index (时帧索引) 的信息,请参阅第78页。
- 如果关闭电源或者改变模式, 会返回到9个场景 显示。
- ●可以用变焦按钮讲行操作。

### ■ 扬声器的音量调节

在回放过程中, 移动音量杆调节扬声器的音量。

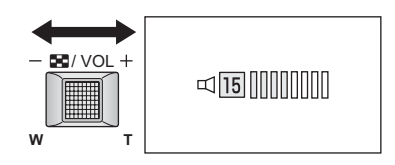

#### 朝"+"方向:

增加音量

#### 朝"-"方向:

- 降低音量
- ●可以用变焦按钮讲行操作。

#### ■ 快进 / 快退回放

在回放过程中舯摸▶▶ 快讲。 (触摸 ◀◀ 快退。)

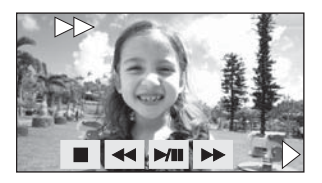

- 如果再次触摸 >>/<<. 则快讲 / 快退的速度会 增加。(屏墓上的显示从▶▶ 变为▶▶。)
- 触摸 ▶/Ⅱ 时, 会恢复到正常回放。

### ■ 跳跃回放 (至场景的开头)

(仅可以用遥控器进行操作。) ಲᬒᯊˈᣝ䘹఼Ϟⱘᣝ䪂DŽ

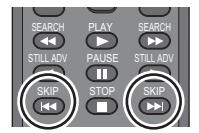

### ■ 慢动作回放

- 1 暂停回放。
	- 操作图标消失时, 触摸屏幕可以再次显示 图标。
- 2 继续触摸 II▶。 ( ◀Ⅱ用于慢退回放) 触摸时回放会变慢。

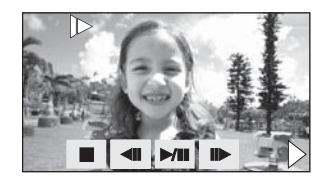

- ●触摸▶/I时, 会恢复到正常回放。
- 反向回放慢动作影像时, 影像将以正常回放速 度的约 2/3 倍的速度连续显示 (0.5 秒的时间 间隔)。

### ■ 逐帧回放

动态影像每次前讲一帧。

- 1 暂停回放。
	- 操作图标消失时, 触摸屏幕可以再次显示 图标:
- 2 触摸⊪. (触摸◀Ⅱ每次反向前进一帧。)

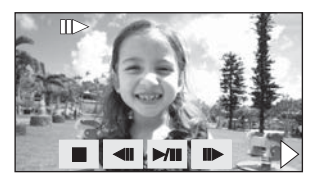

- ●触摸▶/I时, 会恢复到正常回放。
- 每次反向前讲一帧时, 将以 0.5 秒的时间间隔显 示。

### ■ 直接回放

1) 触摸 ▶ 显示直接回放条。

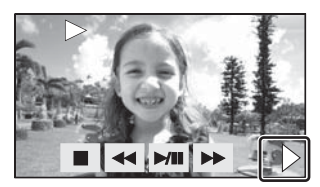

2) 触摸直接回放条 △

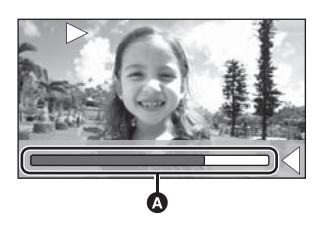

- 回放被暂停, 影像跳跃到触摸的位置。
- 离开触摸屏墓时, 回放会再次开始。
- 触摸 ◀ 显示操作图标。
- 如果约 3 秒未讲行任何操作, 直接回放条将消 失。再次触摸屏墓可以显示直接回放条。
- 无法用遥控器操作直接回放条。

### 动态影像的兼容性

- $\bullet$  本机基于 AVCHD 格式。
- 可以在本机上回放的视频信号为  $1920 \times 1080/50i$   $\vec{w}$   $1440 \times 1080/50i$ .
- 即使是用其他支持AVCHD的设备录制或创建 的动态影像, 在本机上回放时仍可能会出现 画质变差或无法回放的情况。同样,用本机 录制的动态影像, 在其他支持 AVCHD 的设 备上回放时,可能也会出现画质变差或无法 回放的情况。
- 只有正常回放时, 才会听到声音。
- 如果暂停播放持续了5分钟, 屏幕会返回到缩略 图。
- 无法回放缩略图显示为 ! 的任何一个场景。
- 在动态影像回放过程中, 即使关闭 LCD 监视 器, 电源也不会关闭。
- 每个场景的已经经过的回放时间指示将被重设  $\frac{1}{2}$  "Oh00m00s".

### 从动态影像中创建静态图片

录制的动态影像中的一帧可以被保存为静态图 片。

要拍摄的静态图片的图片尺寸为<mark>2.1</mark>■  $(1920 \times 1080)$ 

- 1 回放过程中在想要保存为静态图片 的场景处暂停。
- 使用慢动作回放和逐帧回放会很方便。

### 2 完全按下 **O**按钮。

静态图片被录制并会保存在与动态影像相同的媒 体中。

- 动态影像的录制日期将会被登记为静态图片的 日期。
- 画质会与正常静态图片不同。

### ㊒ᔽഎ䴶ঞ **Time frame index** (时帧索引)

一个场景的影像以设置的时间隔显示为缩略 图。可以从您想要观看的场景的任何中间位置开 始回放场景。

- 将变焦杆移动到 + 侧, 并将缩略图显示改变成 精彩场面及 Time frame index (时帧索引)。 **(**F **76)**
- 1 鮋模设置时间选择。

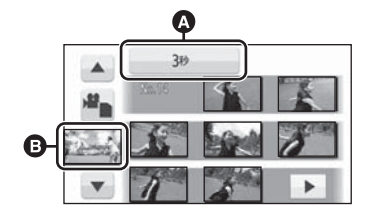

- 6 设置时间选择
- 6 场景选择
- 通过触摸 4 / ▼ 可以显示下一 (上一) 场景。

### 2 触摸并选择要设置的时间。

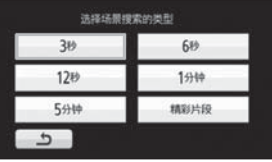

● 如果选择[精彩片段], 将会检测到被判别为清晰 录制的部分并以缩略图形式显示。如果无法检 测到被识别为清晰录制的部分, 则可能不会显 示缩略图。

### 3 触摸要回放的缩略图。

• 通过触摸 7/ • 可以显示下一 (上一) 缩略 图。

### 按日期回放动态影像

可以连续回放在同一天录制的场景。

1 触摸日期选择图标。

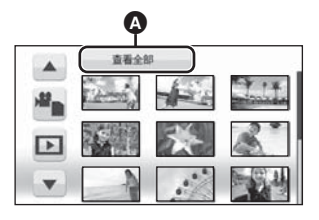

6 日期洗择图标

### 2 触摸回放日期。

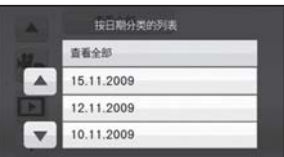

所洗日期内所录制的场景以缩略图的形式显示。

### 3 触摸要回放的场景。

- 如果关闭电源或者改变模式, 会返回到全部场 봄的回放。
- 即使场景是在同一天录制的, 在下列情况下, 也会单独分组。
	- 场景数量超过 99 时
	- 修复媒体时
	- 记录模式从 HA/HG/HX 改变到 HE\* 或者从 HE 改变到 HA/HG/HX\* 时
- \* 在屏幕上显示的记录日期后添加-1、-2... 时

### 智能场景选择

回放场景, 不包括由于本机的快速移动、摄像机 的晃动或聚焦错误而导致的判断为拍摄失败的场 景部分。

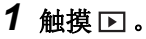

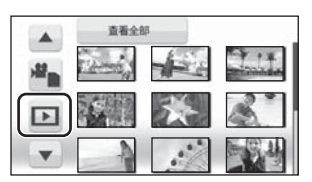

### $2$  触摸 [ 智能场景 ]。

### 3 触摸要回放的场景。

- 1 个场景最多可以剪切 9 个部分。
- 当动态影像被跳过时, 影像瞬间停止。
- 根据拍摄类型的不同, 既有剪切部分的位置可 能改变的情况, 也有某些没有剪切的情况。
- 分割的场景不会被跳过。
- 如果关闭电源或者改变模式, 会返回到全部场 景的回放。
- 对于用HD Writer AE 1.0的编辑功能编辑讨的数 据, 智能场景选择无效。
- 在智能场景选择过程中, 无法讲行场景的删 除.
- 不出现精彩场面及 Time frame index (时帧索 引)显示。

### 精彩场面回放

从长时间录制中选取出被识别为清晰录制的部 分, 然后可以添加上音乐讲行短时间回放。

1 触模回。

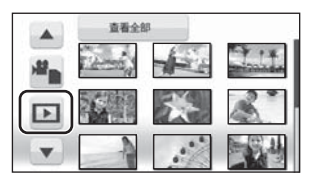

### 2 触摸 [ 精彩片段 ]。

### 3 触模所需的洗项。

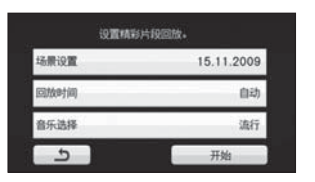

#### **[** എ᱃䆒㕂 **]:**

选择要回放的场景或日期。 **[** ಲᬒᯊ䯈 **]:** 选择回放时间。(→ 81) **[** ䷇Ф䗝ᢽ **]:** •<br>洗择回放时要播放的音乐。(→ 81)

### $4$ 触摸 [开始]。

• 显示回放时间, 本机进入到回放暂停状态。

**5** 选择回放操作。(→ 75)

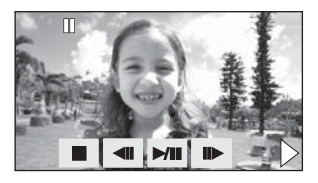

• 在回放结束或停止时, 显示用来选择 [ 重播 ]、 [重选]或[退出]的屏幕。 触摸所需的选项。

### ■ 场景设置

1) 触摸 [ 洗择场景 ] 或 [ 洗择日期 ]。

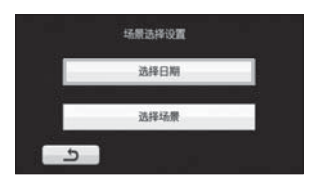

2) (选择了 [选择场景 ] 时) 触摸要回放的场景。

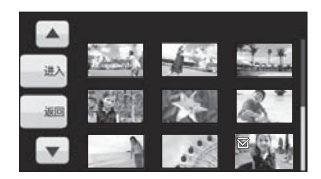

- 最多可以连续选择 99 个场景。
- 触摸时, 场景被选定并显示 [ √ ]。再次触摸场景 可以取消操作。

(选择了 [ 选择日期 ] 时) 触摸要回放的日期。

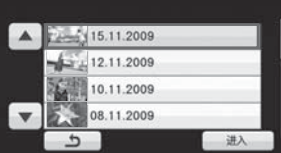

- 最多可以选择7天。
- 触摸时, 日期被洗定并被红色包围。再次触摸 日期可以取消操作。
- 3) 触摸 [ 进入 ]/ 进入 ] 结束设置。

### ■ 回放时间设置

1) 舯模要设置的回放时间。

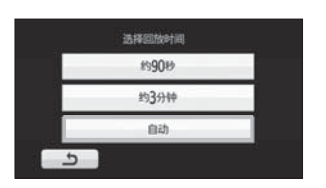

- [ 自动 ] 的回放时间最多约为5分钟。
- 如果被识别为清晰录制的部分很短, 回放时间 可能变得比设置的要短, 或者可能根本无法讲 行回放。

### ■ 音乐设置

1) 舯模您喜爱的音乐。

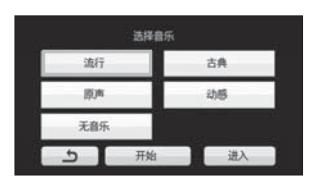

● 选择了 [无音乐] 时, 会回放拍摄时录制的音频。 2) 触摸 [ 进入 ]。

#### 要测试音乐音频:

**餉摸Ⅰ 开始1. 开始音频测试。** 

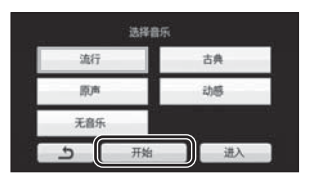

- 要改变要测试的音乐, 请触摸其他音乐选项。
- ●触摸 [ 结束 ] 时, 音乐回放停止。
- 触摸 [ 进入 ] 时, 正在测试的音乐被设置。
- 场景被分割后, 可能无法回放分割点附近的场 봄.
- 如果关闭电源或者改变模式, 会返回到全部场 景的回放。

### 面复回放

回放完最后一个场景后, 开始回放第一个场景。 䗝ᢽ㦰ऩDŽ **(**F **27)**

**[视频设置]→[重复播放]→[开]** 

全屏视图上出现*←*<br>● 重复回放全部场景。(按日期回放动态影像 ● 重复回放全部场景。 时, 重复回放所洗日期内的全部场景。)

### 继续上一回放

如果中途停止一个场景的回放, 可以从停止的地 方继续回放。

### 䗝ᢽ㦰ऩDŽ **(**F **27)**

### **[视频设置]→[继续播放]→[开]**

如果动态影像的回放被停止, 停止的场景的缩略 图视图上会出现 Wv。

- 本功能的初始设置为 [ 开 ]。
- 如果关闭电源或改变模式, 则会清除所记忆的 继续回放位置。([继续播放]的设置不改变。)

# <u>| ◎ 静态图片回放</u>

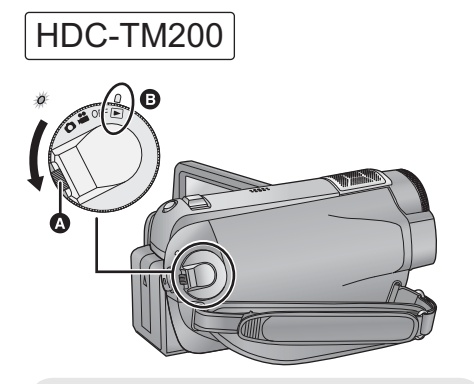

● 如果想从 OFF 改变到其他模式, 请在按下锁 定释放按钮 3 的同时转动模式转盘。

• 对准标记 ,

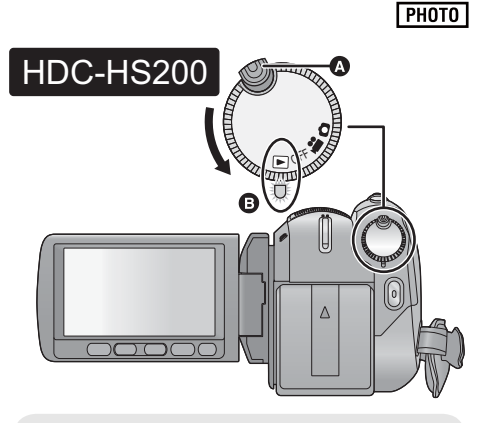

- 如果想从 OFF 改变到其他模式, 请在按下锁 定释放按钮 3 的同时转动模式转盘。
- 对准状态指示灯 B。

### 1 将模式改变为 D。

### 2 触摸回放模式选择图标 @ 选择要回 放的所需媒体。

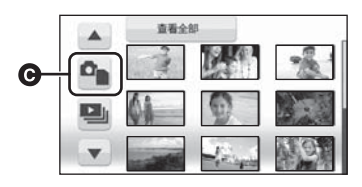

● 触摸 [ 图片 /SD 记忆卡 ] 回放 SD 卡。 [HDC-TM200] 触摸 [ 图片 / 内置内存 ] 回放内置内存。

HDC-HS200

触摸 [图片 /HDD] 回放 HDD。

### 3 触摸要回放的静态图片。

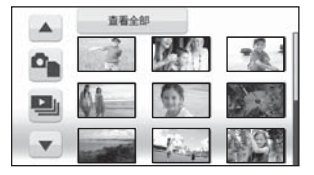

所选的静态图片以全屏回放, 操作图标自动显示 在屏幕上。

● 通过触摸 4 / ▼可以显示下一 (上一) 页。

4 通过触摸操作图标选择回放操作。

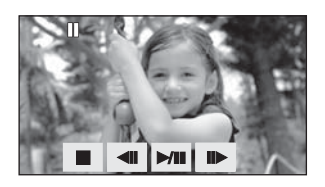

- ▶/|1: 幻灯放映 (按号数顺序回放静态图片) 开始 / 暂停。
- <II: 回放上一图片。
- $\Pi$  $\blacktriangleright$ :  $\Pi$  $\grave{m}$   $\Pi$  $\blacktriangleright$   $\Pi$
- ■∴ 停止回放并显示缩略图。
- 如果约3 秒钟没有进行回放操作, 操作图标会消 失。如果触摸屏幕, 它会再次显示。

#### ■ 改变缩略图显示

在步骤 3 过程中, 如果将变焦杆操作到 + 侧或 一 侧, 缩略图显示会按下列顺序改变。 20 张静态图片 < → 9 张静态图片 < → 1 张静态 图片

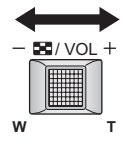

- 如果关闭电源或者改变模式, 会返回到9张静态 图片显示。
- 可以用变焦按钮讲行操作。
- 改变幻灯放映的回放设置
- 1) 触摸 ■

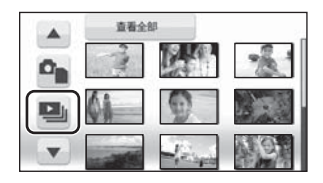

2) 触摸幻灯放映的回放时间间隔。

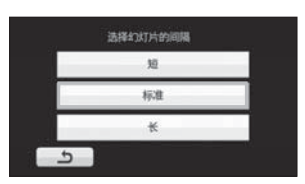

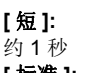

**:[** ޚᷛ **]**

约5秒

#### **[** 䭓 **]:** 约 15 秒

3) 触摸所需的声音。

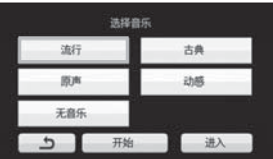

• 在幻灯片放映或音频测试过程中, 可以用音量 杆调节扬声器的音量。(→ 76) (要测试音乐音频)

触摸 [ 开始], 开始音频测试。

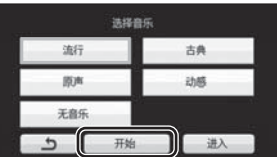

- 要改变要测试的音乐, 请触摸其他音乐选项。
- 触摸 [ 结束 ] 时, 音乐回放停止。
- 4) 触摸 [ 进入 ]。

### 静态图片的兼容性

- 本机符合由 JEITA (Japan Electronics and Information Technology Industries Association) 制定的统一标准 DCF (Design rule for Camera File system).
- 本机所支持的静态图片的文件格式为JPFG。 (并不是所有 JPEG 格式的文件都可以回 放。)
- 使用本机回放在其他设备上记录或创建的静 态图片时,可能会降低记录的画质或根本无 法回放; 用其他设备回放在本机上记录的静 态图片时, 可能会降低记录的画质或根本无 法回放。
- 无法回放缩略图显示为 ! 的任何一个静态图 片。
- 在静态图片回放过程中, 即使关闭 LCD 监视 器, 电源也不会关闭。

## ——<br>按日期回放静态图片

可以连续回放在同一天录制的静态图片。

1 触摸日期选择图标。

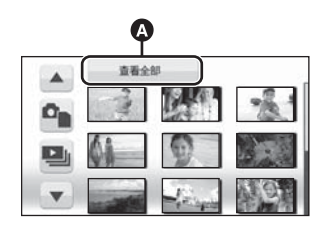

6 日期洗择图标

### 2 触摸回放日期。

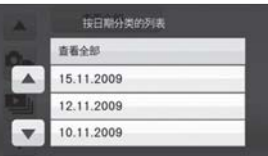

所洗日期内所录制的静态图片以缩略图的形式显  $\vec{\pi}$ 

### 3 触摸要回放的静态图片。

- 如果关闭电源或者改变模式, 会返回到全部静 态图片的回放。
- 即使是在同一天拍摄的静态图片, 在下列情况 下也会被分别分组。
	- -静态图片数量超过 999 时
	- -图片是在高速连拍模式下拍摄的(回,显示 在按日期排序的列表中的日期后面)时。
- 对于从动态影像中创建的静态图片, 「十] 显示在 按日期排序的列表中的日期后面。(→ 78)

回放

# **▲ ■ ■ 删除场景 / 静态图片**

#### VIDEO I PHOTO

#### 无法恢复删除的场景 / 静态图片, 因此请在进行删除前对内容进行适当的确认。

### △将模式改变为 D.

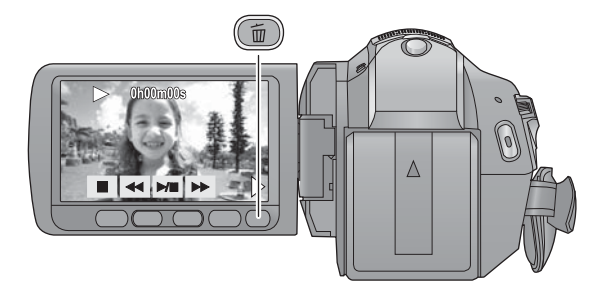

### 要通过确认正在回放的影像删 䰸

正在回放要删除的场景或静态图片时, 按而按钮。

- 出现确认信息时, 请触摸 [ 是 ]。
- 从缩略图显示中删除多个场景 / 静态图片
- 1 显示缩略图视图屏幕时, 按而按 钿。
- $2$  触摸 【 选择 】或 【 全部场景 】。

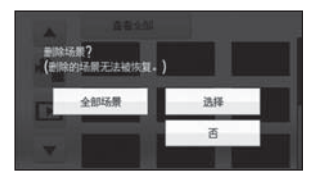

- 选择 [ 全部场景 ] 时, 将删除所选媒体上的全部场 景或静态图片。出现确认信息时, 请触摸 [ 是 ]。 (按日期回放场景或静态图片时, 将删除所洗 日期内的全部场景或静态图片。)
- 无法删除受保护的场景 / 静态图片。

3 (仅当在步骤 2 中选择了[选择] 时) 触摸要删除的场景 / 静态图片。

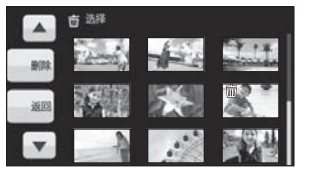

- 触摸时, 场景 / 静态图片被洗定并且缩略图上出 现而指示。再次触摸场景 / 静态图片可以取消 操作。
- 最多可以选择 99 个场景讲行删除。
- 4 (仅当在步骤 2 中选择了[选择 ] 时) 触摸 **[ 删除 ]** 或按而按钮。

• 出现确认信息时, 请触摸 [ 是 ]。

**85** VOT1Y60 (仅当在步骤 2 中选择了[选择] 时)

继续删除其他场景

请重复步骤 3-4。

#### 中途停止删除时

在删除期间, 触摸 [ 取消 ] 或按 MENU 按钮。

● 取消删除时, 无法恢复已经被删除的场景或静 态图片。

#### 完成编辑

按 MENU 按钮。

- 也可以通过按 MENU 按钮, 选择 [ 编辑场景 ] → [ 删除 ] → [ 全部场景 ] 或 [ 选择 ] 来删除场景。
- 也可以通过按 MENU 按钮, 选择 [ 图片设置 ] → [ 删除 ] → [ 全部场景 ] 或 [ 选择 ] 来删除静态图 片。
- 选择了智能场景选择或精彩场面回放时, 无法 删除场景。
- 要删除一个场景中不需要的部分, 请先分割场 景, 然后再删除不需要的部分。(→ 87)
- 无法删除不能回放 (缩略图显示为 !) 的场 景 / 静态图片。
- 选择 [ 全部场景 ] 时, 如果有许多场景或静态图 片, 则删除可能要花费一些时间。
- 删除场景 / 静态图片时, 请使用电量充足的电池 或者使用 AC 话配器。
- 如果用本机删除在其他设备上记录的场景或符 合 DCF 标准的静态图片, 则可能会删除与这些 场景 / 静态图片有关的全部数据。
- 删除使用其他设备记录在 SD 卡上的静态图片 时,可能会删除无法在本机上回放的静态图片 (JPEG 以外的文件)。

回放

# **رِ** △ 删除分割的场景

#### $\neg$  video

要想删除一个场景中不需要的部分,请先分割场景,然后再删除不需要的部分。 △将模式改变为 D.

- 1 触摸回放模式选择图标选择分割场 景所需的媒体。(→ 75)
- **2** 选择菜单。(→ 27)

**[编辑场景]→[分割]→[设置]** 

3 触摸要分割的场景。

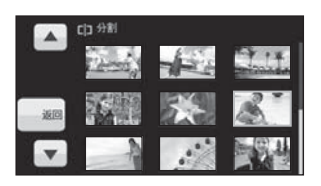

### 4 触模 % 设置分割点。

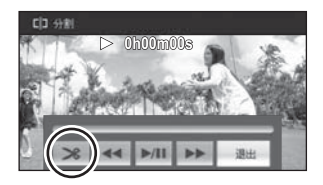

- 使用慢动作回放或逐帧回放, 可以轻松找到想 要分割场景所在的点。(→ 76)
- 出现确认信息时, 请触摸 [ 是 ]。
- 触摸[是]可以继续分割同一场景。要继续分割其 他场景, 请触摸 [ 否 ] 并重复步骤 3-4。

### 5 按 MENU 按钮结束分割。

### **6** 删除不需要的场景。(→ 85)

#### 要删除所有分割点

**[分割]→[全部取消]** 

- 出现确认信息时, 请触摸 [ 是 ]。
- 会取消本机上设置的所有分割点。
- 无法恢复分割后删除的场景。
- 选择了 [ 智能场景 ] 时, 无法分割场景。
- 如果在所选日期回放的场景的数量已经达到 99, 则无法分割场景。
- 可能无法分割记录时间很短的场景。
- 不能分割在其他设备上记录或编辑过的数据, 并且不能删除分割点。

回放

# **△ ③ 【宋护场景 / 静态图片**

#### VIDEO | PHOTO

可以保护场景 / 静态图片, 使其不会被误删除。 (即使保护了某些场景 / 静态图片, 格式化媒体也会将其删除。) ◇ 将模式改变为 回。

**1 选择菜单。(→ 27)** 

**[视频设置1或Ⅰ图片设置1→Ⅰ场景保护1→ [** ᰃ **]**

### 2 触摸要被保护的场景 / 静态图片。

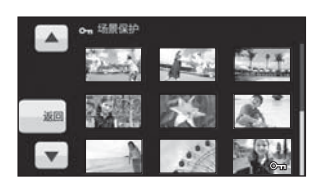

- 触摸时, 场景 / 静态图片被洗定并且缩略图上出 现 Οπ 指示。再次触摸场景 / 静态图片可以取消 操作。
- 按 MENU 按钮可以完成设置。
- 在回放动态影像期间选择[智能场景]时, 无法保 护场景。

# **△△ DPOF** 设置

#### $F$  PHOTO

可以将选择的要打印的静态图片的数据和打印数量 (DPOF 数据) 写入到 SD 卡上。 ◇ 将模式改变为 ▶ → 并触摸回放模式选择图标选择 【图片 /SD 记忆卡 1。(→ 82)

### ■ 什么是 DPOF?

DPOF (Digital Print Order Format) 是一种格式, 允许数码相机的使用者定义要打印记录在 SD 卡 上的哪些影像, 以及想要打印的复制数量上的信 息。(请注意:目前并不是所有的商业打印服务店 都支持本功能。)

### **1 选择菜单。(→ 27)**

**[图片设置 ] → [DPOF 设置 ] → [ 设置 ]** 

### 2 触摸要设置的静态图片。

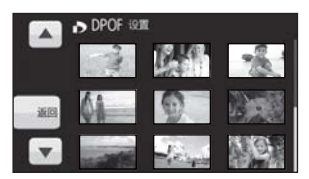

3 触摸△/▼设置打印数量。

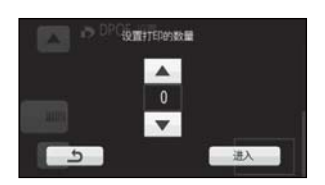

- 最多可以选择打印999张。(用支持DPOF的打 印机可以打印出设置的打印数量。)
- 要取消设置, 请将打印数量设置为 [0]。

### 4 触摸 [ 进入 ]。

- 要连续设置其他静态图片, 请重复步骤 2-4。
- $\bullet$  按 MFNU 按钮可以完成设置。

#### **取消全部DPOF 设置**

#### **[DPOF 设置 ] → [ 全部取消 ]**

- 出现确认信息时, 请触摸 [ 是 ]。
- 设置 DPOF 之前, 将保存在内置内存或 HDD 中 的静态图片复制到 SD 卡中。
- 无法用 DPOF 设置向要打印的图片上添加录制 日期。

回放

㓪䕥 **5 SD** वݙ㕂ݙᄬ **/HDD** П䯈䖯㸠ࠊ

#### VIDEO I PHOTO

用本机录制的动态影像或静态图片可以在插入到本机中的 SD 卡和内置内存 /HDD 之间进行复制。

### 确认复制目的地中的剩余容量

- 如果单张 SD 卡中的剩余容量不足, 则可以按照屏幕上的指示向多张 SD 卡中复制。 在这种情况下,为了适合SD 卡的容量, 复制到 SD 卡中的最后一个场景会被自动分割。
- 如果分割场景(→ 87), 并按场景选择进行复制, 则可以配合媒体的剩余容量进行复制, 或者仅复制必 需的部分。

#### ■ 媒体信息显示

#### ◇ 将模式改变为 [■], 并触摸回放模式选择图标选择想要确认媒体信息的媒体。(→ 75)

#### 选择菜单。(→ 27)

#### **SD** 卡信息显示

**[ 设置 ] → [ 记忆卡状态 ] → [ 是 ]** 

**HDC-TM200** 

#### 内置内存信息显示

**[ 设置 ] → [ 内置内存状态 ] → [ 是 ]** 

#### HDC-HS200

**HDD** 信息显示

**[** 䆒㕂 **] [HDD** ⢊ᗕ **] [** ᰃ **]**

● 触摸 [ 退出 ] 或按 MENU 按钮可以关闭指示。

● 由于 16 GB的内置内存或 80 GB 的内置 HDD 需要一些空间保存信息以及管理系统文件, 因此实际可用 空间会比显示的值小一些。可以使用的内置内存 /HDD 空间通常按 1 GB=1 000 000 000 个字节讲行 计算。本机、PC和软件的容量表示成 1 GB=1.024×1.024×1.024=1.073.741.824 个字节。因此,显 示的容量值看起来会小一些。

### 复制

● 如果 SD 卡中的剩余容量不多, 则会显示一条要求在删除了 SD 卡中的全部数据后进行复制的确认信 息。请注意: 删除的数据无法恢复。

### 1 将模式改变为 D。

● 请使用充满电的电池或 AC 适配器。

# 2 选择菜单。(→ 27)<br>HDC-TM200

(从内置内存向 SD 卡中复制时)

#### **[** 复制 ] → [  $\exists$  ⇒ ■ ] → [ 是 ]

(从 SD 卡向内置内存中复制时)

**[** 复制 **] → [ ■ → {** } 1 → [ 是 ]

● 当内置内存中有接替录制的场景时, 屏幕上会 出现一条信息。复制前, 请将全部接替场景保 存到 SD 卡中。(→ 93)

#### HDC-HS200

 $($  M HDD  $\hat{m}$  SD  $\pm$  中复制时)

**[** ᰃ **[ [ ] ]** ࠊ **]**

(从 SD 卡向 HDD 中复制时)

 $[$  复制  $]$  →  $[$  ■  $\circ$   $\odot$   $]$  →  $[$  是  $]$ 

### 3 触模所需的洗项。

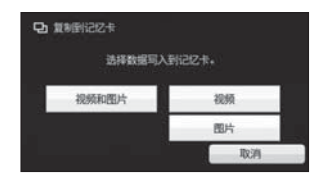

#### **[ 视频和图片 1:**

全部场景按动态影像的顺序复制, 然后按静态图 片的顺序复制。

请接着执行步骤 7。

#### **[** 㾚乥 **]:**

动态影像被复制。

#### **[** ⠛ **]:**

静态图片被复制。

4 (仅当在步骤 3 中选择了 [ 视频 ]/[ 图片 ] 时) 鈾榵所需的洗项。

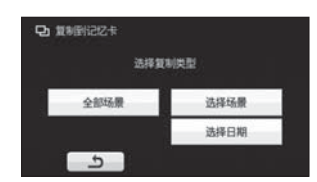

#### **[** ܼ䚼എ᱃ **]:**

复制所有动态影像或静态图片。请接着执行步骤  $\overline{7}$ 

#### **[** 䗝ᢽഎ᱃ **]:**

选择用于复制的某些动态影像或静态图片。

**[** 䗝ᢽ᮹ᳳ **]:**

通讨洗择日期进行复制。

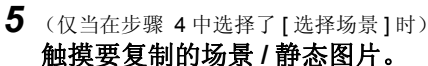

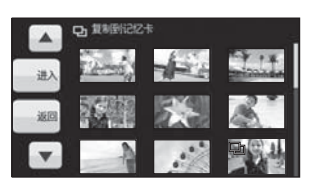

- 触摸时, 场景 / 静态图片被洗定并且缩略图上出 现口指示。再次触摸场景 / 静态图片可以取消 撮作.
- 最多可以连续设置 99 个场景 / 静态图片。

(仅当在步骤 4 中选择了 [ 选择日期 ] 时) 触摸要复制的日期。

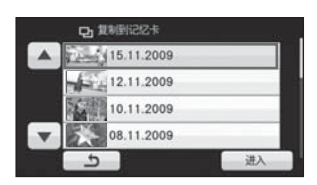

- 触摸时, 日期被洗定并被红色包围。再次触摸 日期可以取消操作。
- 最多可以连续设置 99 个日期。
- $6$  (仅当在步骤 4 中选择了[选择场景 ]/[ 选择日 期1时)

㾺ᩌ **[** 䖯ܹ **]/[** 䖯ܹ **]**DŽ

### 7 出现确认信息时, 请触摸 [ 是 ]。

● 如果复制需要 2 张以上 SD 卡, 请按照屏幕上的 指示更换记忆卡。

### **8** 显示复制完成信息时,触摸 [ 退出 ]。

● 显示复制目的地的缩略图视图。

#### 中途停止复制时

在复制期间, 触摸 [ 取消 ] 或按 MENU 按钮。

#### 复制的大约时间

要想将记录满动态影像的 4 GB 的 SD 卡向内置 内存中复制:

10 分钟至 20 分钟

#### 要想复制约 600 MB 的静态图片

(图片尺寸 <u>fil.6m</u>): 3 分钟至 5 分钟

### 复制完成后, 如果要删除动态影像或静态图 片, 请务必在删除前回放动态影像或静态图

- 片, 以确认数据已经被正确地复制。
- 无法将复制源上的动态影像或静态图片压缩成 可以被复制目的地上的可用空间容纳下的容 量。
- 根据下列情况, 复制所需要的时间可能会更 长。

一记录的场景的数量很多。

-本机的温度很高。

- 如果已经将某些动态影像或静态图片记录到复 制目的地, 则在选择按日期排序的列表时, 可 能会指定相同的日期或者影像可能不按日期显 示。
- 可能无法复制在其他设备上记录过的动态影 像。无法复制用 PC, 如 HD Writer AE 1.0, 记 录的数据。
- 复制带有保护和 DPOF 设置的动态影像和静态 图片时, 复制的动态影像和静态图片上的保护 和 DPOF 设置将会被清除。
- 不能改变场景或静态图片被复制的顺序。

## "<sup>编</sup> *●* 接替场景合并

**[HDC-TM200]**

 $|VIDEO|$ 

可以将内置内存中接替的场景 (→ 64) 和 SD 卡中继续的场景合并成一个场景合并到 SD 卡中。

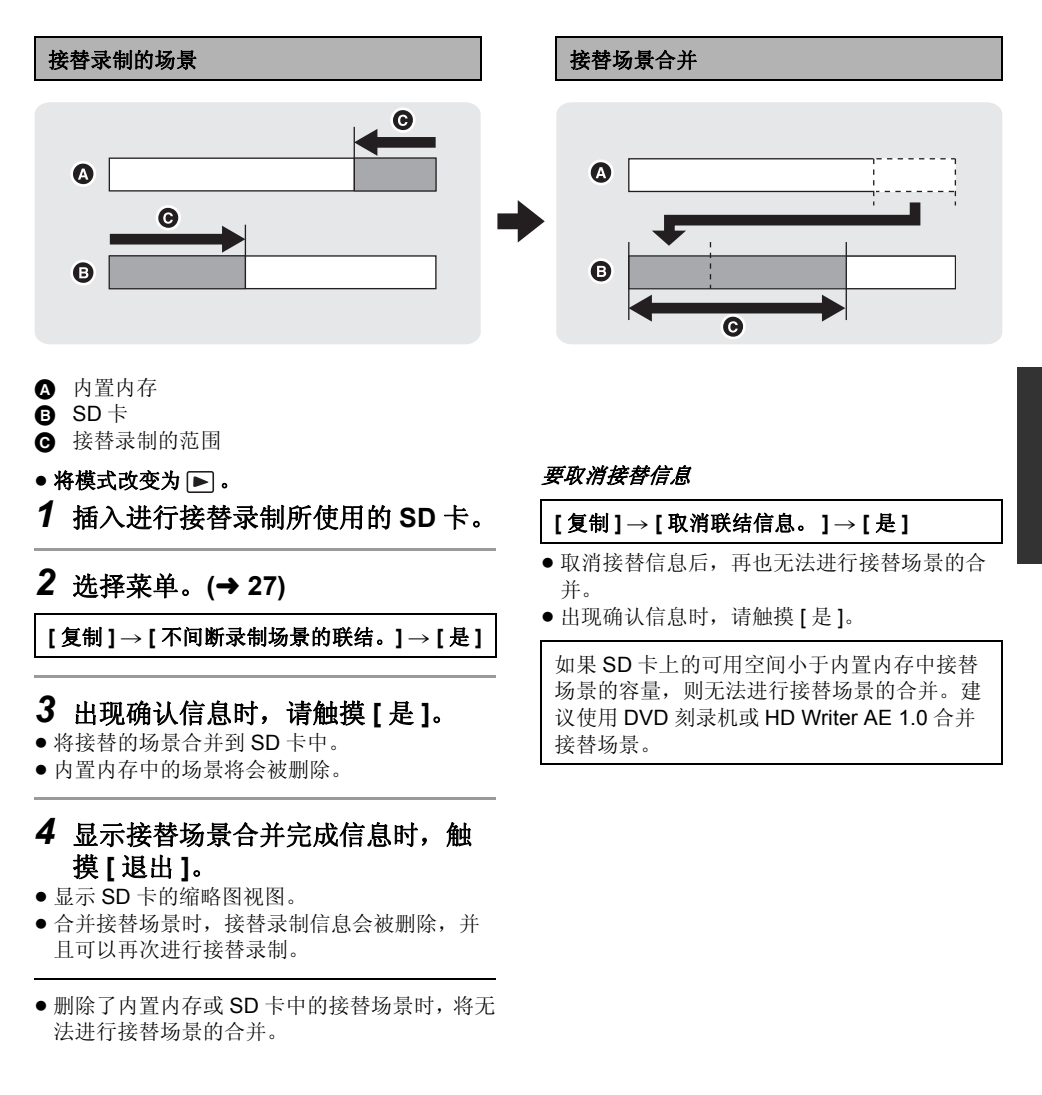

回放

# "<sup>编</sup> ▼ │ 格式化

请注意: 如果格式化媒体, 则将删除记录在媒体上的全部数据, 并且无法恢复。请将重要的数据备份到 **PC**、DVD 光盘等中。 (→ 103, 114)

◇ 将模式改变为 a 、 △ 或 图, 选择要格式化的所需媒体。(→ 44, 48, 75)

选择菜单。(→ 27)

格式化 SD 卡

**[ 设置 ] → [ 记忆卡格式化 ] → [ 是 ]** 

[HDC-TM200]

格式化内置内存

**[ 设置 ] → [ 内置内存格式化 ] → [ 是 ]** 

HDC-HS200

Ḑᓣ࣪ **HDD**

**[ 设置 1 → [HDD 格式化 1 → [ 是 ]** 

- 出现确认信息时, 请触摸 [ 是 ]。
- 格式化完成后, 请触摸 [ 退出 ] 退出信息屏幕。
- 想要处理 / 转让本机时, 请对内置内存 /HDD 执行物理格式化。(→ 141)

● 格式化时, 请勿关闭本机或者取出 SD 卡。请勿使本机受到震动和撞击。

请使用本机格式化媒体。 只可以使用本机格式化内置内存或 HDD。 请勿使用 PC 等任何其他设备格式化 SD 卡。否则, 该记忆卡可能无法在本机上使用。

# Ϣ⬉㾚ᴎϔ䍋Փ⫼ **1** ⬉㾚Ϟ㾖䌣㾚乥 **/** ⠛

![](_page_94_Figure_2.jpeg)

![](_page_94_Figure_3.jpeg)

- 请确认插头被一直插到底。
- 请勿使用除正品的 Panasonic HDMI 微型电缆 (RP-CDHM15、RP-CDHM30: 可选件) 以外的任何其 他电缆。
- 除了随机提供的色差电缆以外,请勿使用任何其他电缆。
- 色差分量端口仅用于输出影像, 因此还必须连接 AV 电缆。 (无需连接黄色插头。)
- 除了随机提供的 AV 电缆以外, 请勿使用任何其他电缆。

### 2 选择电视机上的视频输入。

 $\bullet$   $\overline{\pi}$   $\overline{m}$  : 在使用 HDMI 微型电缆时, 请选择 [HDMI] 频道。 在使用色差电缆时, 请选择 [Component] 频道。 在使用 AV 电缆时, 请选择 [Video 2] 频道。 (根据所连接的电视机不同, 频道的名称可能也会有所不同。)

### 3 将模式改变为 □ 进行回放。

● 影像和声音输出到电视中。

![](_page_95_Picture_247.jpeg)

#### 如果本机中的影像或声音没有出现在电视上

• 请确认连接情况。

● 请检查插头是否插到底。

- 请检查电视上的输入设置 (输入开关) 和音频输入设置。(有关更多信息, 请阅读电视机的使用说 明书。)
- **●请确认本机的设置。(→ 98, 99)**

#### ■ 要在传统电视 (4:3) 上观赏影像或影 像的两边没有显示在屏幕上时

改变菜单设置可以正确显示影像。(确认电视的 设置。)

䗝ᢽ㦰ऩDŽ **(**F **27)**

**[ 设置 ] → [ 电视宽高比 ] → [4:3]** 

高宽比为 16:9 的影像在传统电视 (4:3) 上显示时 的示例

![](_page_96_Picture_246.jpeg)

• 如果连接了宽屏墓电视, 请调整电视机上的高 宽比设置。(有关详情, 请参阅电视机的使用 说明书。)

### ■ 在电视上显示屏幕信息

按谣控器上的 FXT DISPI AY 按钮时, 可以在电 视上显示 / 不显示屏幕上所显示的信息 (操作图 标和时间码等)。

● 电源关闭时, 它不会显示。

![](_page_96_Figure_10.jpeg)

- 用 HDMI 微型电缆连接时, 请务必连接到 HDMI 输入端口。请勿连接到其他设备上的 HDMI 錀 出端口。
- 如果同时连接了 HDMI 微型电缆、色差电缆和 AV 电缆, 则会按 HDMI 微型电缆、色差电缆和 AV 电缆的顺序优先输出。

有关可以直接将 SD 卡插入到电视机的 SD 卡插槽中然后进行播放的 Panasonic 电视机的信息,请参 阅此服务网站。

**http://panasonic.net/**

• 有关如何回放的详情, 请阅读电视机的使用说明书。

### **用 HDMI 微型电缆连接**

#### ҔМᰃ **HDMI**˛

HDMI 是数码设备的接口。如果将本机连接到与 HDMI 兼容的高清电视上, 然后回放录制的高清影 像, 即可以高分辨率形式欣赏具有高品质声音的影像。

如果将本机连接到与 VIERA Link 兼容的 Panasonic 电视机上, 可以进行联锁操作 (VIERA Link)。  $(\rightarrow 100)$ 

选择所需的 HDMI 输出方式。

### 选择菜单。(→ 27)

#### **[ 设置 ] → [HDMI 分辨率 ] → 所需的设置**

#### **:[** ࡼ㞾**[**

·<br>根据来自所连接电视机的信息, 自动设置输出分辨率。

![](_page_97_Picture_203.jpeg)

#### **[1080i]:**

输出使用的是具有1080 可用扫描线的隔行扫描法。

#### **[576p]:**

输出使用的是具有576 可用扫描线的逐行扫描法。

#### 隔行扫描法 / 逐行扫描法

i= 隔行扫描, 每 1/50 秒用半数有效扫描线扫描屏幕一次, p= 逐行扫描, 是一种高密度影像信号, 每 1/50 秒用全部有效扫描线扫描屏幕一次。

● 设置为 [ 自动 ] 时, 如果影像不输出到电视中, 请切换到能使影像显示在电视上的扫描法 [1080i] 或 [576p]。(请阅读电视机的使用说明书。)

### 以 5.1 声道收听

使用 HDMI 微型电缆将本机连接到与 5.1 声道兼容的 AV 扩音器或电视机时, 还可以从内置麦克风收听 录制的 5.1 声道的声音。

有关将本机连接到AV 扩音器和电视机上的方法, 请阅读 AV 扩音器和电视机的使用说明书。

● 如果将本机连接到与VIFRA Link 兼容的 Panasonic AV 扩音器和 Panasonic 电视机上, 则可以讲行联锁 操作 (VIERA Link)。(→ 100)

● 本机不能连接光学数码电缆。

### 用色差电缆连接

可以改变色差输出的设置。

选择菜单。(→ 27)

#### **[ 设置 ] → [COMPONENT] → 所需的设置**

#### **[576i]:**

连接到与 576i 兼容的电视机上的色差分量端口时。 (以标准画质回放。)

#### **[1080i]:**

连接到与 1080i 兼容的电视机上的色差分量端口时。 (以高清画质回放。)

# Ϣ⬉㾚ᴎϔ䍋Փ⫼ **2** Փ⫼ **VIERA Link (HDAVI**  Control<sup>™</sup>) 回放

#### VIDEO TPHOTO

#### ҔМᰃ **VIERA Link**˛

- 使用本功能可以在使用 HDMI 微型电缆 (可洗件) 将本机连接到与 VIFRA Link 兼容的设备进行自动 联锁操作时, 使用 Panasonic 电视机的谣控器讲行简单的操作。 (并非所有操作都是可行的。)
- VIERA Link 是 Panasonic 独有的一种功能,它是使用标准的 HDMI CEC (消费者电子控制) 技术规 格以 HDMI 控制功能为基础创建的。无法保证使用由其他公司制造的兼容 HDMI CEC 的设备的联 锱操作。

使用与 VIERA Link 兼容的其他公司生产的设备时, 请参阅各设备的使用说明书。

● 本机与 VIERA Link Ver.4 兼容。VIERA Link Ver.4 是最新的 Panasonic 版本, 并且也与现有的 Panasonic VIERA Link 设备兼容。 (截止到 2008年12月)

◇将模式改变为 D.

**1 选择菜单。(→ 27)** 

**[ 设置 1 → [VIERA Link] → [ 开 ]** 

- 初始设置为 [ 开 ]。
- 如果不使用 VIERA Link, 请设置为 [ 关 ]。

### 2 用 HDMI 微型电缆将本机连接到与 VIERA Link 兼容的 Panasonic 电视机上。

![](_page_99_Figure_14.jpeg)

- **A** HDMI 微型电缆 (可选件)
- **图** 与 VIERA Link 兼容的 Panasonic 电视机
- 如果电视机上有2个以上的 HDMI 输入端口, 建议将本机连接到 HDMI1 以外的 HDMI 端口上。
- VIERA Link 必须在所连接的电视机上启动。 (有关如何设置等信息, 请阅读电视机的使用说明书。)
- 请勿使用除正品的 Panasonic HDMI 微型电缆 (RP-CDHM15、RP-CDHM30: 可选件) 以外的任何其 他电缆。

### 3 用电视机的遥控器进行操作。

![](_page_100_Figure_1.jpeg)

- 1) 按上下左右按钮选择要回放的场景或静态图片, 然后按中间的按钮选定。
- 2) 用电视机的遥控器操作显示在电视屏幕上的操作图标。
- 6 操作图标
- **, 显示操作图标**
- 6 取消操作图标
- $\bigcirc$  显示/取消操作图标
- 通过按遥控器上的彩色按钮, 下列操作有效。
- $-\frac{1}{2}$  . 切换缩略图显示中场景 / 静态图片的数量  $(9 \text{ 44} \times 8) \rightarrow 20 \text{ 44} \times 8$  →  $(9 \text{ 44} \times 8)$  $-\,$ 苗色:
	- 删除场景 / 静态图片

### ■ 其他联锁操作

#### 关闭电源:

如果用电视机的遥控器关闭电源,也会关闭本机上的电源。

#### 自动输入切换:

如果用 HDMI 微型电缆连接,然后打开本机的电源,电视机上的输入频道会自动切换为本机的屏幕。如 果电视机的电源处于待机状态, 电视机会自动打开 (如果电视机的 [Power on link] 设置选择为 [Set])。

- 根据电视机上的 HDMI 端口不同, 可能无法自动切换输入频道。在这种情况下, 请使用电视机的遥控 器来切换输入频道。
- 如果 VIERA Link 不正常工作, 请参阅第 137 页。
- 如果不确定正在使用的电视机和 AV 扩音器是否兼容 VIERA Link, 请阅读各设备的使用说明书。
- 根据 Panasonic 电视机型号的不同, 即使电视机与VIERA Link兼容, 本机和Panasonic 电视机之间可以 使用的联锁操作也会有所不同。有关电视机上所支持的操作,请参阅电视机的使用说明书。
- 用不是基于 HDMI 标准的电缆, 无法讲行操作。

与其他设备一起使 ⫼

## 连接 DVD 刻录机复制到 / 回放 光盘

#### VIDEO | PHOTO

通过使用 Mini AB 型 USB 连接电缆 (随 VW-BN1GK 提供) 将 DVD 刻录机 VW-BN1GK (可选件)连 接到本机,可以将用本机记录的动态影像或静态图片复制到 DVD 光盘中。也可以回放复制的 DVD 光 盘。

● 有关如何使用的信息, 请阅读 DVD 刻录机的使用说明书。

### 准备复制 / 回放

### 推荐使用 Panasonic DVD 刻录机 VW-BN1GK。

#### ■ 关于可以用于复制的光盘

![](_page_102_Picture_262.jpeg)

\*1 只可以使用大小为 12 cm 的光盘。

\*2 请使用新的光盘。仅可以额外复制到 DVD-RAM。

\*3 只有用 DVD 刻录机或 HD Writer AE 1.0 复制的 DVD-RAM 可以进行额外复制。

\*4 格式化之前, 请连接本机和 DVD 刻录机。如果格式化一张使用过的光盘, 则可以在此光盘上进行 复制。请注意:如果格式化光盘,则将删除记录在光盘上的全部数据。(→ 109)

● 建议使用 DVD 刻录机的使用说明书中推荐的光盘。有关推荐的光盘、光盘的操作等详情, 请参阅 DVD 刻录机的使用说明书。

• 以下内容不能复制到同一张光盘上。

-动态影像和静态图片

- 高清画质和现有的标准画质

### 1 将 AC 适配器 (随 VW-BN1GK 提供) 连接到 DVD 刻录机。

• 不能从本机给 DVD 刻录机供电。

2 将本机连接到 AC 适配器,并将模式改变为 D.

### $3$  用 Mini AB 型 USB 连接电缆 (随 VW-BN1GK 提供) 将本机连接到 DVD 刻录机。

![](_page_103_Figure_4.jpeg)

- **A** Mini AB 型 USB 连接电缆 (随 VW-BN1GK 提供)
- $\bullet$  DVD 刻录机 (可选件)
- 将插头一直插到底。

### 4 将光盘插入到 DVD 刻录机中。

● 使用 VW-BN1GK 时, 使记录面朝下插入 DVD 光盘。

### 5 触摸所需的选项。

![](_page_103_Picture_11.jpeg)

- [刻录光盘]: 有关向光盘复制的方法, 请参阅 第105页。
- [ 播放光盘 ]: 有关回放复制的光盘的方法的信息, 请参阅第 108 页。

#### 终止与DVD 刻录机的连接

触摸 [ 退出 ]。

● 从本机上断开 Mini AB 型 USB 连接电缆。

### 复制到光盘

- 无法从多张 SD 卡向 1 张光盘中复制。(仅可以向 DVD-RAM 上进行额外复制。)
- 不能将动态影像和静态图片同时复制到1 张光盘中。
- 在复制数据前, 请确认自动保护为 [ 开 ]。 (→ 109)
- HDC-TM200 将内置内存中的场景复制到含有接替录制的场景的光盘中时, SD 卡中继续的场景会一起 复制到光盘中。

#### 1 将本机连接到DVD刻录机准备复制。 **(**F **103)**

![](_page_104_Picture_283.jpeg)

![](_page_104_Picture_7.jpeg)

HDC-HS200

触摸复制源媒体。

![](_page_104_Picture_284.jpeg)

### 3 触模要复制的所需选项。

![](_page_104_Picture_285.jpeg)

选择了 | 视频和图片 | 时, 全部场景按先动态影 像后静态图片的顺序复制。 (由于动态影像和静态图片被复制到不同的光盘

- 中, 因此需要 2 张以上的光盘。)
- 通过触摸 <> 会返回到上一步骤。
- 4 (仅当在步骤3中选择了[视频和图片]/[视频] 时)

### 触摸复制的记录方式。

![](_page_104_Picture_18.jpeg)

#### 【 高清晰度 1:

使用本机以高清画质录制的影像以原样讲行复 制。

[标准 (XP)]/[标准 (SP)]:

影像先被转换为最初的标准画质然后再讲行复 制。

与 SP 相比, 尽管 XP 具有更高的画质, 但数据 容量变大, 因此复制时可能需要比 SP 更多的光 盘。

● 在步骤3中选择了[视频和图片]时, 请触摸[后页] 接着执行步骤 8。

5 (仅当在步骤3 中选择了[视频 ]/[ 图片 ] 时) 鲉模所需的选项。

![](_page_105_Picture_1.jpeg)

#### **[** ܼ䚼എ᱃ **]:**

•<br>复制所有动态影像或静态图片。 触摸 [ 后页 ] 接着执行步骤 8。 **[** 䗝ᢽഎ᱃ **]:** ·<br>洗择某些场景讲行复制。 **[** 䗝ᢽ᮹ᳳ **]:**

通讨洗择日期进行复制。

**6** (仅当在步骤5 中选择了 [ 选择场景 ] 时) 触摸想要复制的场景。

![](_page_105_Picture_6.jpeg)

- 触摸时, 场景被选定并且缩略图上出现 口指 示。再次触摸场景可以取消操作。
- 最多可以连续选择 99 个场景。

(仅当在步骤5 中选择了 [ 选择日期 ] 时) 触摸想要复制的日期。

#### 选择日期  $-415.11.2009$  $12.11.2009$ 10.11.2009 08.11.2009  $\overline{b}$ 讲)

- 触摸时, 日期被洗定并被红色包围。再次触摸 日期可以取消操作。
- 最多可以连续选择 99 个日期。
- 7 (仅当在步骤5 中选择了 [选择场景 ]/[ 选择日 期1时)

触摸 **[ 进入 ]/** 进入 ]。

 $\bullet$  触摸 [ 后页 ]。

### $8$  触摸 [ 开始 ]。

![](_page_105_Figure_17.jpeg)

- ▲ 复制时所需要的光盘数量取决于光盘类型
- 复制时所需要的光盘数量在2张以上时, 请按照 屏幕上的指示更换光盘。
- 向使用过的 DVD-RAM 中进行额外复制时, 需要 的光盘数量可能比所显示的光盘数量多。
- 请在复制完成后取出光盘。

在复制完成后删除媒体中的数据之前,请务必回放光盘以确认数据已经被正确地复制。(→ 108)

#### 重要的注意事项

- 连接可选购的 DVD 刻录机和本机复制光盘时, 请勿将记录有高清画质的动态影像的光盘插入到不支 持 AVCHD 格式的设备中。在某些情况下,光盘可能会卡在设备中。光盘不能在不支持 AVCHD 格 式的设备上回放。
- 将记录有动态影像 / 静态图片的光盘插入到其他设备中时, 可能会显示一条提示您格式化光盘的信 息。请勿格式化光盘,因为以后将无法恢复删除的数据。

#### 关于向1张光盘复制所需要的大约时间

要想将 1 张光盘的容量全部用来复制动态影像

![](_page_106_Picture_377.jpeg)

\* 即使要复制的数据容量较小,复制所需要的时间也可能约与表格中所显示的时间相同。

● 将标准画质的动态影像复制到光盘中时, [标准 (XP)]的可记录时间约为60 分钟, [标准 (SP)]的可记 录时间约为 120 分钟。

要想复制约 600 MB 的静态图片 (图片尺寸 fl.6m)

![](_page_106_Picture_378.jpeg)

● DVD-R DL 的复制时间约是 DVD-R 的复制时间的 2 至 3 倍。

- 根据下列情况, 复制所需要的时间可能会比上述时间长。
	- 记录的场景的数量很多时

-DVD 刻录机的温度变得很高时

#### ● 通过连接本机和 DVD 刻录机, 可以回放数据所复制到的光盘。(→ 108)

- 在复制过程中,请勿关闭本机或 DVD 刻录机,并且请勿断开 Mini AB 型 USB 连接电缆。此外,请勿震 动本机或 DVD 刻录机。
- 无法中途停止复制。
- 不能改变场景被复制的顺序。
- 用其他设备记录的数据, 可能无法被复制。
- 复制时所需要的光盘数量在 2 张以上时, 为了适合光盘的容量, 会将复制到光盘中的最后一个场景自 动分割。
- 如果场景被自动分割, 则复制完成所使用的光盘可能会少于所显示的数量。
- 在其他设备上回放复制了数据的光盘时, 图像可能会在场景切换点处瞬间停止。
- 智能场景选择或精彩场面回放时, 不能使用以 [ 标准 (XP)]/[ 标准 (SP)] 复制的光盘。

### 回放复制的光盘

● 只可以回放通过将本机连接到DVD 刻录机复制的光盘或者用HD Writer AE 1.0 创建的光盘。可能无法 回放用其他设备或软件复制 / 回放的光盘。

![](_page_107_Picture_2.jpeg)

**■** Mini AB 型 USB 连接电缆 (随 VW-BN1GK 提供)

#### **1 将本机连接到 DVD 刻录机准备回放。(→ 103)**

● 在电视机上回放时, 请用 HDMI mini 电缆、色差电缆或 AV 电缆将本机连接到电视机上。(→ 95)

### 2 触摸要回放的场景或静态图片, 然后进行回放。

![](_page_107_Picture_7.jpeg)

- 执行的回放操作与回放动态影像或静态图片时的操作相同。(→ 75, 82)
- 在缩略图屏幕中选择 [ 返回 ] 时, 会返回到第 104 页的步骤 5。
- 也可以通过触摸回放模式选择图标来切换要回放的媒体。 连接 DVD 刻录机时, 可以选择 [ 视频 / 光盘 ] 或 [ 图片 / 光盘 ]。
- 连接到高宽比为 4:3 的电视进行回放时, 画面的左右可能会出现黑带。
## 管理复制的光盘 (格式化、自动保护、显示光盘信息)

#### ● 将本机连接到 DVD 刻录机, 然后触摸 [ 播放光盘 ]。(→ 103)

#### ■ 格式化光盘

用于初始化 DVD-RAM 和 DVD-RW 光盘。

请注意: 如果格式化光盘, 则将删除记录在光盘 上的全部数据。请将重要数据备份到 PC 等设备 ЁDŽ

## 选择菜单。(→ 27)

#### **[光盘设置]→[格式化光盘]→[是]**

- 出现确认信息时, 请触摸 [ 是 ]。
- 格式化完成后, 请触摸 [ 退出 ] 退出信息屏幕。
- 连接本机和 DVD 刻录机进行格式化光盘。如果 在 PC 等其他设备上格式化光盘, 则可能无法 再使用这些光盘。

#### ■ 自动保护

将高清画质的动态影像或静态图片复制到 DVD-RAM 或 DVD-RW 光盘中时, 可以对该光盘进行 保护 (写保护)。

## **1 选择菜单。(→ 27)**

#### **[光盘设置 ] → [ 自动保护 ] → [ 开 ]**

- 初始设置为 [开]。
- 如果在没有对其进行保护的情况下将数据所复 制到的光盘插入到其他设备中,可能会显示一 条提示您格式化光盘的信息。为防止意外删 除, 建议将 [ 自动保护 ] 设置为 [ 开 ]。

## **2** 复制到光盘中。 (→ 105)

• 如果[自动保护]设置为[开], 当取出复制的光盘 时, 复制的光盘被写保护。

#### 解除光盘保护

- 如果格式化光盘, 会解除自动保护。请注意: 会 删除记录在光盘上的全部数据, 并且无法恢 复。
- 需要在您要使用的设备上重新格式化光盘。

### ■ 显示光盘信息

显示记录的光盘类型、记录的场景数量和是否对 光盘讲行封边等信息。

#### 䗝ᢽ㦰ऩDŽ **(**F **27)**

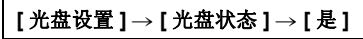

●触摸 [ 退出 ] 可以退出信息屏幕。

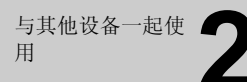

# 将影像复制到其他视频设备中

#### $|V|$ DEO

可以将在本机上回放的影像复制到 DVD 录像机或视频设备中。

- 以标准画质复制影像。
- 使用 AC 话配器可以不用相心电池电量耗尽。

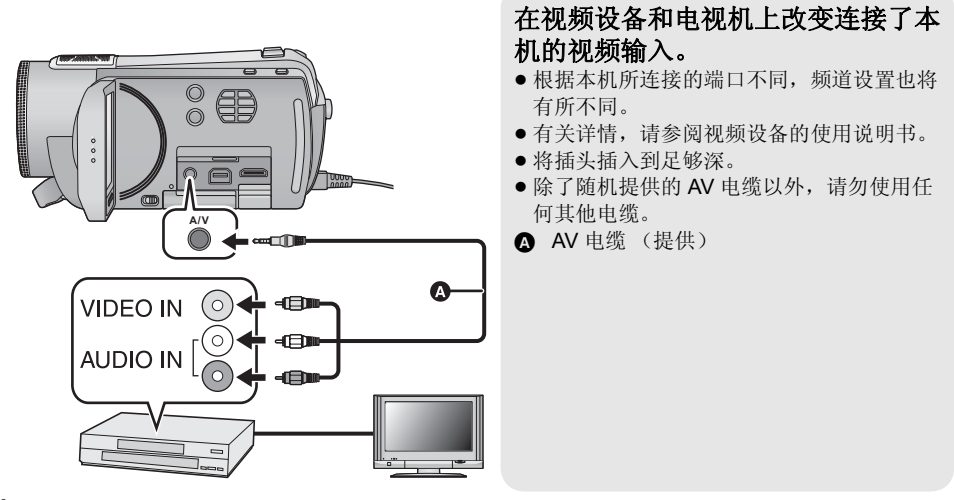

1 将本机连接到视频设备,然后将模式改变为 D。

## 2 在本机上开始回放。

## 3 在所连接的设备上开始录制。

● 要想停止录制 ( 复制 ) ,请在停止录像机上的录制后停止本机上的回放。

● 如果不需要日期和时间显示及功能指示, 请在复制之前将其取消。(→ 32, 97)

如果在宽银幕电视上回放所复制的影像,影像可能会被垂直拉伸。 在这种情况下, 请参阅所连接设备的使用说明书, 或者阅读宽银幕电视的使用说明书, 并将高宽比设 置为 16:9。

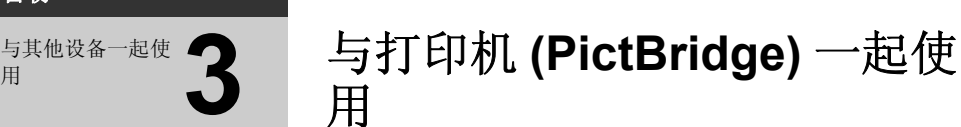

#### $F$  PHOTO

要想通过直接将本机连接到打印机来打印图片,请使用与 PictBridge 兼容的打印机。(请阅读打印机 的使用说明书。) PictBridge 是相机与影像产品协会 (CIPA) 为直接打印制定的工业标准。允许从数码相机到打印机直

接打印出影像,而无需将相机连接到 PC。

- 使用 AC 适配器可以不用担心电池电量耗尽。
- 打开本机。(本功能在所有模式下都可以使用。)

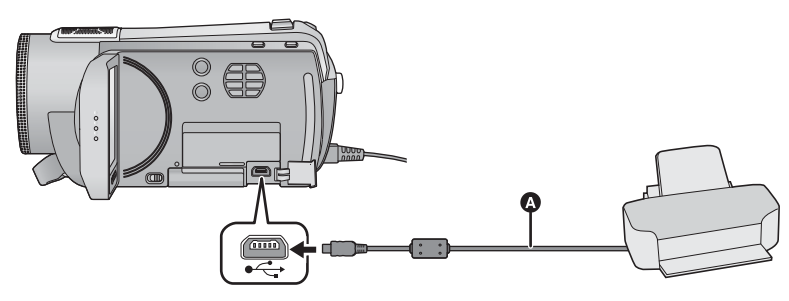

- **△ USB** 电缆 (提供)
- 将插头一直插到底。

## 1 将本机连接到打印机。

会出现 USB 功能洗择屏幕。

- 直接将打印机连接到本机。请勿使用 USB 集线 器。
- 请勿使用除提供的 USB 连接电缆以外的任何其 他电缆。(无法保证使用任何其他 USB 电缆时 的操作。)

## $2$  触摸 [ 打印机 ]。

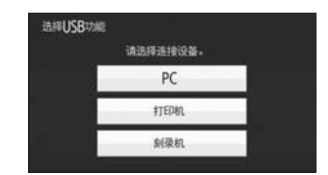

备份

⫼

#### *3* [HDC-TM200]

## 选择打印源媒体,并触摸图标。

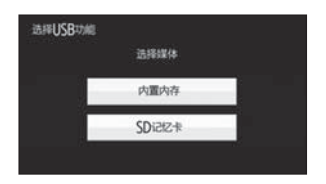

HDC-HS200

## 选择打印源媒体,并触摸图标。

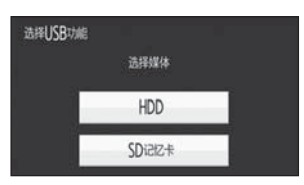

● 如果 [PictBridge] 指示不出现或者持续闪烁, 请 断开 USB 电缆然后再重新连接。

## 4 触模要打印的静态图片。

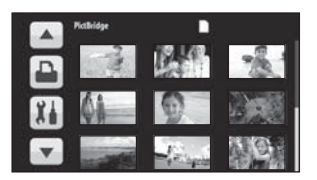

5 触摸△//▼设置打印数量。

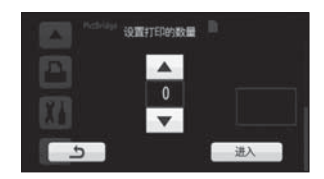

- 设置完打印数量后, 请触摸 [ 进入 ]。
- 最多可以设置打印9张。
- 要取消设置, 请将打印数量设置为 [0]。
- 最多可以连续设置 99 个文件。

## $6$ 触摸认。

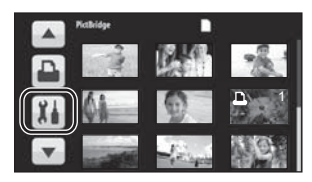

 $7$  触摸 [ 日期打印 ] 选择日期打印设 置。

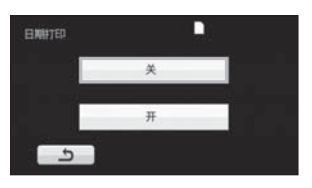

• 如果打印机不能进行日期打印, 此设置无效。

 $8$  触摸 [ 纸张大小 ] 选择纸张大小设 置。

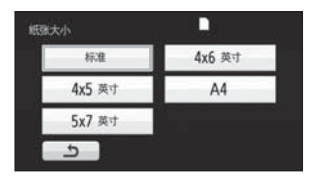

[标准]: 打印机特定的尺寸 [4×5 英寸 ]: [5×7 英寸]: 2L 尺寸 [4×6 英寸 ]: 明信片尺寸<br>[A41: A4 尺寸 A4 尺寸 ● 无法设置打印机不支持的纸张大小。

## 9 触摸 [页面布局] 选择所需的页面布 局设置。

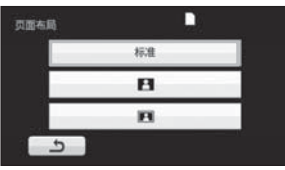

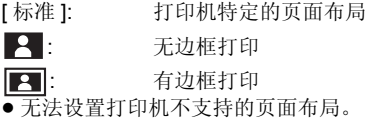

●触摸刍。

## 10 触摸 <u>D</u> 打印图片。

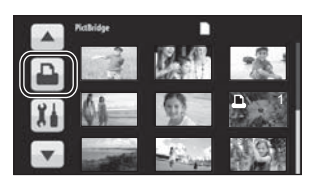

- 出现确认信息时, 请触摸 [ 开始 ]。
- 打印完图片后, 通过断开 USB 电缆 (提供)退 出 PictBridge。

#### 中涂停止打印时

触摸 [ 取消 ]。

- 出现一条确认信息。如果选择[是], 会取消设置 的打印数量, 屏幕会返回到步骤 4。如果选择 [否], 则全部设置保持不变, 屏幕会返回到步 骤 4.
- 打印过程中, 请勿讲行下列操作。这些操作会 使正常打印无法完成。
	- -断开 USB 电缆
	- $-1$ 打开 SD 卡盖, 取出 SD 卡
	- -改变模式
	- -关闭本机
- 在打印使用本机拍摄的高宽比为 16:9 的静态图 片时, 可能会切掉边。使用具有剪裁功能或无 边距打印功能的打印机时, 请在打印前取消本 功能。(有关详情,请参阅打印机的使用说明  $\#$
- 将本机直接连接到打印机时, 无法使用 DPOF 设置。

# <sup>使用之前</sup> 4 可以用 PC 做什么

可以使用安装在提供的 CD-ROM 中的软件 HD Writer AE 1.0 for HDC 将动态影像 / 静态图片数据复制到 PC 的 HDD 中或写入到蓝光光盘 (BD)、 DVD 光盘或 SD 卡等媒体中。

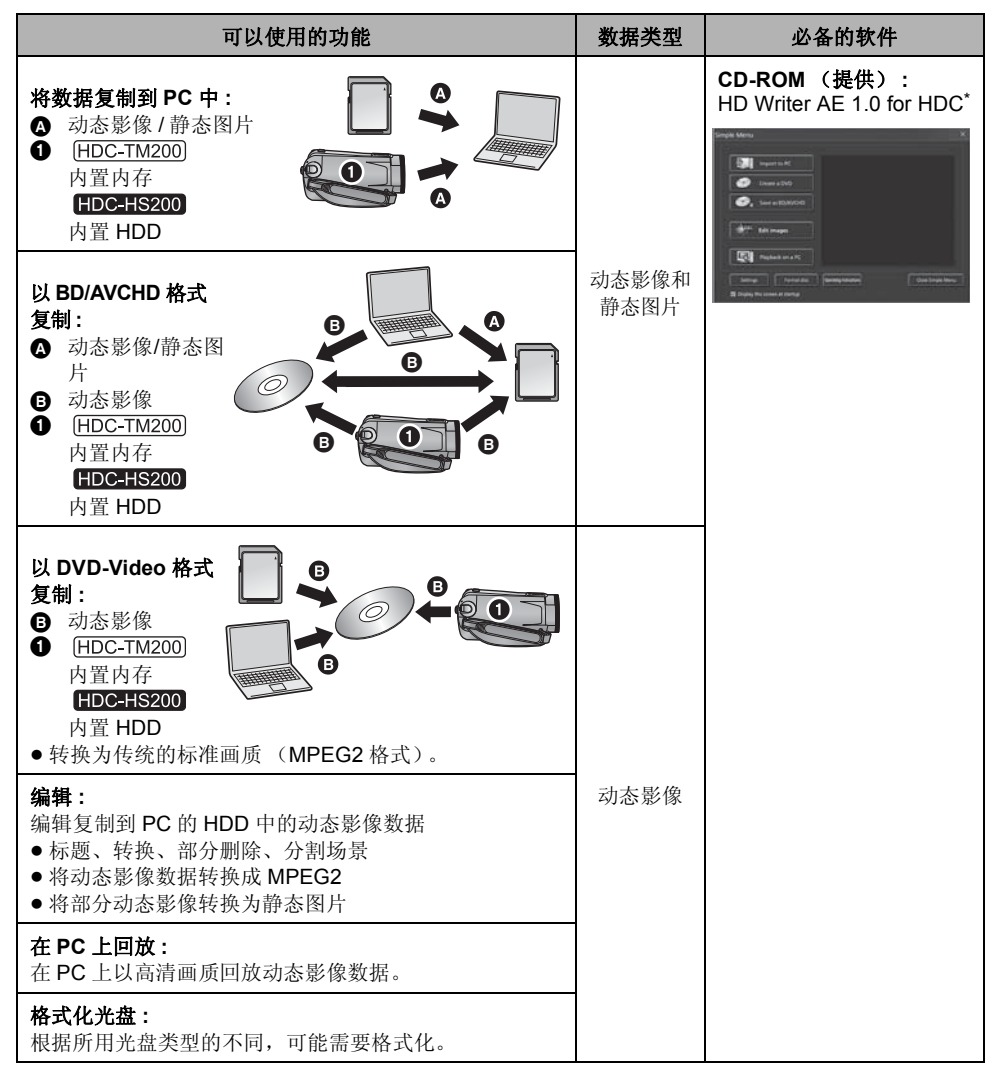

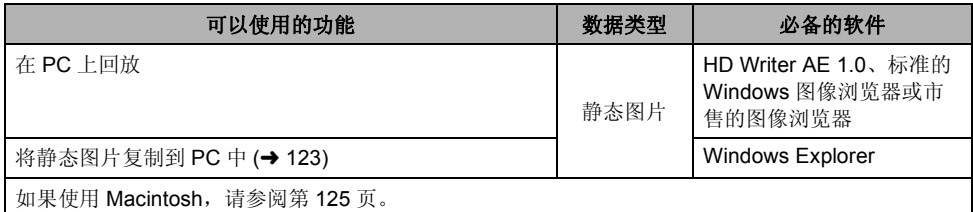

\* 有关如何使用本软件的详情, 请参阅 HD Writer AE 1.0 的使用说明书 (PDF 文件)。

#### 重要的注意事项

- 请勿将用HD Writer AE 1.0以AVCHD格式记录的光盘插入到不支持AVCHD格式的设备中。在某些 情况下,光盘可能会卡在设备中。光盘不能在不支持 AVCHD 格式的设备上回放。
- 将记录有动态影像的光盘插入到其他设备中时,可能会显示一条提示您格式化光盘的信息。请勿格 式化光盘, 否则以后将无法恢复删除的数据。
- 不能将数据从 PC 写入到本机的内置内存或 HDD 中。
- 无法将用其他设备录制的动态影像写入到随本机提供的软件中。要写入用以前销售的 Panasonic 高清 摄像机录制的动态影像数据, 请使用随本机提供的 HD Writer。
- 如果使用非提供的软件读 / 写动态影像, 我们无法保证操作。
- 请勿将随本机提供的软件与其他软件同时启动。如果启动随本机提供的软件, 请关闭任何其他软件: 如果启动任何其他软件, 请关闭随本机提供的软件。
- 连接本机和 PC 时,请务必使用提供的 USB 电缆。 (不保证使用任何其他 USB 电缆将时的操作。)
- 建议通过用提供的USB电缆连接本机和PC来读写SD卡或PC的数据。在某些情况下, SDHC记忆卡可 能与内置于 PC 中的 SD 卡插槽或所使用的 SD 读 / 写卡器不兼容。此外,如果将 SD 卡插入到 SD 卡 插槽以外的地方, SD 卡可能会被损坏。请确保将其插入到 SD 卡的卡插槽中。

## ■ 要使用 HD Writer AE 1.0

根据要使用的功能的情况,可能需要较高性能的 PC。根据使用的 PC 的环境不同,可能无法正常回放 或正常操作。请参阅第117 页的操作环境和注意事项。

- 如果 CPU 或内存没有满足操作环境的要求, 回放过程中的操作可能会变慢。
- 请始终使用最新的视频卡驱动程序。
- 请始终确保 PC 的 HDD 上有足够的容量。如果容量变少, 可能会变得无法操作或者操作可能会突然停 止。

## 最终用户许可协议

打开 CD-ROM 包装之前, 请阅读下列内容。

只要同意本协议中的条款与条件, 您 ("获许可 人")即被授权使用本最终用户许可协议("协 议")所定义的软件。如果获许可人不同意本协 议的条款与条件。请立即将本软件返还给松下电 器产业株式会社 ("松下电器")、购买该产品的 销售商或经销商。

#### 各款 1 许可

获许可人被授予使用本软件, 包括 CD-ROM 中记 录或描述的信息、使用手册及向获许可人提供的 任何其它媒体 (统称为"软件") 的权利, 但所 有有关软件专利权、版权、商标和商业秘密的权 利均未转让给获许可人。

#### 条款 2 第三方使用

除本协议明确指出外, 获许可人不得使用、复 制、修改、转让或者允许任何第三方以免费或收 费方式使用、复制或修改本软件。

条款 3 复制软件的限制 获许可人只能以备份为目的制作一份软件的全部 或部分内容的副本。

条款 4 计算机

获许可人仅可在一台计算机上使用本软件,不可 在一台以上的计算机上使用。

条款 5 反向工程、反编译或反汇编

除非在获许可人所在国家的法律或规章允许范围 内, 否则获许可人不得对本软件讲行反向工程、 反编译或反汇编。松下电器或其销售商对由于获 许可人反向工程、反编译或反汇编本软件所导致 的任何软件故障或损坏概不负责。

#### 条款 6 赔偿

本软件"按原样"提供,没有任何明确或暗示的 担保, 包括但不限于特定用涂的无侵害、商品性 和/或活用性的相保。此外, 松下电器不保证本 软件操作不会中断或无错误。松下电器或其销售 商对获许可人直接或间接使用本软件所蒙受的任 何损害概不负责。

#### 条款 7 出口控制

获许可人同意, 如果未根据获许可人所在国家规 章获得适当出口许可, 不得以任何形式向任何国 家出口或再出口本软件。

#### 条款 8 许可终止

如果获许可人违反了本协议的任何条款与条件, 则授予获许可人的权利将自动终止。在此情况 下, 获许可人必须销毁本软件、相关文档及所有 副本并自行承担费用。

<sup>使用之前</sup> 操作环境

- 即使满足了本使用说明书中提到的所有系统要求, 有些 PC 仍然无法使用。
- 安装提供的软件应用程序时, 需要用到 CD-ROM 驱动器。(向 BD/DVD 写入时, 需要用到兼容的 BD/ DVD 写入驱动器和媒体。)
- 不保证在下列情况下的操作。
	- 将 2 个以上的 USB 设备连接到 PC 时, 或者通过 USB 集线器或使用扩展电缆连接设备时。
	- 在升级后的操作系统上的操作。
	- 一在非预先安装的操作系统上的操作。
- 本软件不兼容 Microsoft Windows 3.1、Windows 95、Windows 98、Windows 98SE、Windows Me 和 Windows NT.

## ■ HD Writer AE 1.0 for HDC 的操作环境

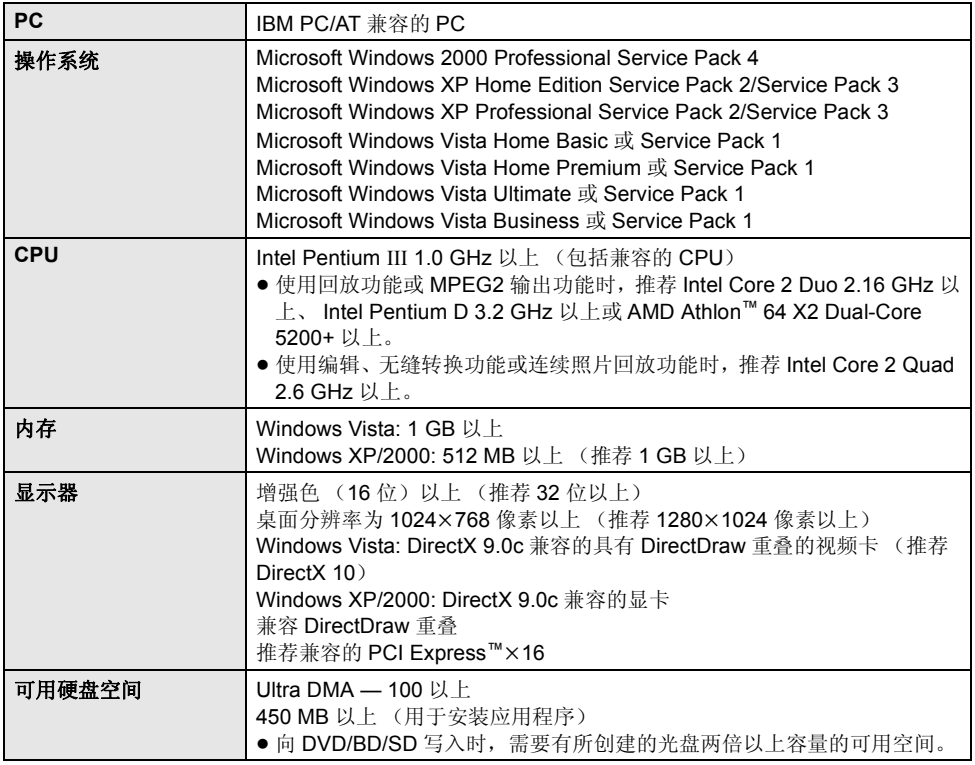

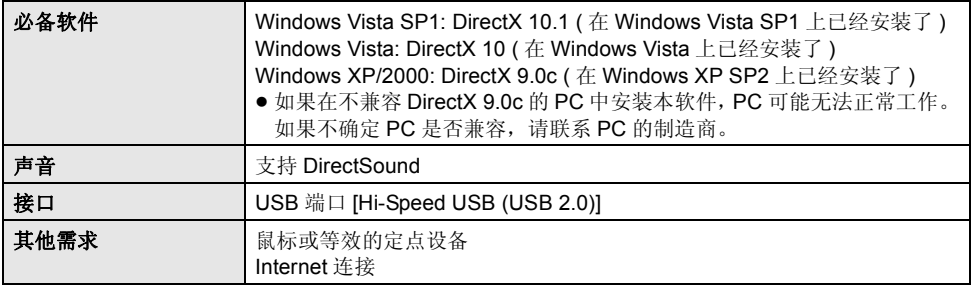

● 提供的 CD-ROM 仅适用于 Windows 操作系统。

- 不支持英语、德语、法语和简体中文以外的语言输入。
- 无法保证在所有 BD/DVD 驱动器上的操作。
- 不保证在 Microsoft Windows Vista Enterprise、 Windows XP Media Center Edition、 Tablet PC Edition 上的操作,并且操作不兼容 64 位操作系统。
- 本软件不兼容多引导环境。
- 本软件不兼容多监视器环境。
- 如果使用的是 Windows XP/2000, 只有管理员用户才可以使用本软件。如果使用的是 Windows Vista, 只有管理员用户和标准用户才可以使用本软件。(应该由管理员用户安装及卸载本软件。)

## ■ 读卡器功能(大容量存储)的操作环境

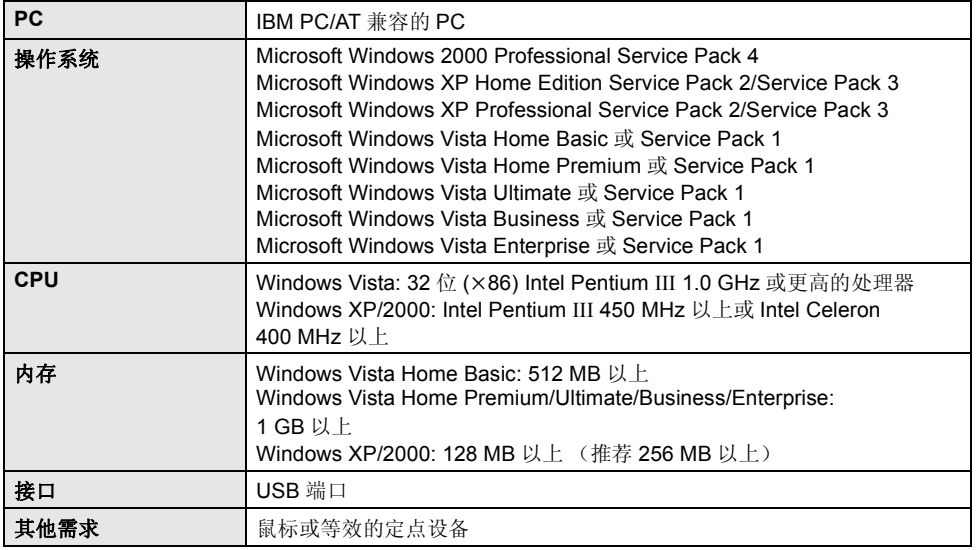

● USB 设备在将驱动程序作为标准驱动程序安装的操作系统下运行。

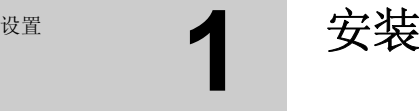

安装本软件时, 请以 Administrator 用户名或具有相同管理权限的用户名登录计算机。(如果您没有获 得授权进行此操作,请向系统管理员咨询。)

- 在开始安装之前, 请关闭所有正在运行的应用程序。
- 正在安装本软件时, 请勿在 PC 上执行任何其他操作。

#### ᇍѢ **Windows Vista:**

如果出现 IUser Account Controll 对话框, 请单击 IContinuel。

## $1$  将 CD-ROM 插入到 PC 中。

- 如果未自动出现安装屏幕, 请双击 [My Computer (Computer)] 中的 CD-ROM 驱动 器图标。
- **2** 单击 [Next]。
- 3 选择应用程序的安装位置, 然后单 击 [Next]。

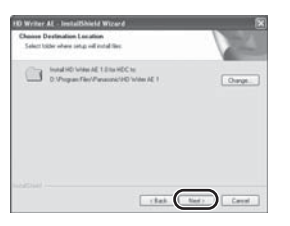

- $4$  选择 [Yes] 或 [No] 来创建快捷方式。
- 5 选择您所居住的国家或地区,然后 单击 [Next]。
- 如果无法选择该国家或地区, 请选择 [PAL Areal.

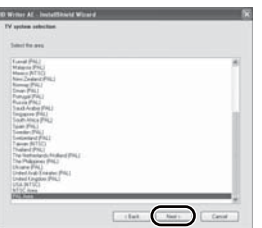

• 出现确认信息时, 请单击 [Yes]。

**6** 单击 [Install] 开始安装过程。

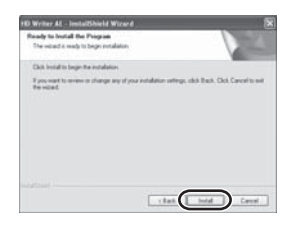

- 根据所使用的 PC 的性能不同, 可能会显示关于 在所使用的环境中回放的信息。确认后, 单击 [OK]<sub>o</sub>
- 如果使用的是 Windows 2000, 为了操作 HD Writer AE 1.0, 必须安装 Microsoft DirectX 9.0c。根据操作环境的情况,可能需要安装 DirectX 9.0c。在这种情况下, 请单击 [Yes], 然后进行安装。

如果在不兼容 DirectX 9.0c 的 PC 中安装本软 件, PC 可能无法正常工作。如果不确定 PC 是 否兼容,请联系PC的制造商。

- 7 安装完毕后, 会出现一些注意事项。 查看内容, 然后关闭窗口。
- *8* 䗝ᢽ **[Yes, I want to restart my**  computer now.], 然后单击 **[Finish]**

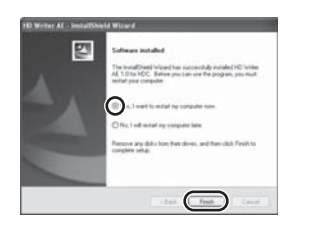

要想运行应用程序, 必须重新启动 PC。

■ 卸载 HD Writer AE 1.0

请按照下列步骤卸载不再需要的任何软件应用程 序。

*1* 䗝ᢽ **[start] ([Settings] ) [Control Panel] [Add or Remove Programs (Applications)] [Uninstall a**  program].

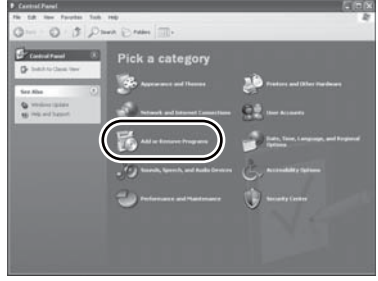

*2* 䗝ᢽ **[HD Writer AE 1.0 for HDC]**ˈ 然后单击 [Change/Remove] **([Change or Remove] [Add/**  $\overline{\text{Removel}}$  或 [Uninstall].

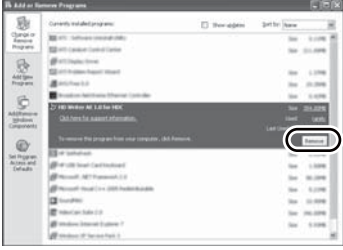

- 按照屏幕上的指示继续进行卸载。
- 卸载软件后, 请务必重新启动 PC。

## 䆒㕂 **2** 䖲ࠄ **PC**

- 在安装软件应用程序后, 将本机连接到 PC。
- 请从 PC 中取出提供的 CD-ROM。

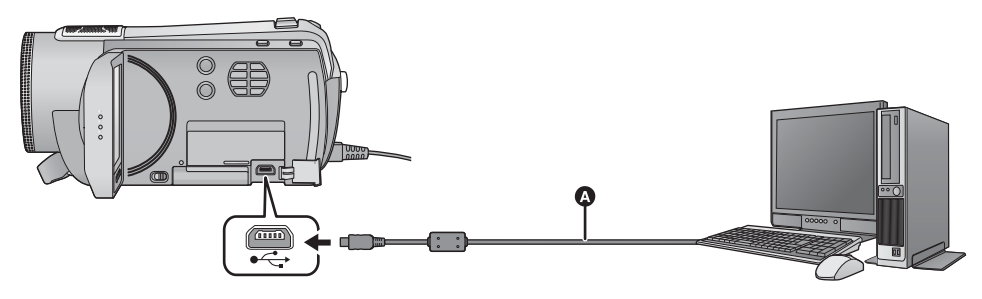

 $\bigcap$  USB 电缆 (提供)

## 1 连接本机到 AC 适配器。

● 在只用电池供电的情况下连接到 PC 时可以使用 本机, 但可能无法将数据写入到本机中。

## 2 打开本机。

• 本功能在所有模式下都可以使用。

## 3 将本机连接到 PC。

会出现 USB 功能洗择屏墓。

- 将 USB 连接器一直插到底。
- 请勿使用除提供的 USB 连接电缆以外的任何其 他电缆。(无法保证使用任何其他 USB 电缆时 的操作。)

## **4** 触摸 [PC]。

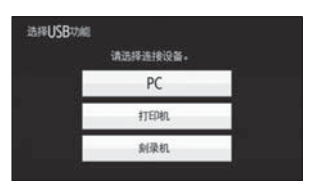

● 本机被自动识别为 PC 的外置驱动器。(→ 123)

- 将本机连接到 PC 时, 不能关闭本机的电源。 在关闭本机前,请拔开 USB 电缆。
- 在存取指示灯点亮或本机屏幕上出现记忆卡存 取图标 (<3) 时, 请勿断开 USB 电缆或 AC 适 配器。

 $\bullet$   $HDC-TM200$ 

在存取指示灯点亮或本机屏幕上出现内置内存 存取图标(√∏) 时, 请勿断开 USB 电缆或 AC 话配器。

 $\bullet$  HDC-HS200

在 HDD 存取指示灯点亮或本机屏幕上出现 HDD 存取图标 (  $\bullet$ ) 时, 请勿断开 USB 电缆 或 AC 话配器。

## ■ 如果尚未正确识别驱动程序

使用下列方法可识别到驱动程序。 ᮍ⊩ **1:** 关闭本机和 PC, 再试着检验一次。 方法 2: 取出 SD 卡, 再试着检验一次。 ᮍ⊩ **3:** 试着将本机连接到 PC 的另一个 USB 端口上。

## ■ 要安全地断开 USB 电缆

- 1 双击显示在 PC 任务栏中的 <sup>3</sup> (<sup>1</sup>●) 图标。 ● 根据 PC 的设置情况,可能不显示此图标。
- 2 选择 [USB Mass Storage Device], 并单击 [Stop].
- **3** [HDC-TM200] ⹂䅸䗝ᢽњ **[MATSHITA HDC-TM200/SD USB Device] [MATSHITA HDC-TM200/ MEM USB Device],并单击 [OK]。**<br>HDC<del>HS</del>200

⹂䅸䗝ᢽњ **[MATSHITA HDC-HS200/SD USB Device] [MATSHITA HDC-HS200/ HDD USB Device], 并单击 [OK]。** 

## 关于 PC 显示

将本机连接到 PC 时, 本机被识别成一个外置驱动器。

● 可移动磁盘 (例如: △ GAMSD tb ) 显示在 [My Computer (Computer)] 中。

建议使用 HD Writer AE 1.0 复制或回写动态影 像数据。

在 PC 上使用 Windows Explorer 或其他程序复 制、移动或重命名用本机记录的文件和文件 来, 将导致在使用 HD Writer AF 1.0 时立件和 文件夹无法使用。 不能将数据从 PC 写入到本机的内置内存或

 $HDD \oplus$ .

SD 卡的文件夹结构的例子:

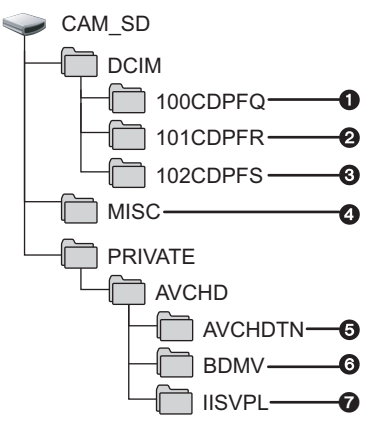

内置内存或 HDD 的文件夹结构的例子:

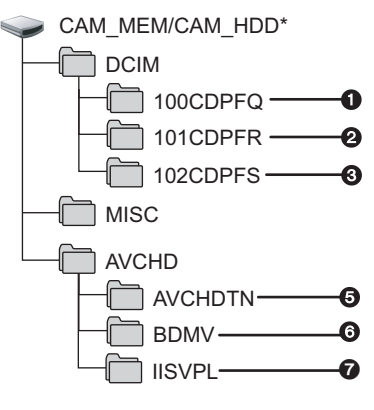

\* 使用 HDC-TM200 时, 显示 [CAM\_MEM]; 使 用 HDC-HS200 时, 显示 [CAM\_HDD]。

将会记录下列数据。

- **❶ 最多 999 张 JPEG 格式的静态图片** ([IMGA0001.JPG] 等)
- $\Omega$  在高速连拍模式下拍摄的JPEG格式的静态图 ⠛
- 6 从动态影像中创建的 JPEG 格式的静态图片
- **Q** DPOF 设置文件
- ❺ 动态影像缩略图
- **<b>@** AVCHD 格式的动态影像文件 ([00000.MTS] ㄝ˅
- **@** 智能场景选择回放的文件
- 复制静态图片到 PC 中

读卡器功能 (大容量存储)

可以使用 Explorer 或其他程序将用本机记录的静 态图片复制到 PC 中。

- **1** 双击含有静态图片的文件夹。 ([DCIM] → **[100CDPFQ] 等)**
- 2 将静态图片拖放到目的文件夹 (在 PC 的硬 盘上)中。
- 请勿删除 SD 卡中的文件夹。否则, 可能会使 SD 卡在本机中无法使用。
- PC 上记录了本机不支持的数据时, 本机将无法 识别这些数据。
- 请务必使用本机格式化 SD 卡。

# <sup>Ϣ</sup> PC ϔ䍋Փ⫼ **1** ਃࡼ **HD Writer AE 1.0**

- 在 Windows XP/2000 上使用 HD Writer AE 1.0 时, 请以 Administrator 用户名 (或具有与管理员相同权 限的登录名)登录计算机。如果以 Administrator 以外的登录名登录, 则无法使用此应用程序。
- 在 Windows Vista 上使用 HD Writer AE 1.0 时, 请以 Administrator 用户名(或具有相同管理权限的用户 名)或以标准用户的用户名登录计算机。如果以来宾用户的用户名登录,则无法使用本软件。

 $(FP C F)$ 䗝ᢽ **[start] [All Programs (Programs)] [Panasonic] [HD Writer AE 1.0]**  → [HD Writer AE].

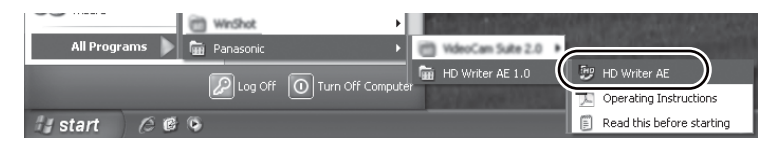

● 有关如何使用软件应用程序的详情, 请阅读本软件的 PDF 使用说明书。

## 阅读软件应用程序的使用说明书

● 要想阅读 PDF 使用说明书, 需要用到 Adobe Acrobat Reader 5.0 或更新版本, 或需要用到 Adobe Reader 7.0 或更新版本。

䗝ᢽ **[start] [All Programs (Programs)] [Panasonic] [HD Writer AE 1.0]**   $\rightarrow$  **[Operating Instructions]** 

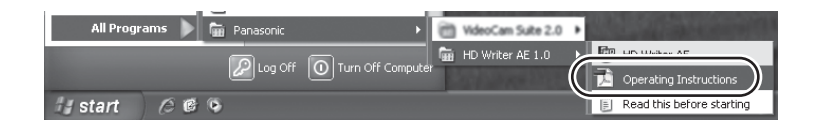

与PC 一起使用 19 Duggy Tuggy Tuggy Tuggy Tuggy Tuggy Tuggy Tuggy Tuggy Tuggy Tuggy Tuggy Tuggy Tuggy Tuggy Tuggy Tug

- $\bullet$  HD Writer AE 1.0  $\overline{A}$  Till  $\overline{H}$  Macintosh.
- 被 iMovie'08 7.1.2 或更新版本支持。有关 iMovie'08 的详情, 请与 Apple Inc. 联系。

## ■ 读卡器功能 (大容量存储)的操作环境

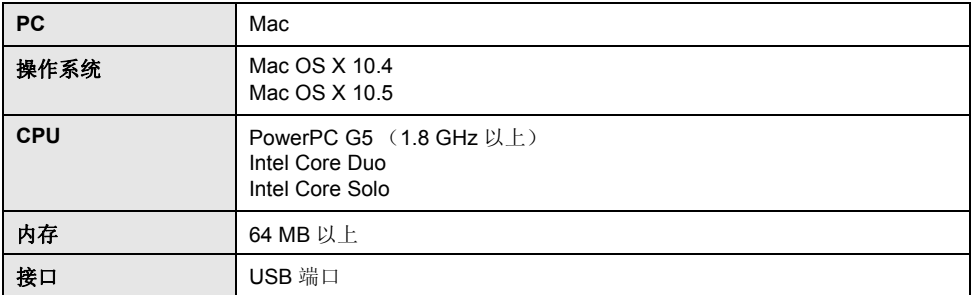

● 即使满足了本使用说明书中提到的所有系统要求, 有些 PC 仍然无法使用。

- USB 设备在将驱动程序作为标准驱动程序安装的操作系统下运行。
- 提供的 CD-ROM 仅适用于 Windows 操作系统。

## ■ 复制静态图片到 PC 中

#### 1 用提供的 USB 电缆将本机连接到 PC。

● 会出现 USB 功能洗择屏幕。

## **2** 触摸 [PC]。

#### *3* **双击显示在桌面上的 [CAM\_SD]。**

- 使用 [HDC-TM200] 时,桌面上显示 [CAM\_SD] 和 [CAM\_MEM] ; 使用 [HDC-HS200] 时,桌面上显示 [CAM\_SD] 和 [CAM\_HDD]。
- 文件保存在 [DCIM] 文件夹下的 [100CDPFQ]/[101CDPFR] 文件夹等中。

## 4 使用拖放操作, 将想要获取的图片或保存那些图片的文件夹移动到 PC 上的任何 不同文件夹中。

#### ■ 要安全地断开 USB 电缆

将 [CAM\_SD] 光盘图标拖到 [Trash] 中, 然后断开 USB 电缆。

● 使用 FIDC-TM200 时,桌面上显示 [CAM\_SD] 和 [CAM\_MEM] ; 使用 FIDC-TS200 时,桌面上显示 [CAM\_SD] 和 [CAM\_HDD]。

# **1 1 指示**

- \*1 仅
- \*2 仅
- 录制指示

动态影像记录模式

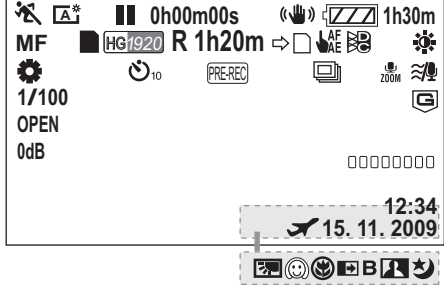

静态图片拍摄模式

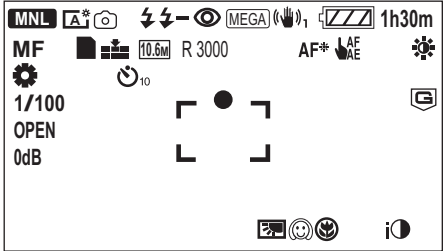

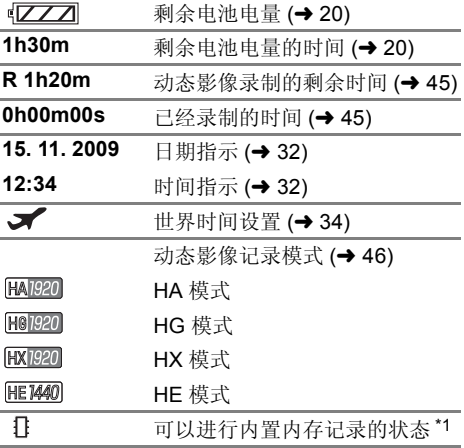

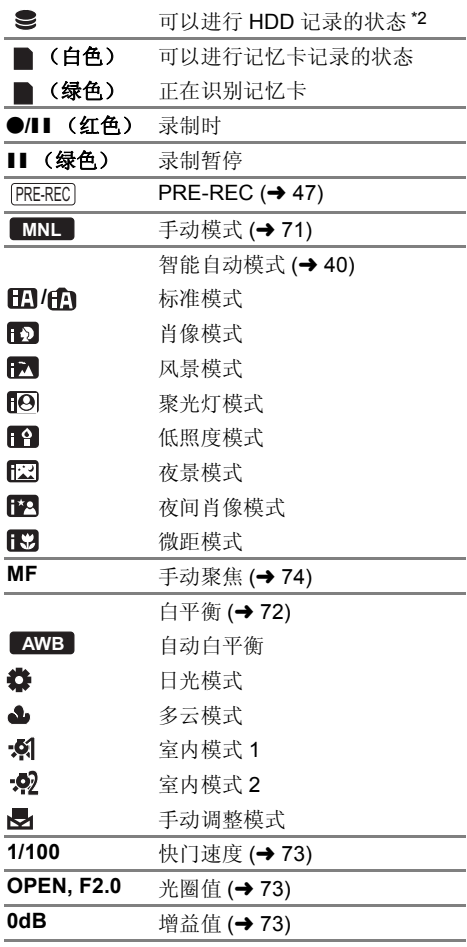

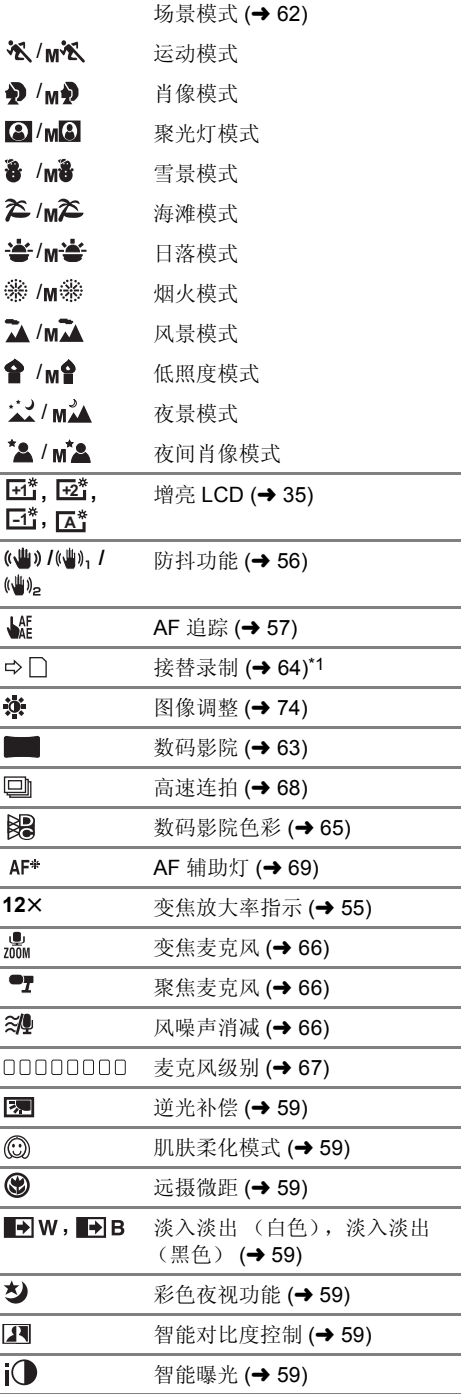

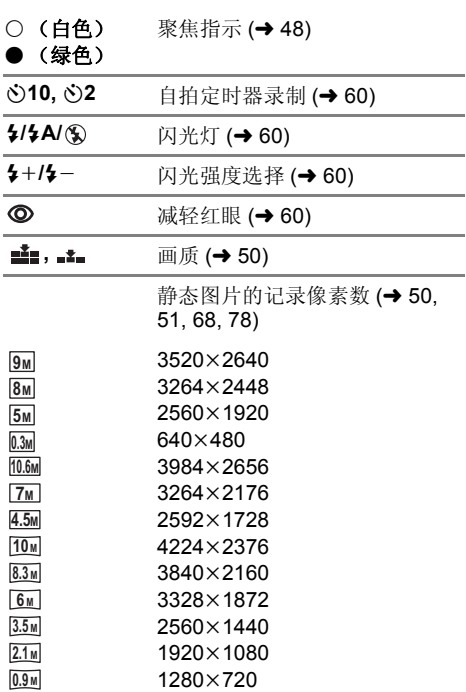

在回放模式下,用其他设备拍摄的静态图片的图 ⠛ሎᇌϢϞ䴶᠔⼎ⱘሎᇌϡৠᯊˈϡᰒ⼎⫼䖭ѯ 设备拍摄的静态图片的图片尺寸。

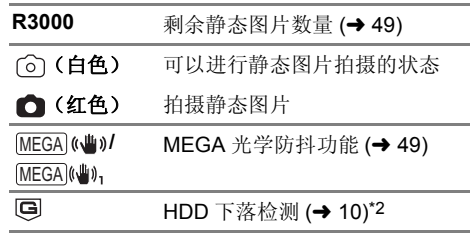

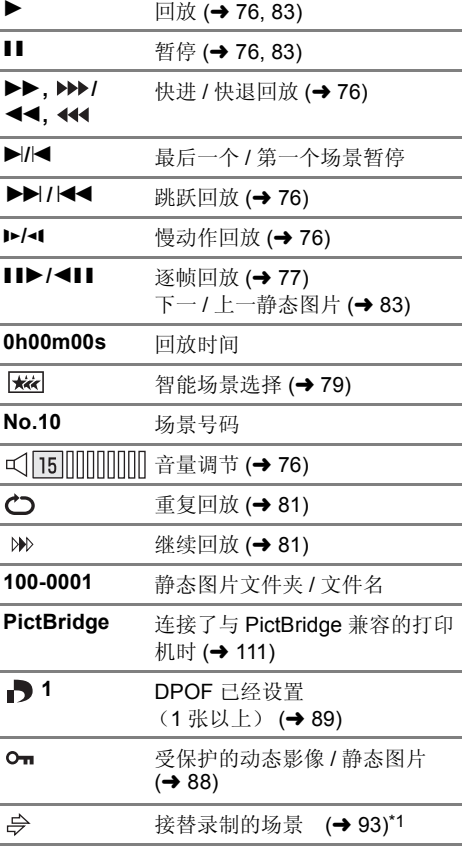

## ■ 回放指示<br>■ 回放指示

 $\bullet$ 正在存取记忆卡 (连接到 PC 时)  $\leftrightarrow$  121) 正在存取内置内存 (连接到 PC  $\overline{ }$  $#)$  (→ 121)<sup>\*1</sup>  $\bullet$ 正在存取 HDD (连接到 PC 时)  $(4 \cdot 121)^*$ <sup>2</sup> ■ 确认指示

内置电池电量低。(→ 33)

## (时间显

 $\epsilon$ ුඹු  $\rightarrow$ 

**––**

示) [ ] LCD 监视器转向镜头一侧时, 会出 现警告 / 报警指示。请将 LCD 监视 器的方向返回到正常位置,并检查 警告 / 报警指示。 无 SD 卡插入 / 记忆卡不可用。 ■ 连接了 DVD 刻录机时的确认指示  $\bullet$ 光盘回放 (→ 108) **XP** 以 [ 标准 (XP)] 复制的场景 **SP**以 [ 标准 (SP)] 复制的场景 光盘类型 (→ 103) DVD-RAM **RAY** DVD-RW  $-500$ 

DVD-R DL (单面双层)

DVD-R

光盘不可用

ᣛ⼎ **2** ֵᙃ

会以文本显示在屏幕上的主要确认 / 错误信息。

#### 建议定期备份数据

建议定期将录制的重要的动态影像和静态图片备份到 PC、DVD 光盘等中, 以便进行保护。此信息 并不表示本机有问题。

#### 建议 HDD 备份<sup>\*</sup>

HDD 可能有问题。请立即将 HDD 中保存的动态影像和静态图片复制到 PC 或 DVD 光盘中 (→ 103, 114). 拔开电源并与经销商联系。

#### 发生 HDD 错误请关机后重新开机\*

存取 HDD 失败。重新开启电源。请确认本机没有受到强烈的震动或撞击。

#### 温度过低,无法操作。\*

本机的内部温度极低, 因此无法进行操作。 如果在此信息后出现 "请稍候。", 请稍等一会儿, 目不要关闭本机。在可以使用本机之前, 可能 要花费一些时间。

#### 检查记忆卡

此记忆卡不兼容或者无法被本机识别。

即使动态影像和静态图片被记录在 SD 卡上,如果还出现此信息,则记忆卡可能不稳定。请重新插入 SD 卡, 然后关闭电源后重新开启。

#### 无法使用此电池。

- 请使用与本机兼容的电池。(→ 17) 如果使用的是与本机兼容的 Panasonic 电池, 请先取下电池, 然后再重新安装上。在重复几次此操 作后仍旧出现此信息的话,则表示需要维修本机。请断开电源,并向您购买本机时的经销商咨询。 请勿试图自己维修本机。
- 正试图使用与本机不兼容的 AC 适配器。请使用提供的 AC 适配器。(→ 21)

#### │无法检査连接的设备。从本机上断开 USB 电缆。

- 未正确连接 DVD 刻录机。 请断开 Mini AB 型 USB 连接电缆, 然后再重新连接。
- $\bullet$  请连接与本机兼容的 DVD 刻录机。(→ 103)

#### 请检查外置驱动器或光盘。

在将本机连接到 DVD 刻录机时插入了一张无法使用的光盘, 或者 DVD 刻录机未被正确识别。请重 新连接 Mini AB 型 USB 连接电缆, 并插入光盘来复制数据。(→ 103)

#### **断开 USB 电缆**

本机无法与PC、打印机正确建立连接。请断开 USB 电缆, 然后再重新连接。

\* 仅 HDC-HS200

## 关于修复

如果发现了故障管理信息,可能会出现以下信息之一。请务必按照信息操作。(根据错误的情况,修复 可能要花费一些时间。)

检测出控制数据错误。(SD 记忆卡)

检测出内置内存中的控制数据错误。\*1

Ẕ⌟ߎࠊ᭄䫭䇃DŽ **(HDD)**\*2

#### 检测出缩略图数据错误。

\*1 仅 [HDC-TM200]

- \*2 ҙ
- 场景以缩略图的形式显示时, 检测出了异常的管理信息时会显示以下信息。要进行修复, 请触摸缩略 图中带 [1] 的场景,并开始回放。请注意:如果修复失败,带 [1] 的场景会被删除。

#### 某些场景需要修复。回放要修复的场景。(无法修复的场景将被删除。)

- 请使用充满电的电池或 AC 话配器。
- 根据数据的情况, 可能无法完全地修复数据。
- 修复在其他设备上记录的数据时,可能无法在本机或其他设备上回放此数据。
- 如果修复失败,请在稍等片刻后,关闭本机的电源, 然后重新开启。如果修复一再失败, 请在本机上 格式化媒体。请注意: 如果格式化媒体, 则将删除记录在媒体上的全部数据。
- 如果修复缩略图信息, 显示缩略图可能变得更慢。

# <sub>#助提示</sub> ▲ 不能同时使用的功能

#### 由于本机规格的原因,可能会使本机的某些功能失效或者无法选择某些功能。

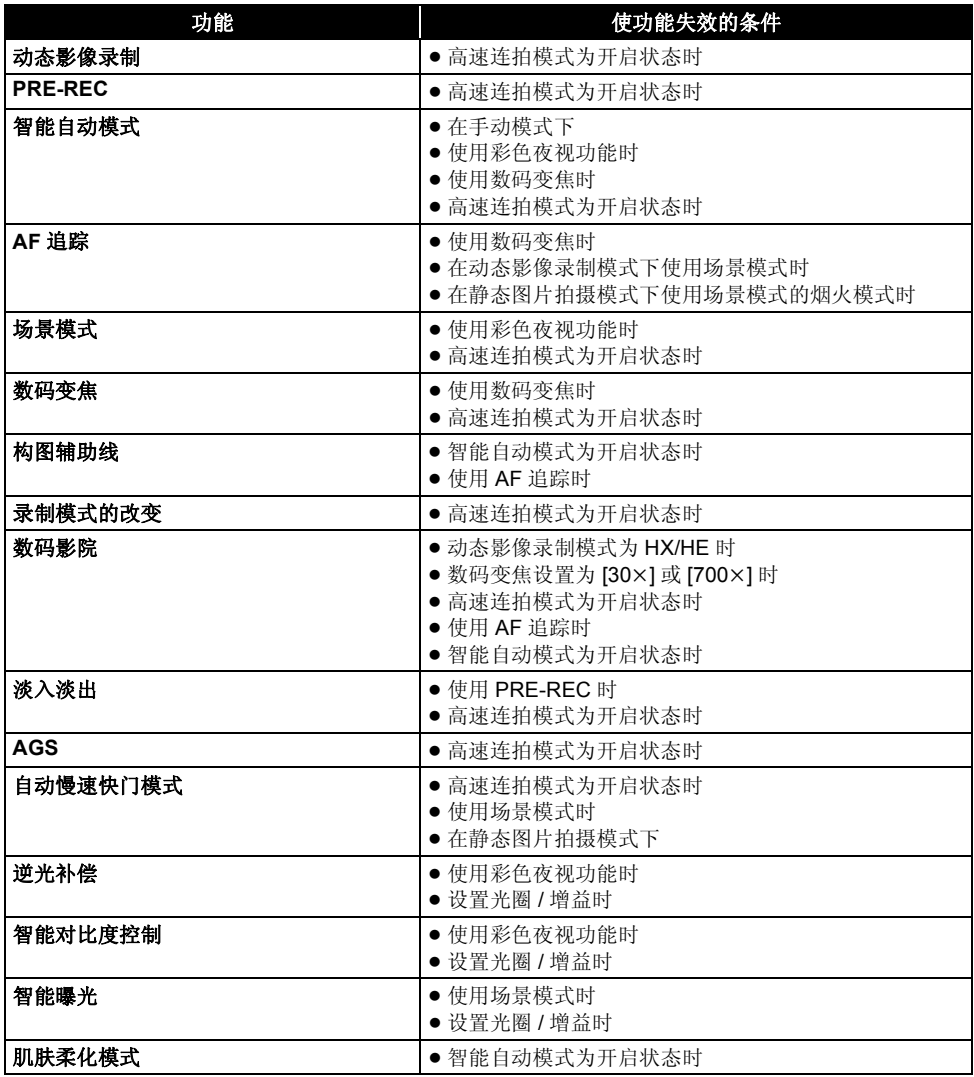

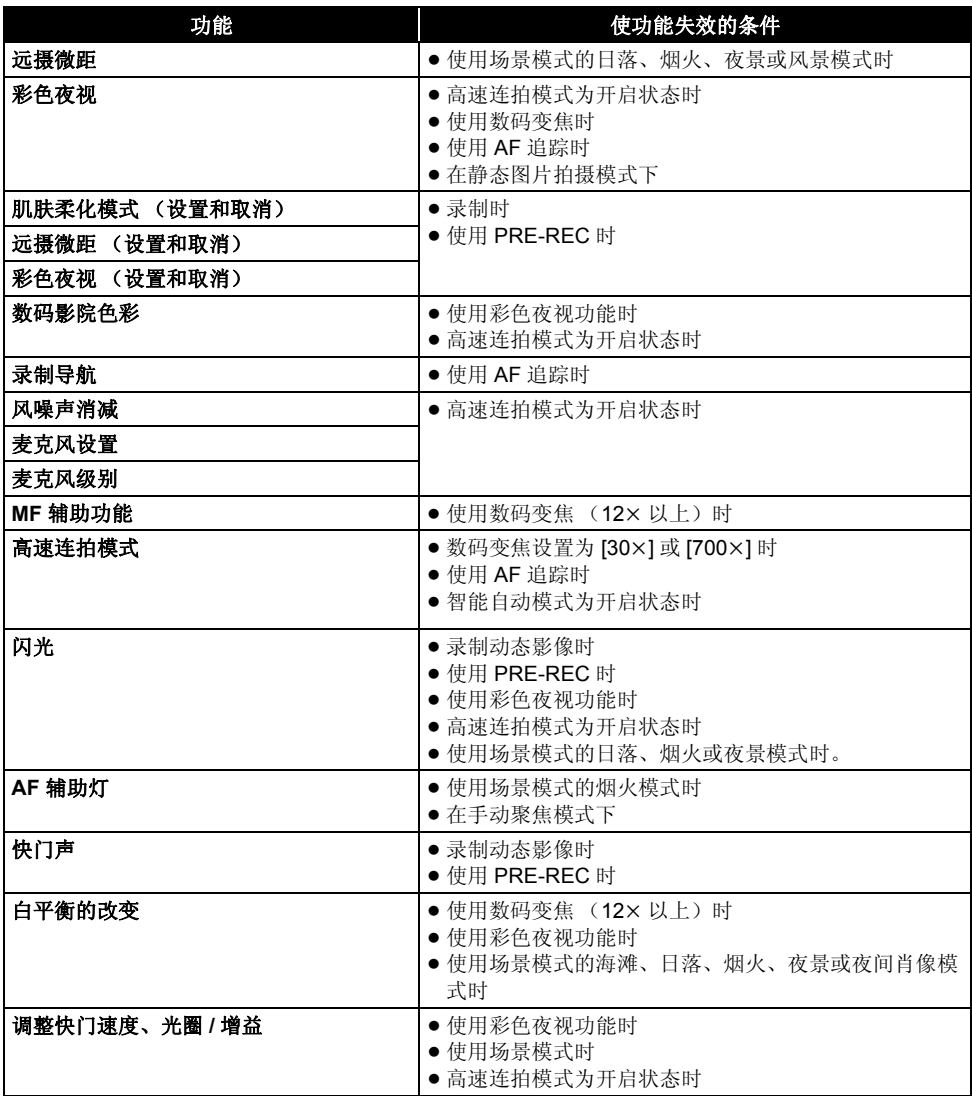

# ᐂࡽᦤ⼎ **2** ᬙ䱰ᥦ䰸

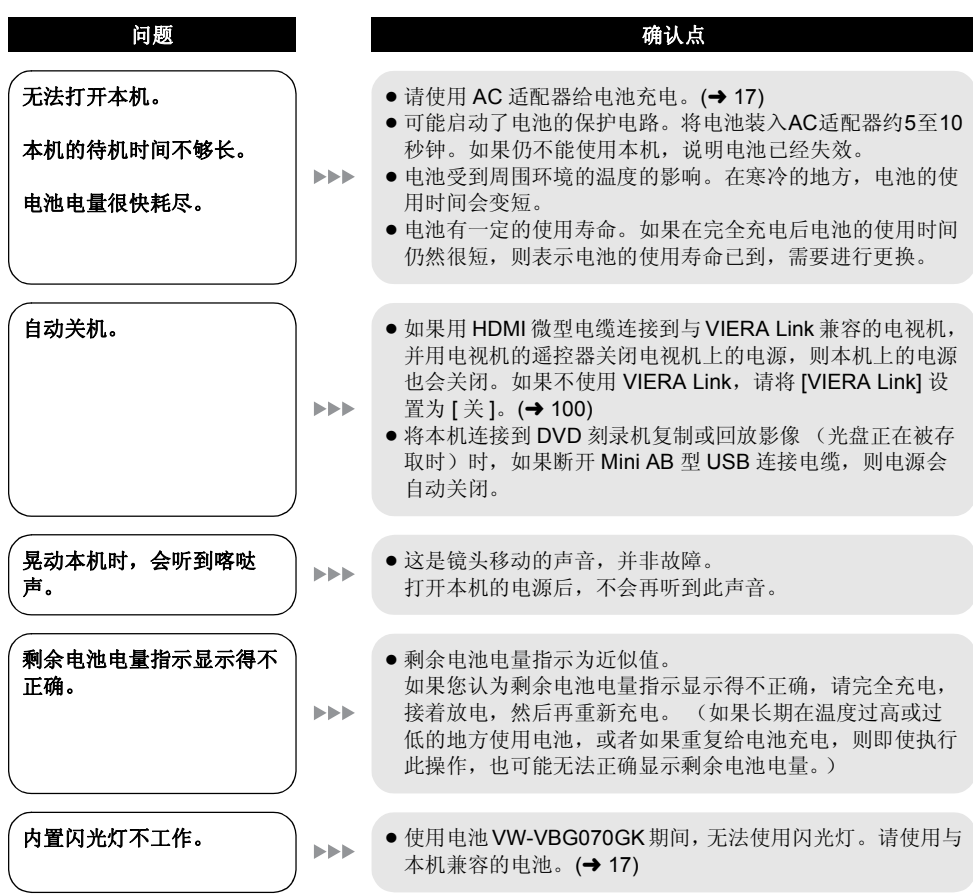

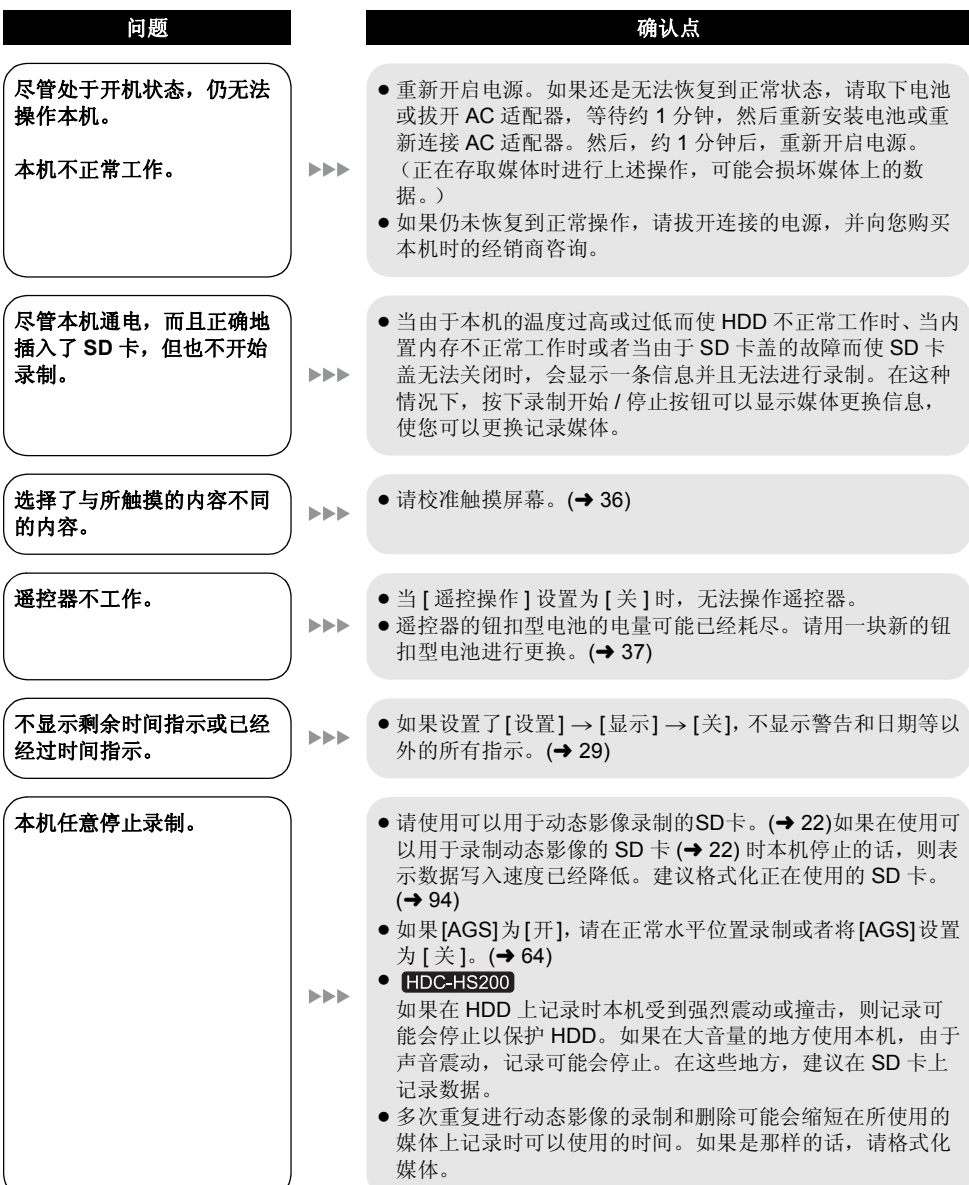

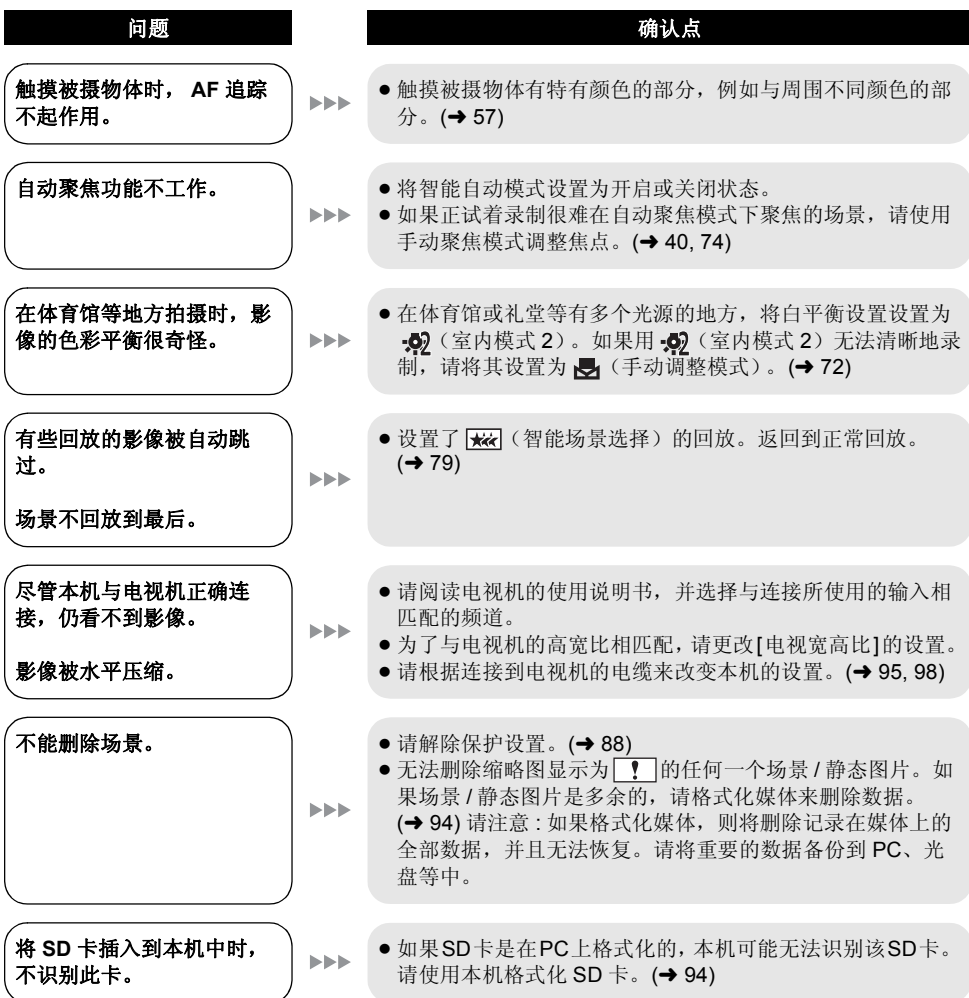

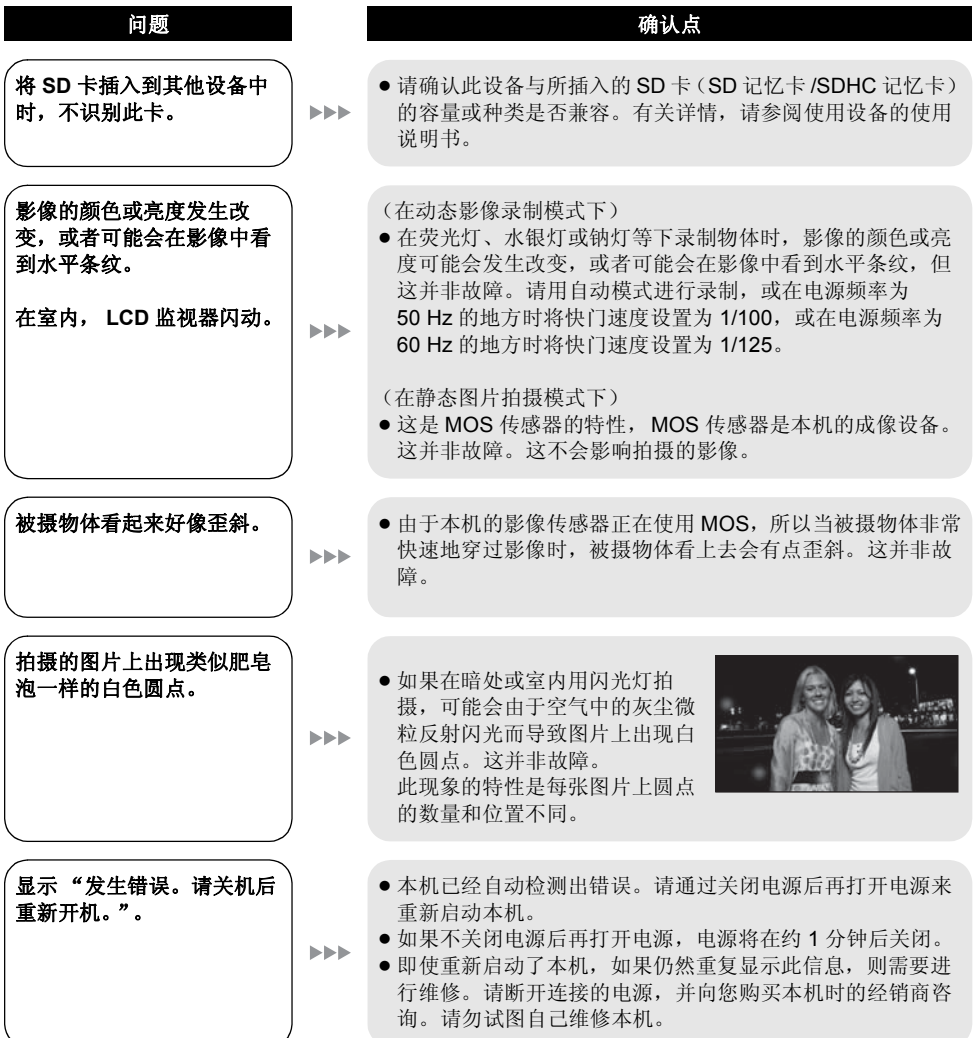

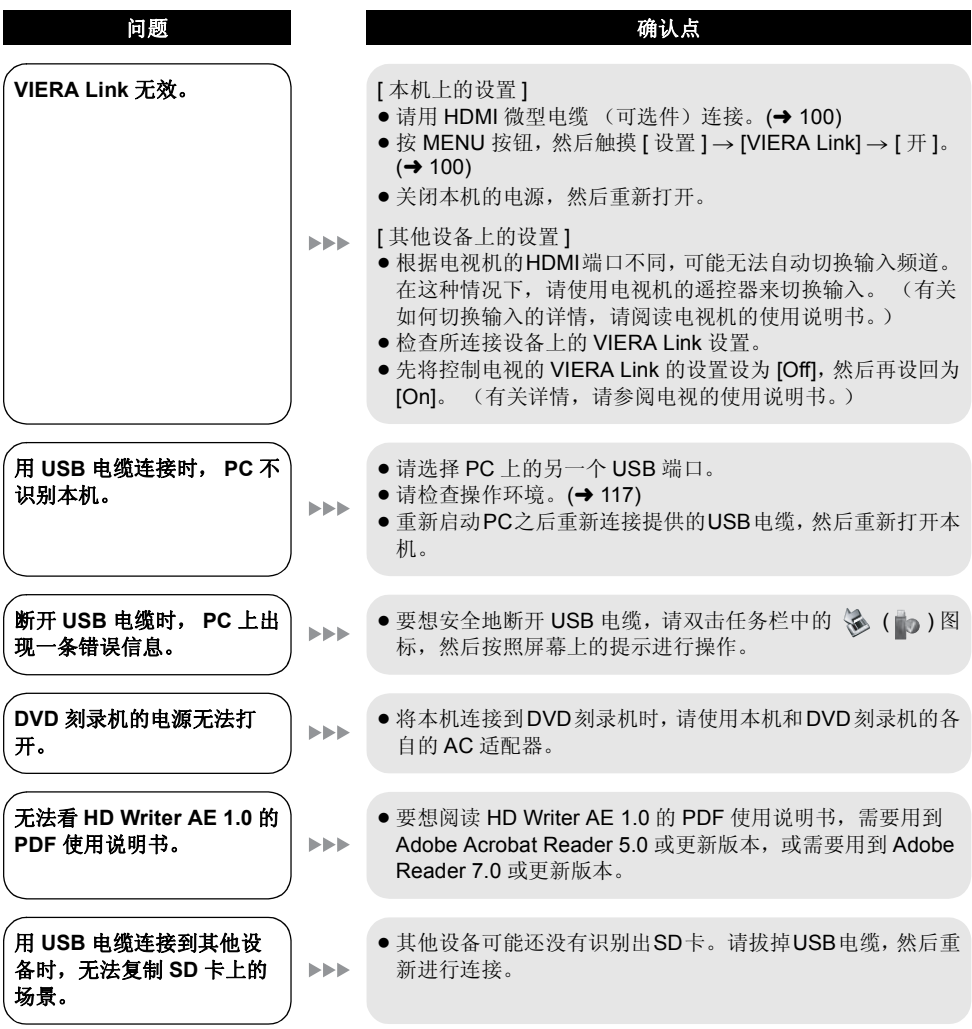

## ■ 如果在其他设备上回放时场景改变不流畅

- 使用其他设备摔婢问故多个场景时,如果执行以下操作,影像可能会在场景间的连接占处静止几秒钟。
- 场景回放的流畅程度取决于回放的设备。根据所使用的设备,即使不属于下列情况,影像可能也会停 止移动并静止一会儿。
- 使用 HD Writer AE 1.0 编辑场景时, 可能会无法流畅地回放, 但如果设置 HD Writer AE 1.0 中的 [Seamless settings], 就可以流畅地回放。请参阅 HD Writer AE 1.0 的使用说明书。

## ■ 在不同日期录制了场景时

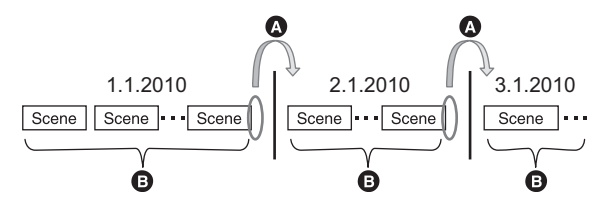

❹ 影像将在日期改变处静止几秒钟。 ❶ 如果场景是在同一日期录制的,影像会流畅地回放。

## ■ 录制了持续时间不足 3 秒的场景时

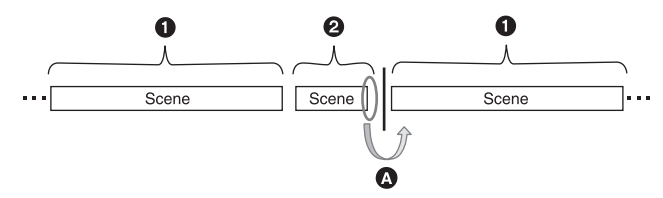

- $\bullet$  3 秒以上
- 2 不足3秒
- 6 影像将在持续时间不足 3 秒的场景之后静止几秒钟。

## 使用 PRE-REC 录制时

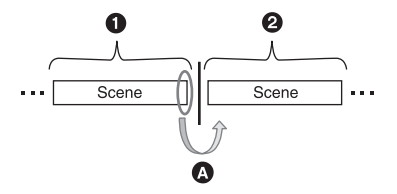

- ← 正常录制
- **@** PRE-REC 录制
- **4 图像会在 PRE-REC 录制前正常录制的最后一个场景的末端瞬间停止。**

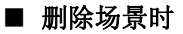

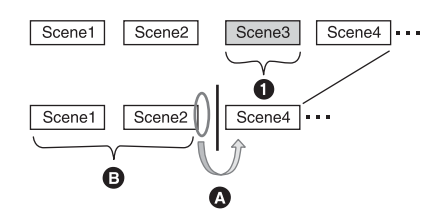

- ← 要删除的场景
- ❹ 影像将在场景删除处静止几秒钟。
- 6 无任何删除的连续场景的影像依次流畅地回放。

## ■ 当选择的场景在SD卡和内置内存/HDD之间复制时, 或者当选择的场景被复制到 所连接的 DVD 刻录机中的光盘中时。

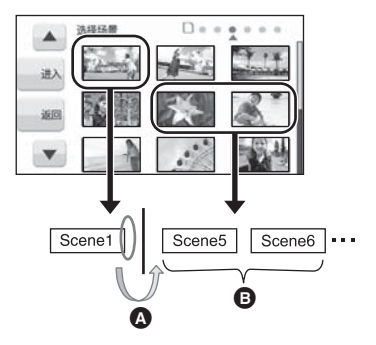

- ▲ 如果选择了下一个场景以外的场景, 图像可能会在场景切换点处瞬间停止。
- **6** 如果按顺序选择场景, 场景切换点处将会流畅地回放。

## ■ 其他情况

- 如果在同一日期录制了超过 99 个场景, 在每 99 个场景的场景切换处场景将静止几秒钟。
- 记录模式从HA/HG/HX改变到HE或者从HE改变到HA/HG/HX时, 图像会在HA/HG/HX和HE模式之间 的场景切换处瞬间停止。

# 使用时的注意事项

## 关于本机

使用时, 本机和 SD 卡都会变热。这并非故障。

#### 尽可能使高清摄像机远离磁化设备 (如微波炉、 电视机、视频游戏机等)。

- 如果在电视机上方或附近使用高清摄像机, 高 洁摄像机上的图片和声音可能会受到电磁波辐 射的干扰。
- 请勿在手机附近使用高清摄像机, 因为这样可 能会产生噪点, 从而影响图片和声音的品质。
- 扬声器或大型发动机产生的强大的磁场效应, 可能会损坏录制的数据, 或者可能会使图片变 形。
- 由微处理器产生的电磁波辐射, 可能会对高清 摄像机产生负面影响, 导致图片和声音受到于 扰。
- 如果高清摄像机由于受磁化设备的影响而停止 正常运行, 请关闭高清摄像机, 并取出电池或 断开 AC 适配器。然后, 重新插入电池或者重 新连接 AC 话配器, 并打开高清摄像机。

#### 请勿在无线电发射机或高压线附近使用高清摄像 机。

• 如果在无线电发射机或高压线附近进行录制, 可能会对录制的图片和声音产生不利的影响。

#### 请务必使用提供的接线和电缆。如果使用可选附 件,请使用随机提供的接线和电缆。 请勿拉伸接线和电缆。

#### 请勿向本机喷洒杀虫剂或挥发性化学药品。

- 如果用此类化学药品啼洒本机, 机身可能会被 损坏, 表面漆可能会脱落。
- 请勿让橡胶或塑料制品与本机长时间接触。

#### 如果在沙地或尘土较多的地方使用本机, 例如在 沙滩上, 请勿使沙子或细小的灰尘进入到本机的 机身和端口内。

#### 另外,还要使本机远离海水。

- 沙子或尘土可能会损坏本机。(插入及取出记 忆卡时各必要小心。)
- 如果海水溅到了本机上, 请用拧干的布将水擦 夫。然后, 用一块干布重新擦拭本机。

#### 携带本机时要小心,请勿跌落或碰撞本机。

● 强烈的撞击可能会损坏本机的外壳, 使其发生 故障。

#### 清洁

- 清洁之前, 请取下电池或从 AC 电源插座上拔开 AC 电缆, 然后用软干布擦拭本机。
- 如果本机非常脏, 请将布用水浸湿后用力拧 干, 然后用湿布来擦拭本机。之后, 再用一块 干布擦干本机。
- 使用汽油、涂料稀释剂、洒精或洗碟剂可能会 诰成摄像机的机身发生变化或表面涂层剥落。 请勿使用这些溶剂。
- 使用化学除尘布时, 请按照此布随附的说明书 讲行操作。

#### 请勿将本机用于监视用途或其他商业用途。

- 本机是为了消费者的断续使用而设计的。本机 并非是为了长时间持续使用, 或是为了任何工 业用或商业用所导致的长时间使用而设计的。
- 在某些情况下, 持续使用会引起本机过热, 并 导致故障发生。极力不赞成这样使用。

#### 打算长时间不使用本机时

● 将本机存放在衣柜或橱柜中时, 建议同时放入 一些干燥剂(硅胶)。

#### 处理或转让本机时, 请注意:

- 格式化和删除只会更改文件管理信息, 而无法 完全删除本机的内置内存或 HDD 中的数据。使 用市售的数据修复软件等, 可以将数据修复。
- 建议在处理或转让本机之前将内置内存或 HDD 讲行物理格式化。
- $\bullet$   $HDC-TM200$

要将内置内存讲行物理格式化, 请用 AC 话配 器连接本机, 从菜单中选择 [ 内置内存格式化 ] →[是]. 然后在下面的屏墓上按住删除按钮约 3 秒钟。显示内置内存数据删除屏幕时, 选择 [是], 然后按照屏幕上的指示讲行操作。

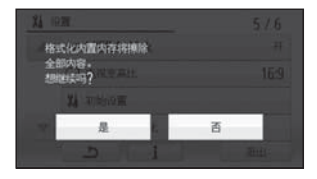

#### $\bullet$  HDC-HS200

要将 HDD 讲行物理格式化, 请用 AC 适配器连 接本机, 从菜单中选择 [HDD 格式化 ] → [ 是 ], 然后在下面的屏幕上按住删除按钮约 3 秒钟。 显示 HDD 数据删除屏幕时, 选择 [ 是 ], 然后 按照屏幕上的指示讲行操作。

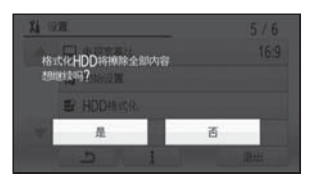

● 请谨慎地管理好您内置内存或 HDD 中的数据。 万一, 个人数据被泄露, Panasonic 公司概不 负责。

## 关于电池

本机内使用的电池为可充电的锂离子电池。此电 池易受温度和湿度的影响, 并且温度上升或下降 越多,影响越大。在寒冷的地方,可能不会出现 完全充电指示, 或者可能会在开始使用约 5 分钟 后出现低电量指示。在高温环境下,可能会启动 保护功能, 使本机无法使用。

#### 请务必在使用后取出电池。

- 如果仍将电池装在本机上, 即使关闭本机电 源, 也会有微量电流继续流动。让本机保持此 状态可能会导致电池讨度放电。这会导致电池 即使在充电后也无法使用。
- 应将电池存放在乙烯塑料袋中, 这样就不会让 金属接触到电极。
- 应将电池存放在凉爽而干燥的地方, 并应尽可 能地使温度保持恒定。(理想温度范围: 15 ℃ 至 25 ℃, 理想湿度范围: 40% 至 60%)
- 极高或极低的温度都将缩短电池的使用寿命。
- 如果将电池置于温度高、湿度大或油污烟雾充 斥的环境中, 电池电极可能会锈蚀, 并导致故 障发生。
- 如果长时间存储电池, 我们建议您每年对其充 一次电, 并在将充满后的电量完全消耗殆尽以 后重新将其存储起来。
- 应除夫附着在电池电极上的灰尘和其他杂质。

#### 外出录制时, 请准备好备用电池。

● 请准备想要录制的时间的约3至4倍的电池。在 寒冷的地方录制会缩短可以录制的时间, 例如 在滑雪场录制。

#### 如果不小心跌落电池,请检查电池的电极是否损 坏。

● 安装电极损坏的电池会损坏本机或 AC 适配器。

#### 请勿将废弃的旧电池掷入火中。

●加热电池或将其掷入火中可能会引起爆炸。

如果在对电池充电后, 其工作时间仍然很短, 则 电池有可能已经达到使用寿命。请购买一块新的 电池。

## 关于 AC 适配器<br> **LCD** 监视器

- 如果电池的温度极高或极低, 充电可能要花费 一些时间或者电池可能无法充电。
- 如果充电指示灯持续闪烁, 请确认电池或 AC 适 配器的端口没有沾上污垢、异物或灰尘, 然后 重新正确连接。 清除电池或 AC 适配器的端口上的污垢、异物 或灰尘时, 请从 AC 电源插座上断开 AC 电缆。 如果充电指示灯一直闪烁, 则电池的温度可能 会极高或极低, 或者可能是电池或 AC 适配器
- 出了问题。请与经销商联系。 ● 如果在收音机附近使用 AC 适配器, 可能会对无 线电接收产生干扰。请使 AC 适配器与收音机 保持 1 m 以上的距离。
- 使用 AC 话配器时, 它可能会发出嗡嗡声。但 是, 这是正常现象。
- 使用后, 请务必断开 AC 适配器。(如果保持连 接, 会有微量电流的损耗。)
- 请始终保持 AC 话配器和电池电极的清洁。

- 当 LCD 监视器变脏时, 请用眼镜清洁布等软布 擦拭。
- 处于温度急剧变化的场所中时, LCD 监视器上 可能会形成水汽凝结。请用眼镜清洁布等软布 擦拭。
- 本机温度很低 (如, 存放在寒冷的地方)时, 在刚刚打开电源后, LCD 监视器会比平时稍微 暗一些。本机的内部温度升高后, LCD 监视器 将恢复到正常亮度。

LCD 监视器屏幕的制造采用了极高的精密技 术, 总像素约达到 230.000 像素。约有超过 99.99% 的像素为有效像素, 仅有不到 0.01% 的像素不亮或总是亮着。但这并非故障,不会 影响拍摄的图片。

## 关于水汽凝结

在本机上形成水汽凝结时, 镜头会零化, 并且本 机可能无法正常工作。应尽最大努力保证不要形 成水汽凝结。如果确实形成了水汽凝结, 请执行 下列描述的操作。

## 水汽凝结的原因

#### 周围环境温度或湿度如下列情况那样变化时,会 发生水汽凝结。

- 将本机从寒冷地方 (如滑雪场) 拿到温暖的房 间里时。
- 将本机从开着空调的车内拿到车外时。
- 寒冷的房间很快变暖时。
- 来自空调的冷风直接吹向本机时。
- 夏日午后阵雨过后。
- ●本机处于空气中水汽很重的非常潮湿的地方 时。(如,热的游泳池)

#### 帮助提示

例如, 如果在滑雪场使用本机录制, 又要将其拿 到供热的房间里时, 请将本机装在塑料袋中, 尽 可能去除袋中的空气, 然后将袋子密封。将本机 在房间里放置约 1 小时, 使得本机温度与房间的 周围环境温度接近, 然后再继续使用。

规格

#### 高清摄像机

安全注意事项

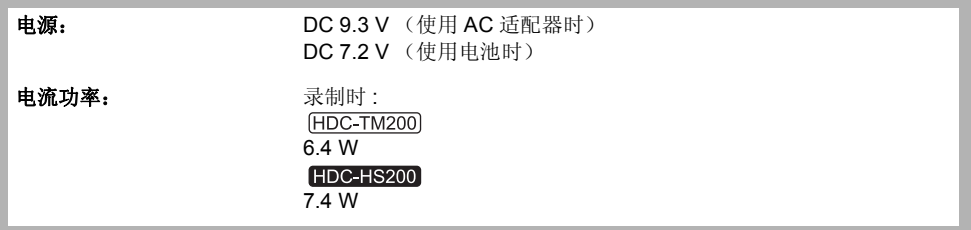

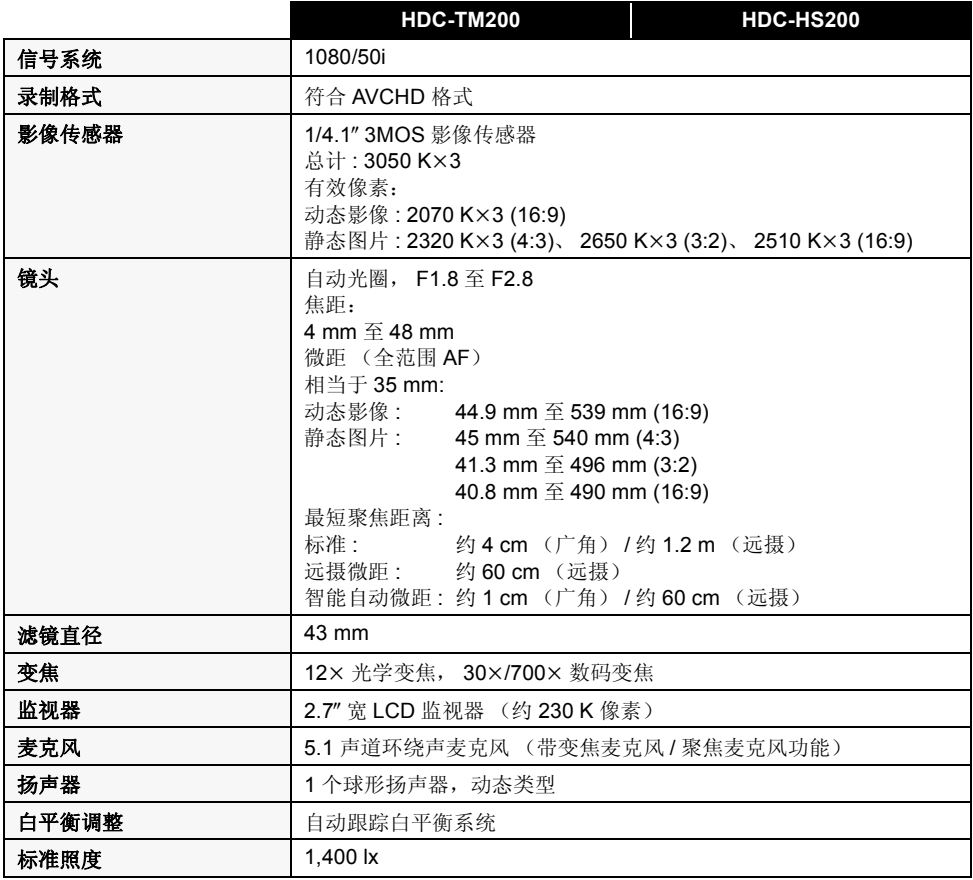
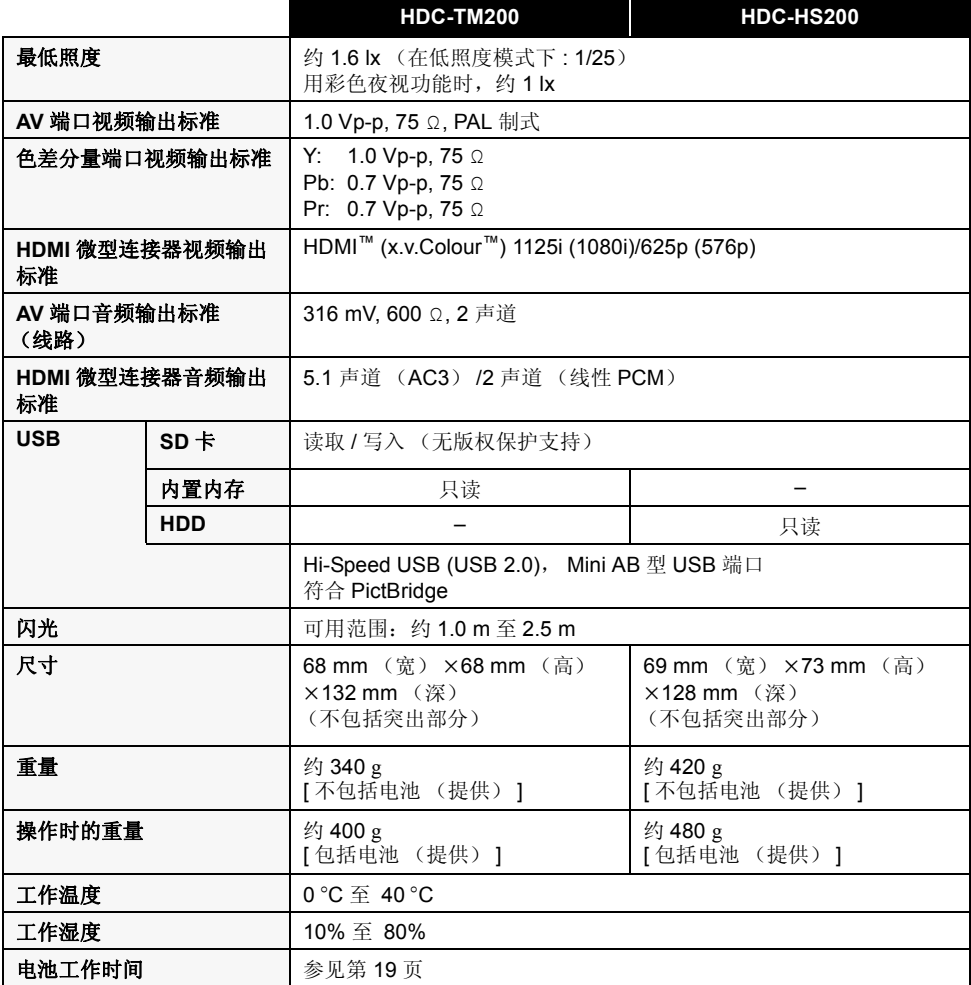

#### 动态影像

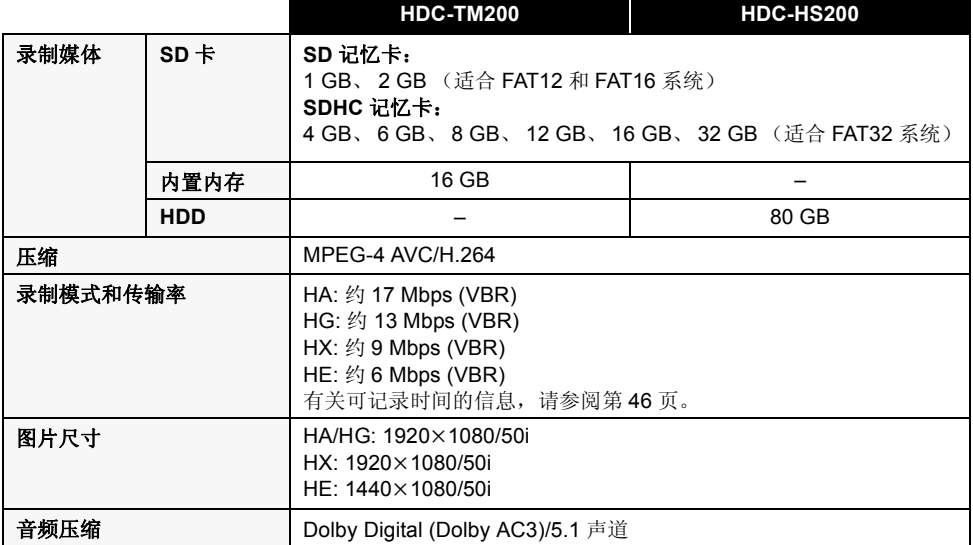

## 静态图片

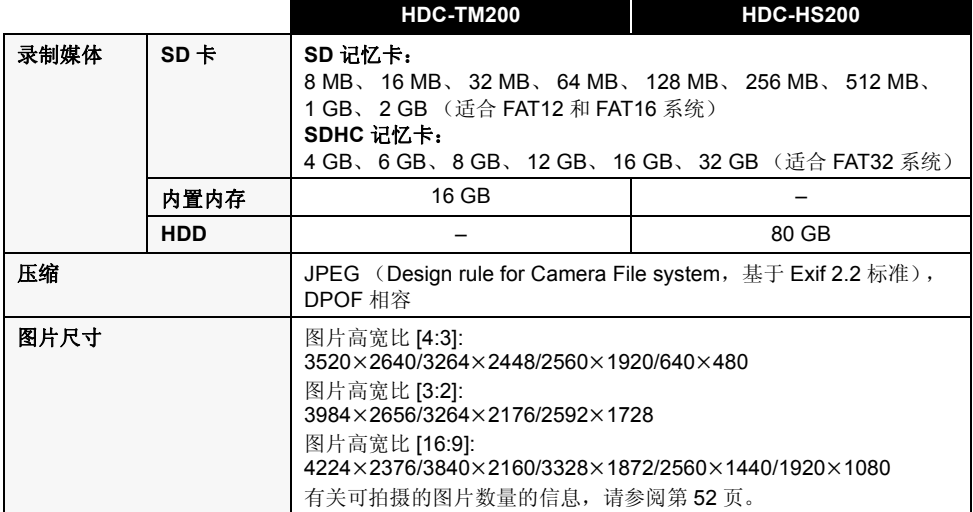

### **AC** 适配器

云

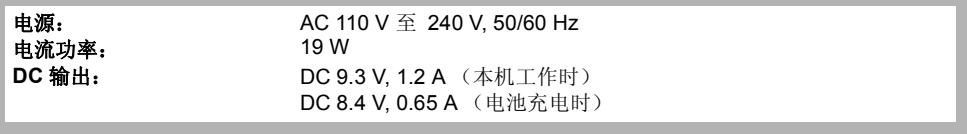

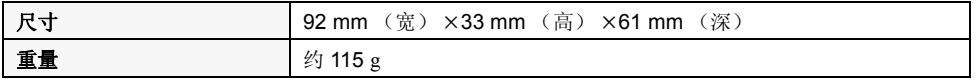

规格变更, 恕不通知。

# **Quick Reference Guide (English)**

■ Charging the battery

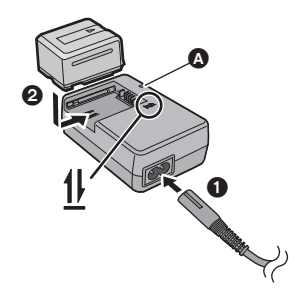

**Charging lamp [CHARGE] Lights up: Charging Goes off:** Charging completed

- Connect the AC cable to the AC adaptor and the AC outlet.
- **2** Insert the battery into the AC adaptor by aligning the arrows.

## $\blacksquare$  Inserting the battery

Install the battery by inserting it in the direction shown in the figure.

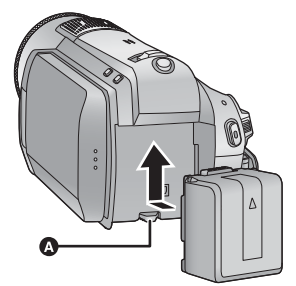

**O** Insert the battery until it clicks and locks.

■ Inserting/removing an SD card

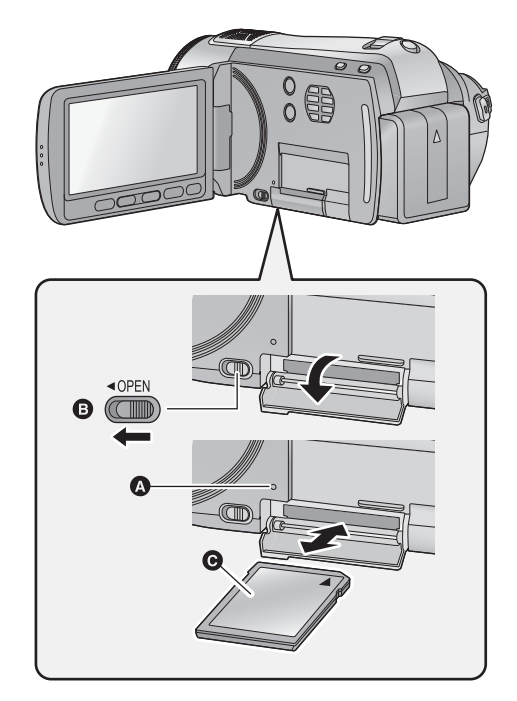

# **Access lamp [ACCESS]**

- When this unit is accessing the SD card or built-in memory, the access lamp lights up.
- 1) Open the LCD monitor.
	- Check that the access lamp has gone off.
- 2) Open the SD card cover by sliding the OPEN lever $\mathbf 0$ .
- 3) Insert/remove the SD card.
	- $\bullet$  Face the label side  $\bullet$  in the direction shown in the illustration and press it straight in as far as it will go.
	- Press the centre of the SD card and then pull it straight out.
- 4) Securely close the SD card cover.
	- **Securely close it until it clicks.**

# ■ How to turn on the power

Turn on the power by changing the mode to or  $\blacktriangleright$  while pressing the lock release button.

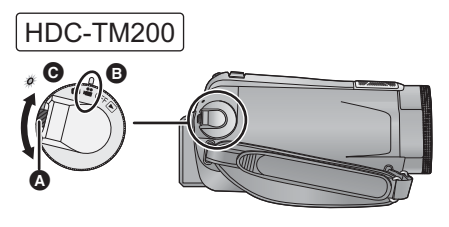

- **Rotate the mode dial while at the same time** pressing in the lock release button  $\Omega$  if changing from OFF to another mode.
- $\bullet$  Align with the mark  $\bullet$ .
- Status indicator  $\Theta$ .

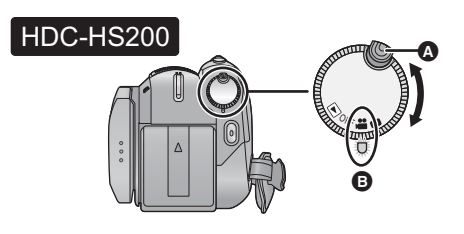

- Rotate the mode dial while at the same time pressing in the lock release button  $\Omega$  if changing from OFF to another mode.
- $\bullet$  Align with the status indicator  $\bullet$ .

## ■ How to use the touch screen

You can operate by directly touching the LCD monitor (touch screen) with your finger. It is easier to use the stylus pen (supplied) for detailed operation or if it is hard to operate with your fingers.

Touch and release the touch screen to select icon or picture.

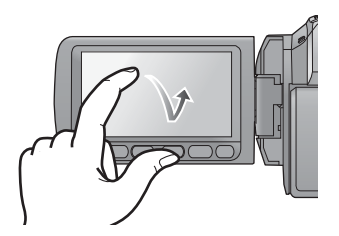

- **Language selection**
- **1 Press the MENU button, then touch [SETUP] [LANGUAGE].**
- **2 Touch [English].**

## ■ Recording motion pictures

- 1) Change the mode to  $\mathbf{.}$
- 2) Open the LCD monitor
- 3) [HDC-TM200] Press the MENU button, then touch  $[MEDIA SELECT] \rightarrow [Built-in Memory]$  or **ISD CARDI.**

#### HDC-HS200

Press the MENU button, then touch  $[MEDIA SELECT] \rightarrow [HDD]$  or  $[SD CARD]$ .

4) Press the recording start/stop button to start recording.

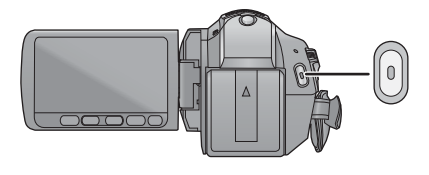

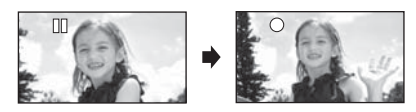

# ■ Recording still pictures

- 1) Change the mode to  $\mathbf{m}$ .
- 2) Open the LCD monitor.
- 3) **HDC-TM200** Press the MENU button, then touch  $[MEDIA SELECT] \rightarrow [Built-in Memory]$  or **ISD CARDI.**

#### $HDC$ - $HS200$

Press the MENU button, then touch  $[MEDIA SELECT] \rightarrow [HDD]$  or  $[SD CARD]$ .

4) Press the  $\bigcap$  button fully to take the picture.

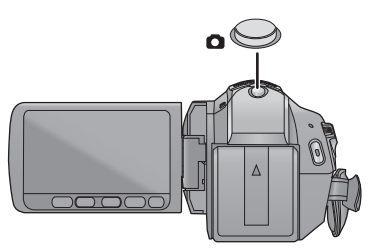

# ■ Motion picture playback

- 1) Change the mode to  $\blacktriangleright$ .
- 2) Touch the play mode select icon  $\Omega$  to select desired media to be played back.

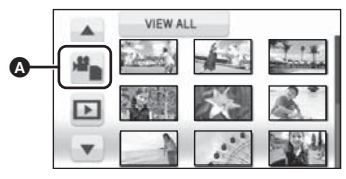

• Touch [VIDEO/SD CARD] to play back the SD card.

**HDC-TM200** 

Touch [VIDEO/Built-in Memory] to play back the built-in memory.

#### HDC-HS200

Touch [VIDEO/HDD] to play back the HDD.

3) Touch the scene to be played back.

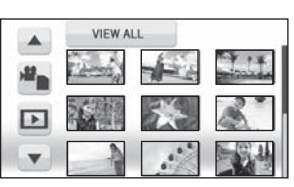

4) Select the playback operation by touching the operation icon.

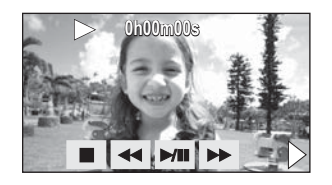

- ▶/II: Playback/Pause
- : Rewind playback
- $\blacktriangleright\blacktriangleright$ : Fast forward playback
- $\blacksquare$ : Stops the playback and shows the thumbnails.

# ■ Still picture playback

- 1) Change the mode to  $\boxed{\blacktriangleright}$ .
- 2) Touch the play mode select icon  $\Omega$  to select desired media to be played back.

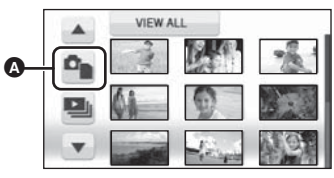

• Touch [PICTURE/SD CARD] to play back the SD card.

**HDC-TM200** 

Touch [PICTURE/Built-in Memory] to play back the built-in memory.

#### $HDC-HS200$

Touch to [PICTURE/HDD] play back the HDD.

3) Touch the still picture to be played back.

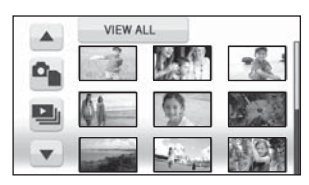

4) Select the playback operation by touching the operation icon.

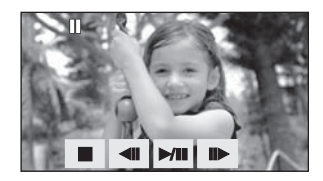

- $\blacktriangleright$ /II: Slide show (playback of the still pictures in numerical order) start/pause.
- : Plays back the previous picture.
- IID: Plays back the next picture.
- $\blacksquare$ : Stops the playback and shows the thumbnails.

## **[HDC-TM200GK]** 化学物质含有表

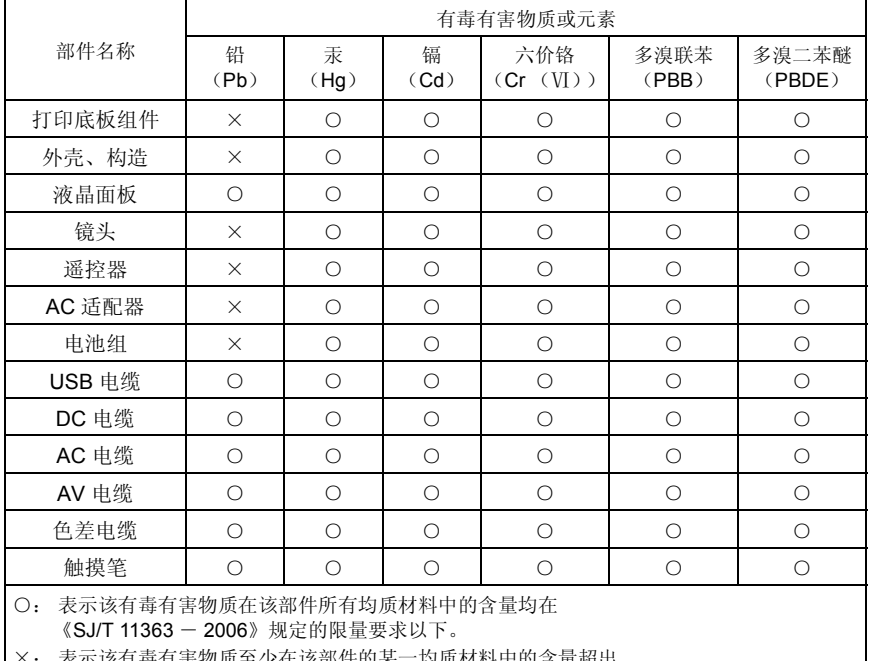

;该有毒有害物质至少在该部件的呆一均质材料中的含量 《SJ/T 11363 - 2006》规定的限量要求。 对于表示"×"的情况,属于欧盟 RoHS 指令的豁免项目。

与产品配套使用的遥控器的环保使用期限为10年。

与产品配套使用的电池组的环保使用期限为5年。

#### **[HDC-HS200GK]** 化学物质含有表

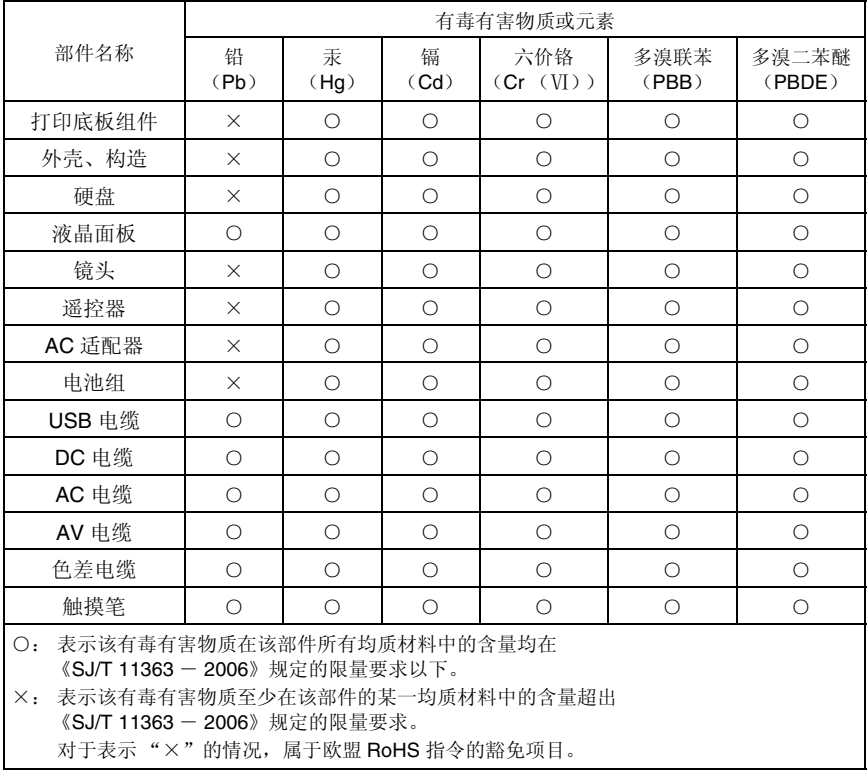

◆与产品配套使用的遥控器的环保使用期限为10年。

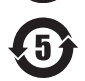

 $\bigoplus$ 

与产品配套使用的电池组的环保使用期限为5年。

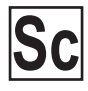

VOT1Y60 F0109MA0 ( 600 A)

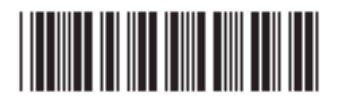

 $\bf{SC}$  Message Management and the Management of the Management of the Management of the Management of the Management of the Management of the Management of the Management of the Management of the Management of the Manag

进口商: 松下电器 (中国) 有限公司 北京市朝阳区光华路甲8号和乔大厦C座

原产地:日本

在日本印刷 2009年1月发行